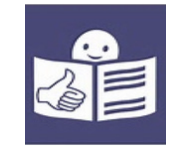

# **INTERCONECTAD@S**

## **MANUAL DE ALFABETIZACIÓN DIGITAL PARA ADULTOS MAYORES**

 $\left( \right)$ 

**AGUIRRE, LORENA IVANA AUIL, MARÍA VALERIA BRISUELA, STELLA MARY**

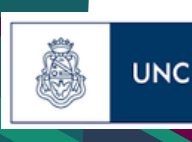

Universidad Nacional de Córdoba

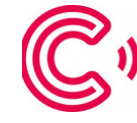

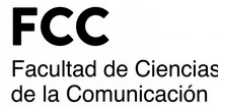

1) fec

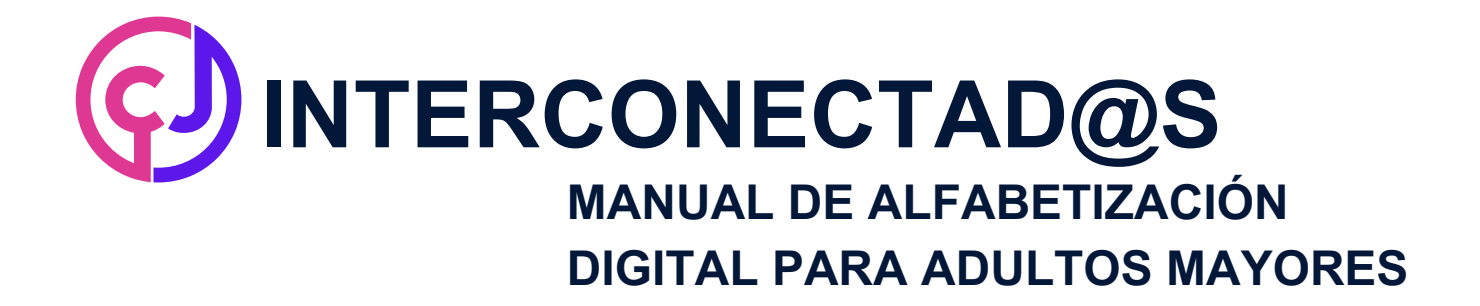

### **UNIVERSIDAD NACIONAL DE CÓRDOBA FACULTAD DE CIENCIAS DE LA COMUNICACIÓN LICENCIATURA EN COMUNICACIÓN SOCIAL**

**Cómo citar el trabajo: Aguirre, L., Auil, M., Brisuela, S. (2023). INTERCONECTAD@S: Manual de alfabetización digital en el uso de teléfonos celulares para adultos mayores. Tesis para obtener el grado académico en la Licenciatura en Comunicación Social de la Facultad de Ciencias de la Comunicación. Universidad Nacional de Córdoba.**

**Esta obra está bajo una Licencia Creative Commons Atribución-NoComercial-CompartirIgual 4.0 Internacional.**

#### **AUTORAS**

**-AGUIRRE, LORENA IVANA -AUIL, MARÍA VALERIA -BRISUELA, STELLA MARY**

#### **TUTOR**

**LIC. Y PROF. PABLO ARIEL NATTA**

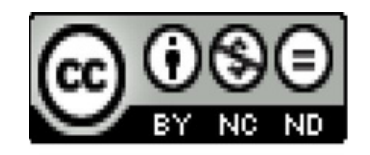

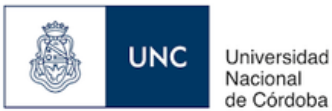

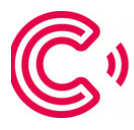

ad de Ciencias omunicación

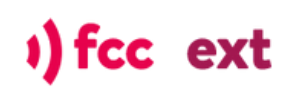

#### **SOBRE ESTE MANUAL**

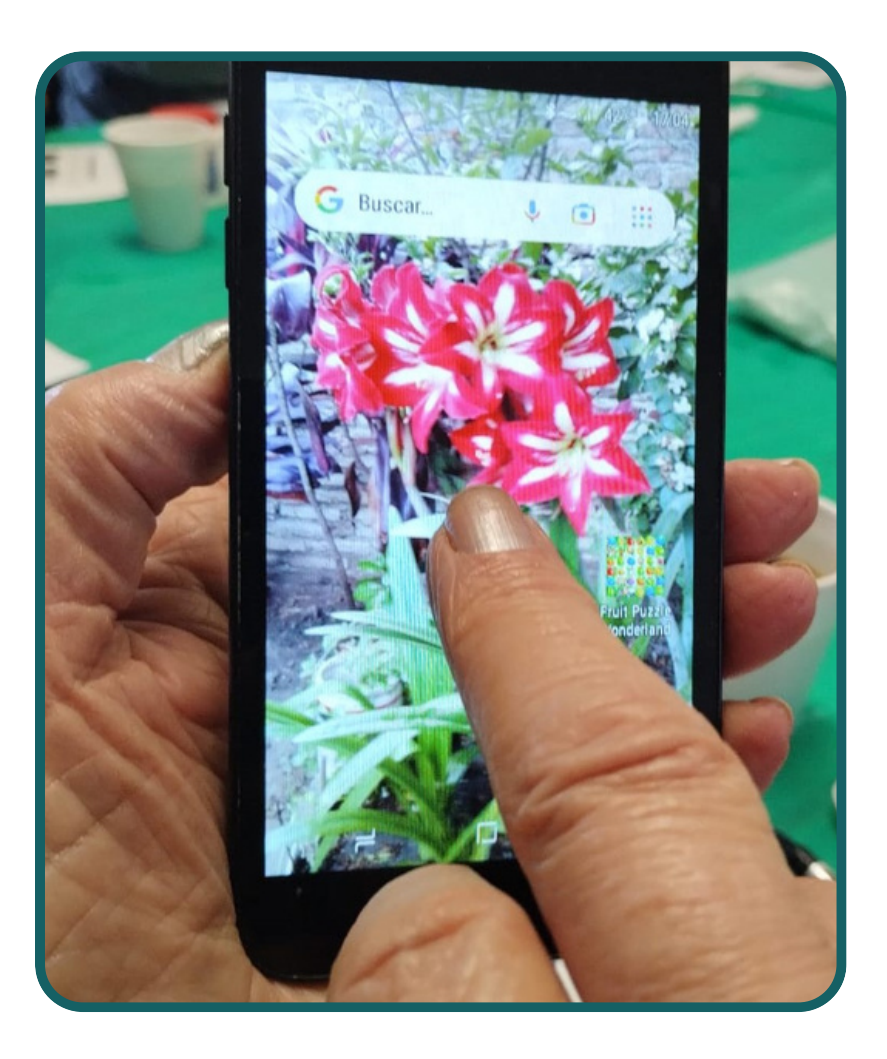

**El manual INTERCONECTAD@S promueve el acceso a la información y tiene el objetivo de proporcionar a los adultos mayores conocimientos básicos sobre el uso de los teléfonos celulares.**

**Los contenidos que aparecen en estas páginas son las herramientas básicas, que a nuestro entender deben ser comunicados a los adultos mayores. Fomentando la adquisición de autonomía en el uso del teléfono celular.**

**Les proponemos recorrer este material como una apuesta para disminuir la brecha digital.**

> **Este manual será actualizado conforme a los avances tecnológicos en los teléfonos celulares.**

# **ÍNDICE**

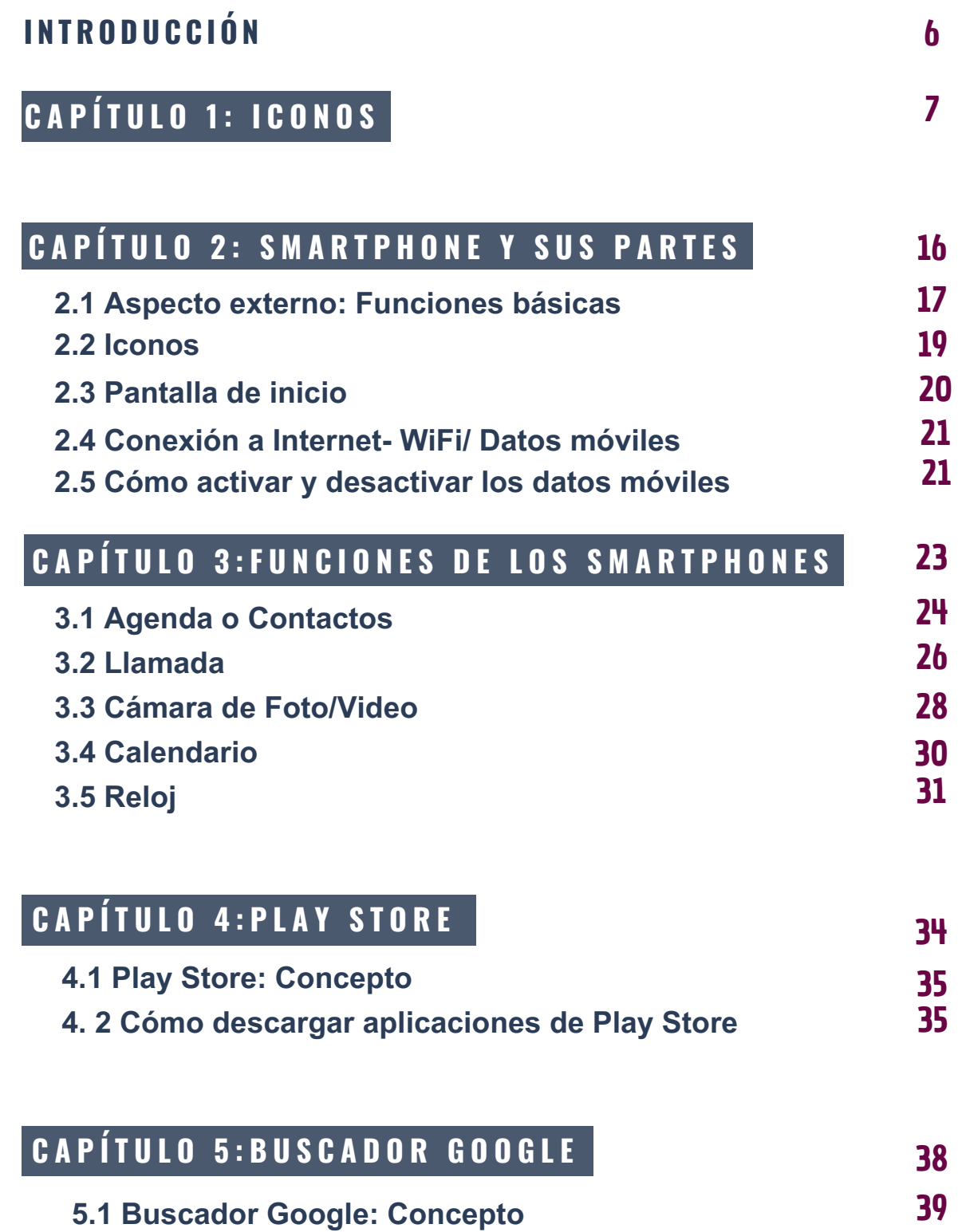

39

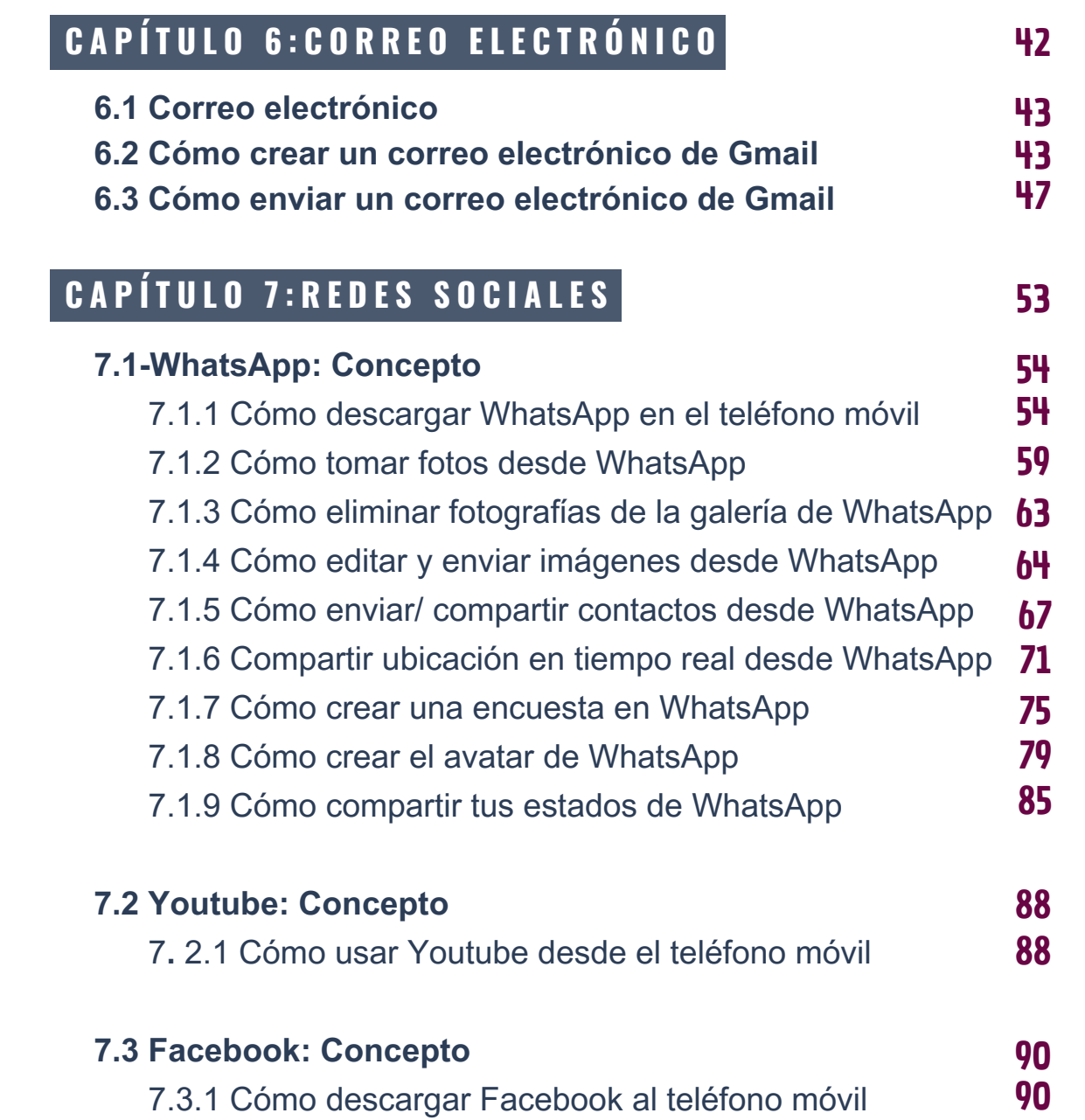

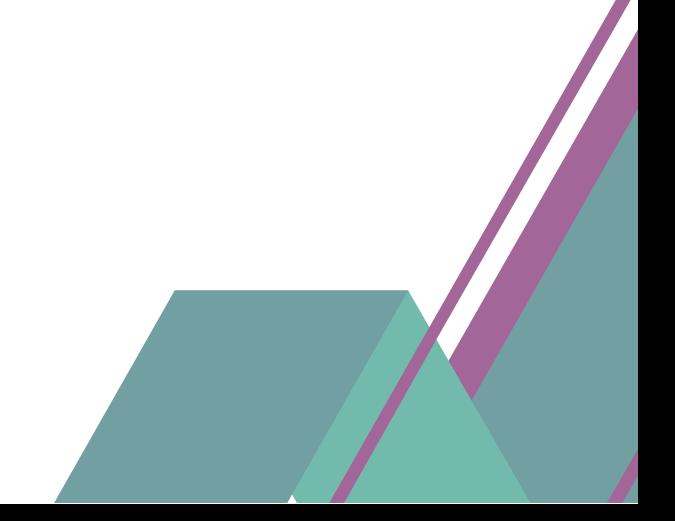

### **INTRODUCCIÓN**

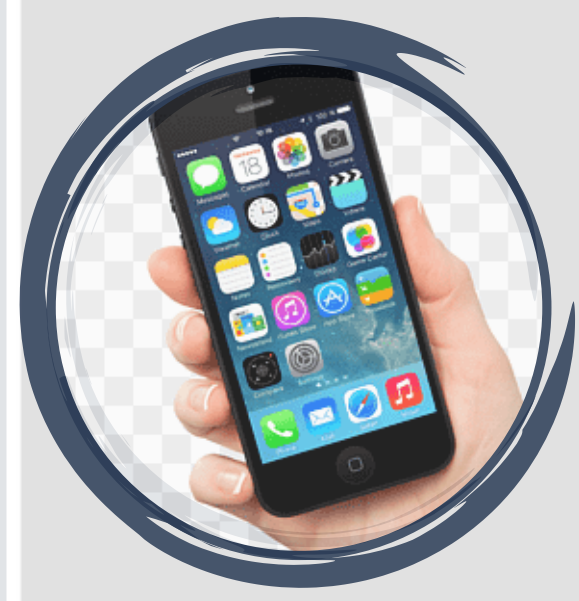

#### **¿Sabías que?**

**Un Smartphone es un teléfono móvil denominado inteligente que, combina las funciones básicas de un teléfono celular con las de una computadora. Su nombre de "inteligente" proviene del hecho de que es capaz de ejecutar muchas funciones complejas, además de comunicar telefónicamente a dos personas.**

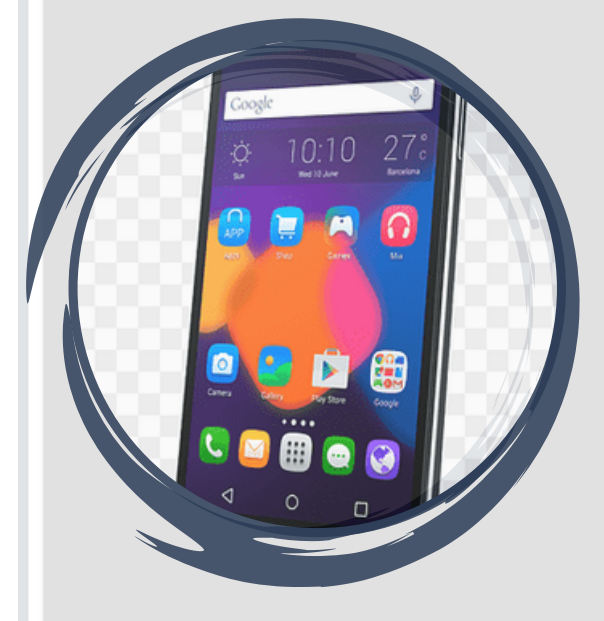

**En este manual encontrarás información acerca de los aspectos básicos del teléfono móvil: descarga de aplicaciones, uso de llamadas, contactos, mensajería, chat y redes sociales, configuración de correos electrónicos, cámara, configuración de conectividad, etc.**

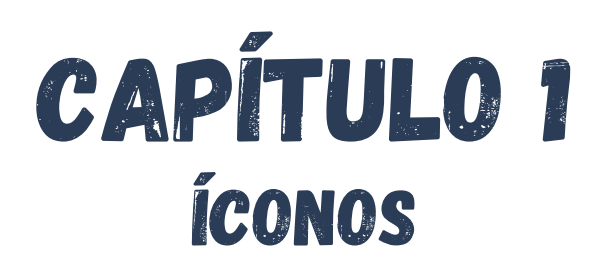

#### **CAPÍTULO 1- ÍCONOS**

**Los íconos son elementos gráficos que facilitan al usuario la identificación de las principales configuraciones de los teléfonos celulares. Existe una gran cantidad de íconos disponibles, y pueden variar de un dispositivo a otro. A continuación se detallan los íconos más usados y sus respectivos significados.**

**A P A G A R / E N C E N D E R**

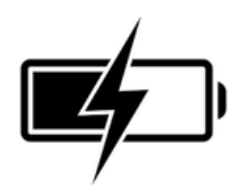

**BATERÍA:** Indica el nivel de batería que tiene el celular.

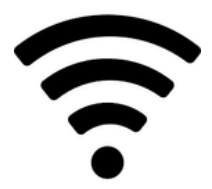

**WIFI:** Indica si el celular está conectado WiFi (red de conexión inalámbrica).

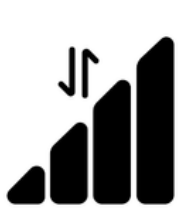

**DATOS MÓVILES:** Los datos móviles permiten funcionar al celular cuando el usuario tiene una línea de teléfono contratada con una compañía, por ejemplo Claro, Movistar, Personal, etc.

**COBERTURA:** Según la cantidad de rayas que tenga el dibujo tendremos mayor o menor cobertura para hacer llamadas.

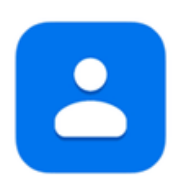

**CONTACTOS:** Icono que indica un usuario guardado en la agenda del celular.

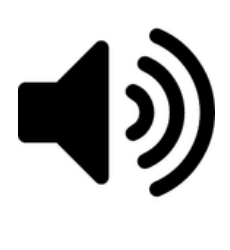

**VOLUMEN:** La cantidad de rayitas curvas indica el nivel de volumen del sonido.

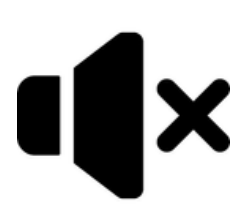

**SIN SONIDO:** Icono que indica que el celular está sin sonido o silenciado.

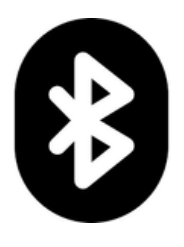

**BLUETOOTH:** El Bluetooth es una tecnología que permite conectar dispositivos (móvil y televisión, móvil y coche, móvil y altavoz) sin cables.

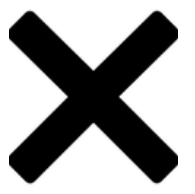

**CERRAR:** Presionar la equis que aparece en el margen superior derecho para cerrar ventanas, aplicaciones, etc.

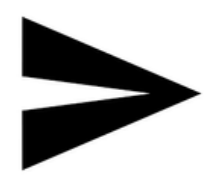

**ENVIAR:** Presionar sobre este icono para enviar un mensaje, un correo electrónico.

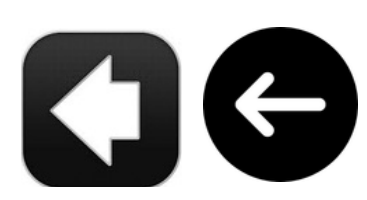

**RETROCEDER:** Flecha que señalan a la izquierda, al presionar lleva a la pantalla inmediatamente anterior.

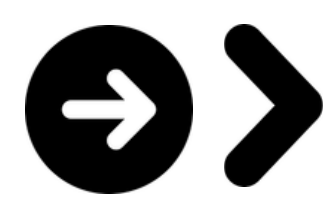

**SIGUIENTE:** Flecha que indica hacia la derecha significa pasar a la siguiente pantalla o continuar.

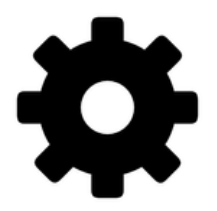

**AJUSTES:** Los ajustes son las configuraciones y cambios que se hacen en el funcionamiento o apariencia general del celular (cambios en las pantallas, sonidos, contraseñas)

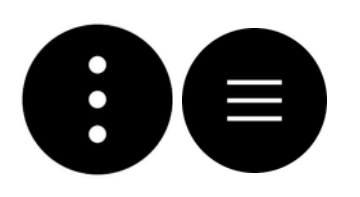

**MENÚ:** Siempre que aparezcan 3 puntitos o 3 líneas juntas significa que al presionarlos se abrirá un cuadro con una serie de opciones para elegir.

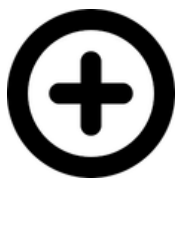

**AÑADIR:** Presionar sobre el icono para añadir algo nuevo (un contacto, una foto, un dato).

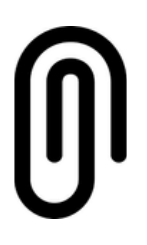

**ADJUNTAR:** Presionar el icono para adjuntar una foto, un vídeo, un contacto, etc., para compartirla con un contacto.

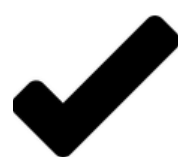

**SELECCIONAR:** Presionar el icono para seleccionar un contacto, una imagen, un texto, un archivo, etc.

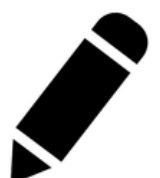

**EDITAR:** Presionar este icono, que se encuentra en WhatsApp para escribir un texto o editarlo.

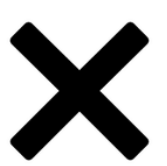

**BORRAR:** Este icono suele aparecer en los teclados y sirve para borrar la letra situada a la izquierda del cursor.

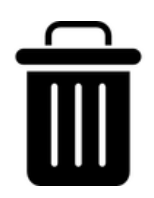

10 **PAPELERA:** Pulsar este icono para eliminar aquello que esté seleccionado.

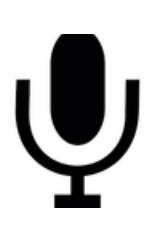

**MICRÓFONO:** Pulsar sobre este icono para hablar o grabar un mensaje de voz, o buscar algo diciéndoselo al teléfono.

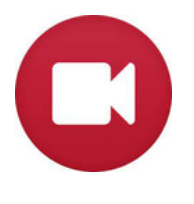

**CÁMARA DE VIDEO:** Presionar el icono para grabar una imagen de vídeo o realizar una videollamada (en WhatsApp).

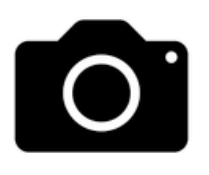

**CÁMARA DE FOTOS:** Presionar el icono para capturar una imagen.

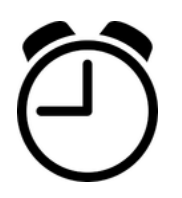

**ALARMA:** Presionar el icono para acceder a la herramienta de Alarma.

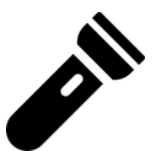

**LINTERNA:** Presionar sobre este icono para encender la función de linterna.

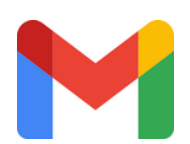

**CORREO ELECTRÓNICO (GMAIL):** Presionar el icono para acceder al correo electrónico.

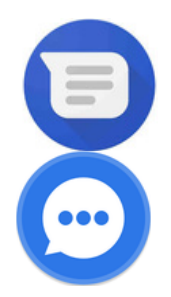

**MENSAJES:** Presionar este icono para enviar un mensaje de texto o SMS (mensaje desde la herramienta del celular).

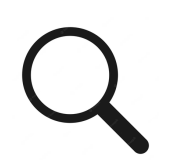

**BUSCAR:** Presionar el ícono de la lupa para realizar búsquedas.

**UBICACIÓN:** Este ícono indica la función de geolocalización del celular.

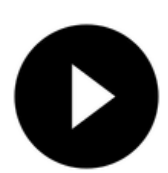

**PLAY/REPRODUCIR:** Presionar sobre este ícono para comenzar a reproducir un vídeo o audio.

**DETENER:** Presionar sobre este ícono para realizar una pausa en la reproducción de audio o video.

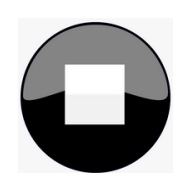

**PARAR:** Presionar sobre para detener una reproducción de vídeo o sonido.

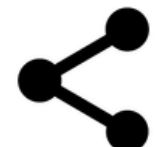

**COMPARTIR:** Presionar este ícono para compartir aquello seleccionado (correo electrónico, mensaje de texto, imagen, etc.).

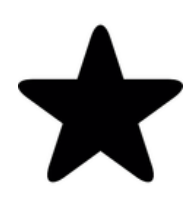

**FAVORITOS:** Presionar este ícono para añadir a una lista de favoritos a los contactos de la agenda o un mensaje a destacar.

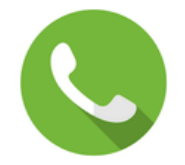

**REALIZAR o CONTESTAR LLAMADAS:** Ícono para realizar y contestar llamadas telefónicas.

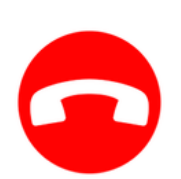

**CORTAR O RECHAZAR LLAMADAS:** Ícono para cortar o rechazar llamadas telefónicas.

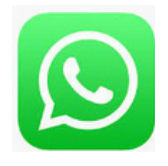

**WHATSAPP:** Presionar ícono para acceder a la aplicación de WhatsApp.

**FACEBOOK:** Presionar ícono para acceder a la aplicación de Facebook.

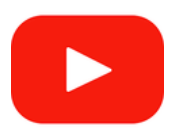

**YOUTUBE:** Presionar el ícono para acceder a la aplicación Youtube.

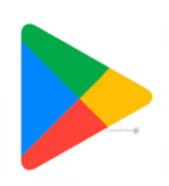

**PLAY STORE:** Presionar el ícono para acceder a la Tienda de aplicaciones Play Store.

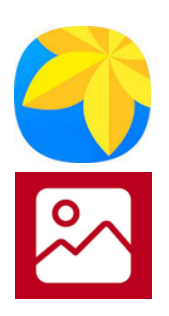

**GALERÍA DE FOTOS:** Presionar este ícono para acceder a la Galería de fotos y videos.

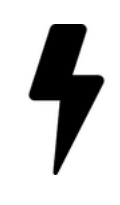

**FLASH ACTIVADO:** Al presionar se activará el flash para capturar fotos.

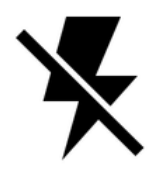

**FLASH DESACTIVADO:** Al presionar se desactiva el flash (cuando el espacio donde se tomará la foto es muy iluminado desactivar el flash).

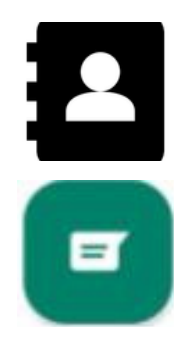

**AGENDA:** Se encuentra:

- En el Teléfono
- En la aplicación de WhatsApp

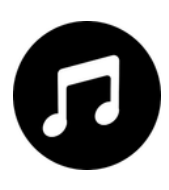

**AUDIOS o MÚSICA:** Al presionar sobre el ícono se reproducirá un archivo de audio.

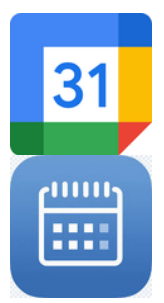

**CALENDARIO:** Al presionar sobre estos íconos accedemos a la aplicación Calendario del celular donde se administra y programan citas, notas y demás recordatorios para gestionar eficientemente el tiempo.

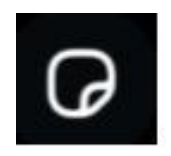

**EDITAR IMAGEN:** En la aplicación WhatsApp es el ícono con el que se edita la imágen.

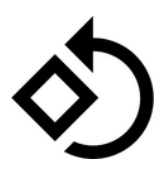

**ROTAR IMAGEN:** En la en la aplicación WhatsApp es el ícono con el que se gira la imágen en 360°.

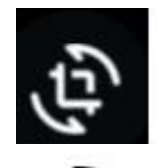

**GIRO:** Ícono que indica el giro de orientación de la pantalla del celular.

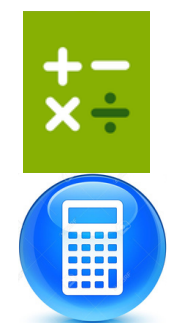

**CALCULADORA:** Presionar el ícono para acceder a la calculadora del celular.

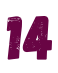

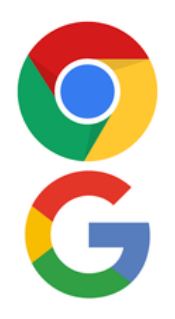

**BUSCADOR DE GOOGLE CHROME:** Presionar para acceder al buscador de Google Chrome.

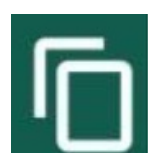

**COPIAR:** Ícono de la aplicación WhatsApp que permite seleccionar un mensaje, una imagen u objeto para posteriormente compartirlo.

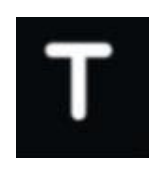

**ESCRIBIR TEXTO:** Ícono de la aplicación Whatsapp para escribir un texto en la sección de estado de WhatsApp.

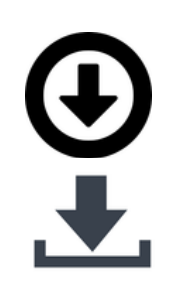

**DESCARGAR:** Ícono para descargar imágenes, archivos de textos, etc.

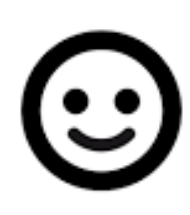

**EMOTICONES O EMOJIS:** Son pequeños dibujos o símbolos que sirven para expresar ideas, situaciones cotidianas, animales, emociones o sentimientos humanos, etc, a través de la comunicación digital.

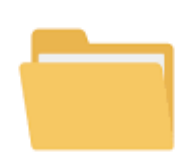

**ARCHIVO:** Es utilizado para representar archivos, carpetas, programas, unidades de almacenamiento, etc. en un sistema operativo gráfico.

## CAPÍTULO 2 EL SMARTPHONE Y SUS PARTES

#### **2. Aspecto externo: Funciones Básicas**

#### **2.1 Apagado y encendido**

Las características de los Smartphone - **teléfonos inteligentes**- pueden variar de un dispositivo a otro. Por ejemplo, la conexión para los auriculares puede encontrarse en la parte superior o inferior del teléfono, así como el botón de encendido y apagado, que podría localizarse en cualquiera de los lados del dispositivo. Es cuestión de que revises tu teléfono móvil y lo conozcas. Para ello te mostramos a continuación, cuales son las partes que lo componen:

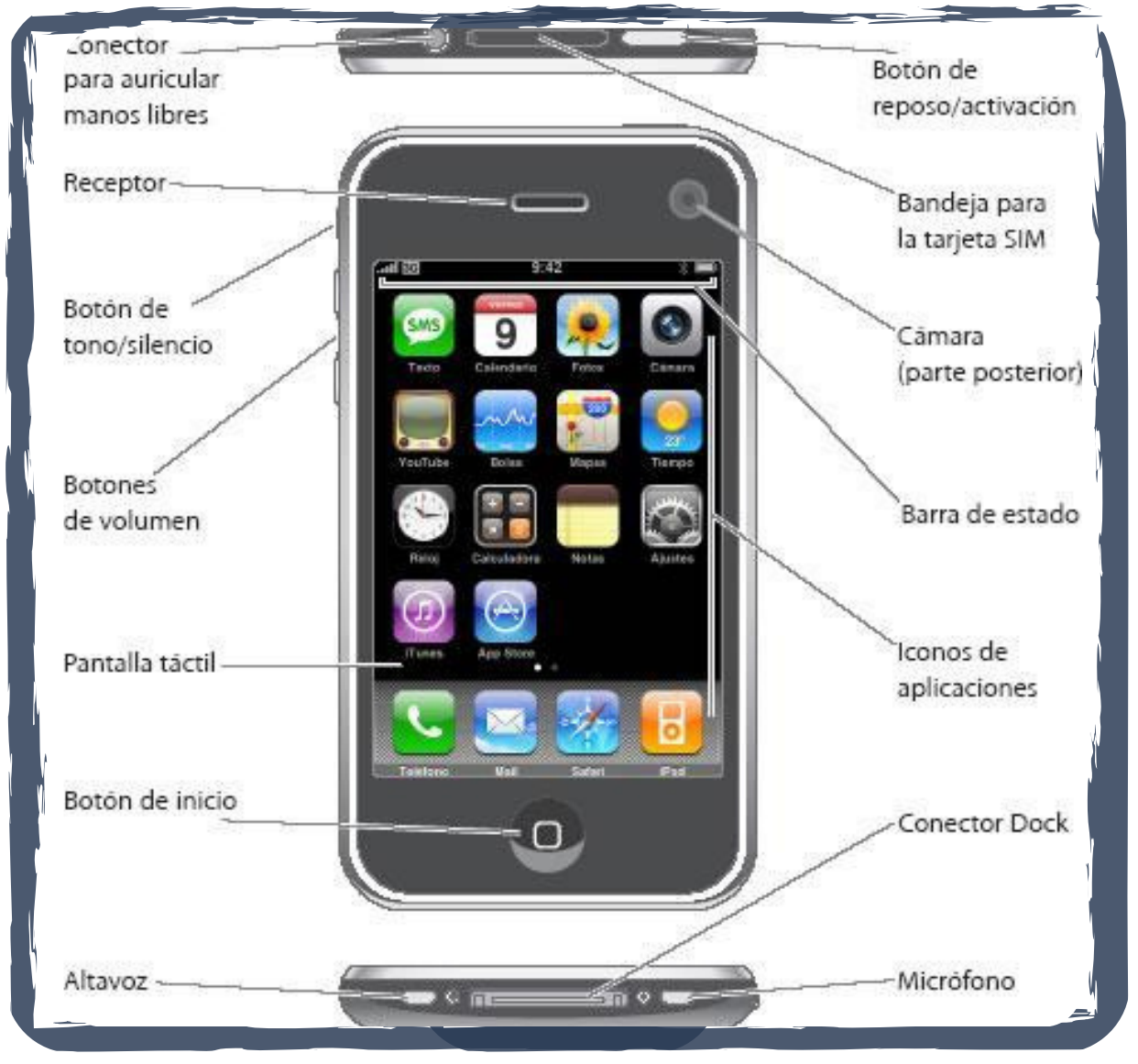

#### **El textel párrafo PARTES DE UN SMARTPHONE**

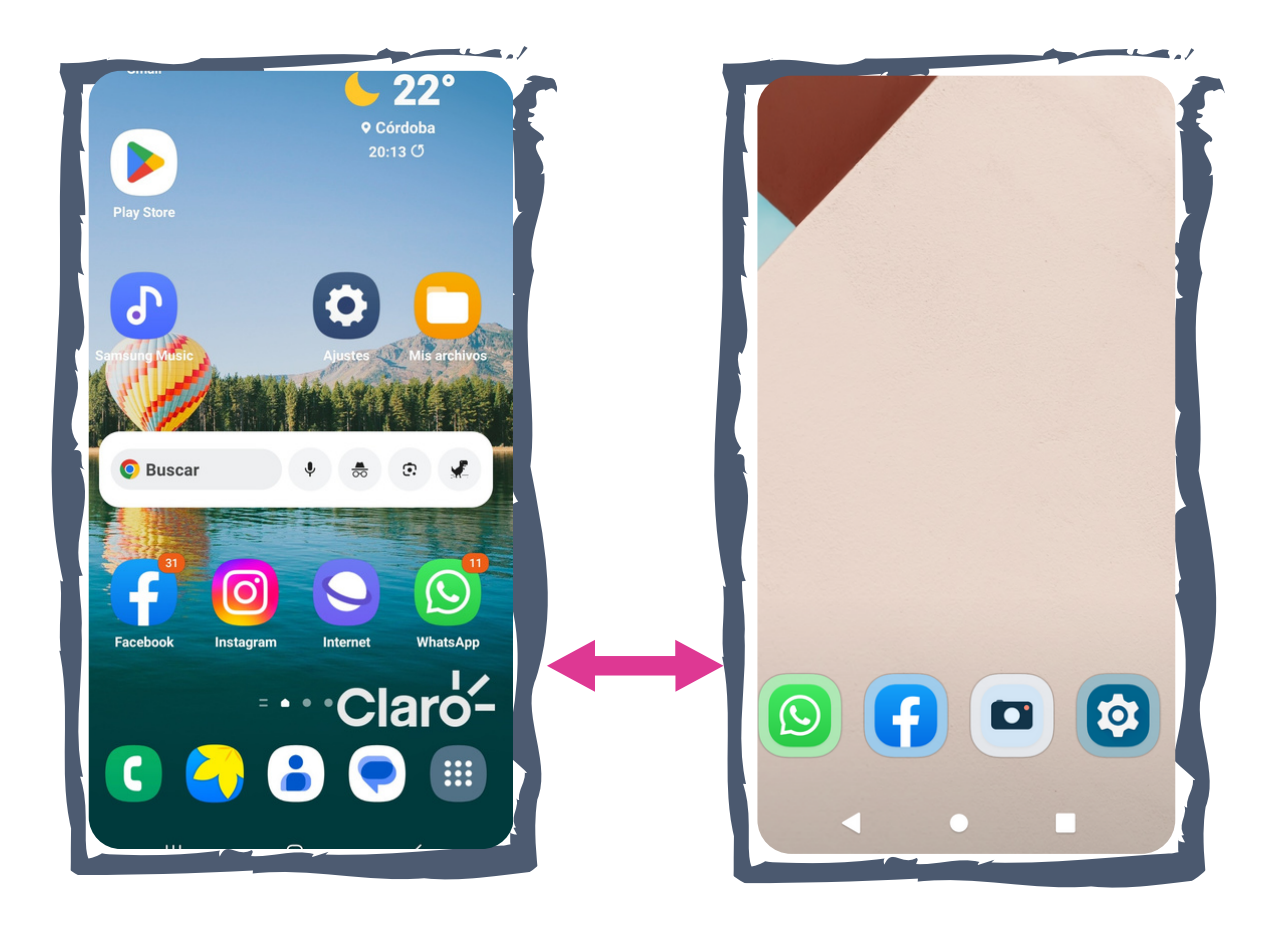

En la imagen anterior podrás ver que existen tres funciones básicas, las podes encontrar en la parte inferior de la pantalla de tu Smartphone y están representadas por tres formas geométricas, estas sirven para :

- **Volver**: para volver a la pantalla en la que te encontrabas antes.
- **Inicio**: te lleva a la pantalla principal sin cerrar la aplicación en la que te encontrabas.
- **Recientes**: te muestra todas las aplicaciones que has abierto recientemente, además de ayudarte a moverte entre estas.

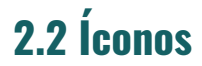

En la parte superior de la pantalla de tu Smartphone se encuentra una barra deslizable, la cual contiene muchas funciones representadas por diferentes íconos.

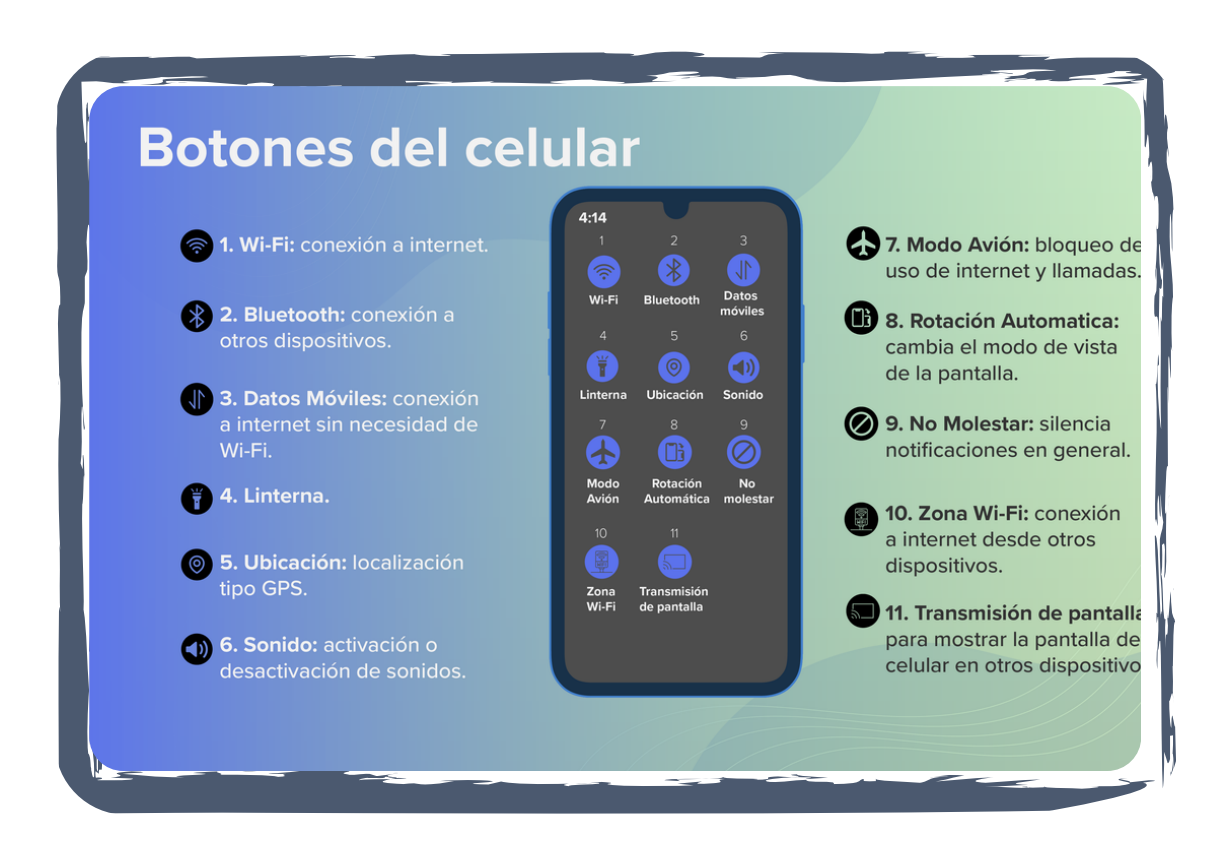

#### **A continuación se detalla para que sirve cada función:**

**1-WiFi:** te conecta a internet.

**2-Bluetooth:** te conecta con otros dispositivos como televisores, equipos de sonido y Pc.

**3- Datos móviles**: que te conectan a internet sin necesidad de usar WiFi.

**4- Linterna:** para alumbrar cosas y espacios con tu celular.

**5-Ubicación**: funciona como un servicio geo-localizador del dispositivo.

**6- Sonido:** activar y desactivar timbre.

**7- Modo avión:** bloquea el uso de internet, llamadas y mensajería.

**8- Rotación automática:** cambia el tipo de vista, horizontal o vertical, de tu dispositivo.

**9- No molestar:** silencia las notificaciones de todo tipo en tu celular.

**10- Zona WiFi:** te conecta al internet de otros celulares.

**11-Transmisión de pantalla: de pantalla:** mostrar la pantalla del teléfono en otro dispositivo.

#### **2.3 Pantalla de inicio**

La pantalla de inicio es el punto principal para acceder a todas las características disponibles del Smartphone que, mediante movimientos simples en la pantalla táctil podrás ingresar. La pantalla de inicio puede estar compuesta por varios paneles que, para visualizarlos debes mover el dedo en sentido horizontal para intercambiar.

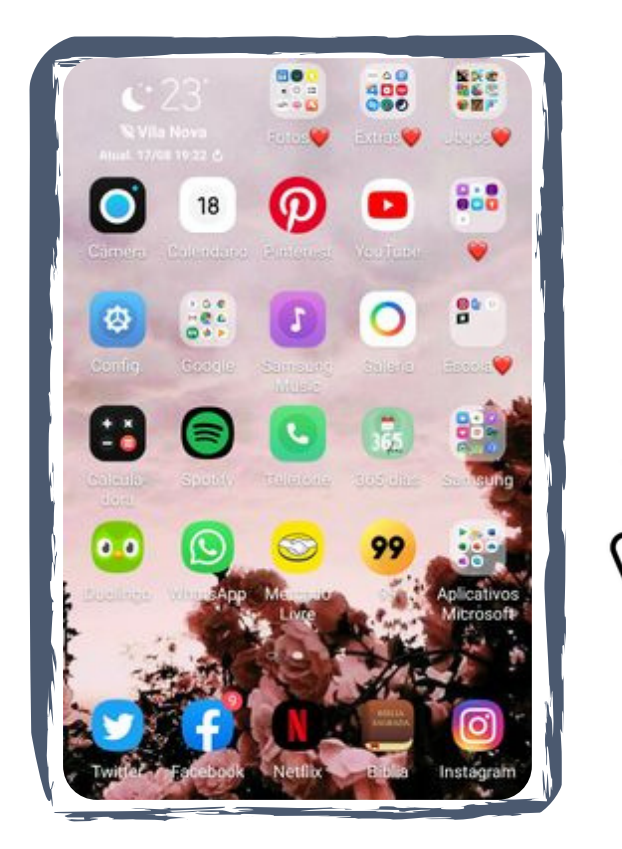

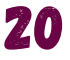

#### **2.4 Conexión a Internet- WiFi/ Datos móviles**

Los **Smartphone** necesitan estar conectados a Internet para hacer uso de las aplicaciones, como por ejemplo WhatsApp. Hay dos opciones posibles : **WiFi o Datos móviles**.

Los Íconos que permiten identificar el WiFi y datos móviles son los siguientes:

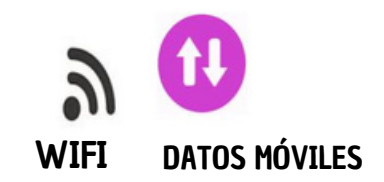

Para tener WiFi se debe contratar un servicio de Internet con proveedor y es necesario contar con una contraseña. Tiene un alcance limitado, llega hasta cierto límite dentro de un lugar. Es el que tenemos, por ejemplo, en nuestra casa. Al salir de casa perdemos el acceso a ese WiFi. En cambio, los datos móviles provienen de antenas de celular que se encuentran dispersas por todas partes y tienen como característica que son transportables. Para tener acceso a datos móviles es necesario tener un plan con una compañía de celular. Por ejemplo, en Argentina, Movistar, Claro o Personal.

#### **2. 5 Cómo activar y desactivar los datos móviles**

Para activar o desactivar los datos desde el menú deslizable sigue estos pasos:

**1-**Deslizar con un dedo sobre la **pantalla,** de arriba hacia abajo, el menú superior deslizable.

**2**-Buscar el ícono de **Datos móviles.** Es una doble flecha.

**3-Pulsar** sobre él con un dedo para activarlo o desactivarlo. Generalmente cuando está activado se encuentra con color y cuando está desactivado sin color o tachado.

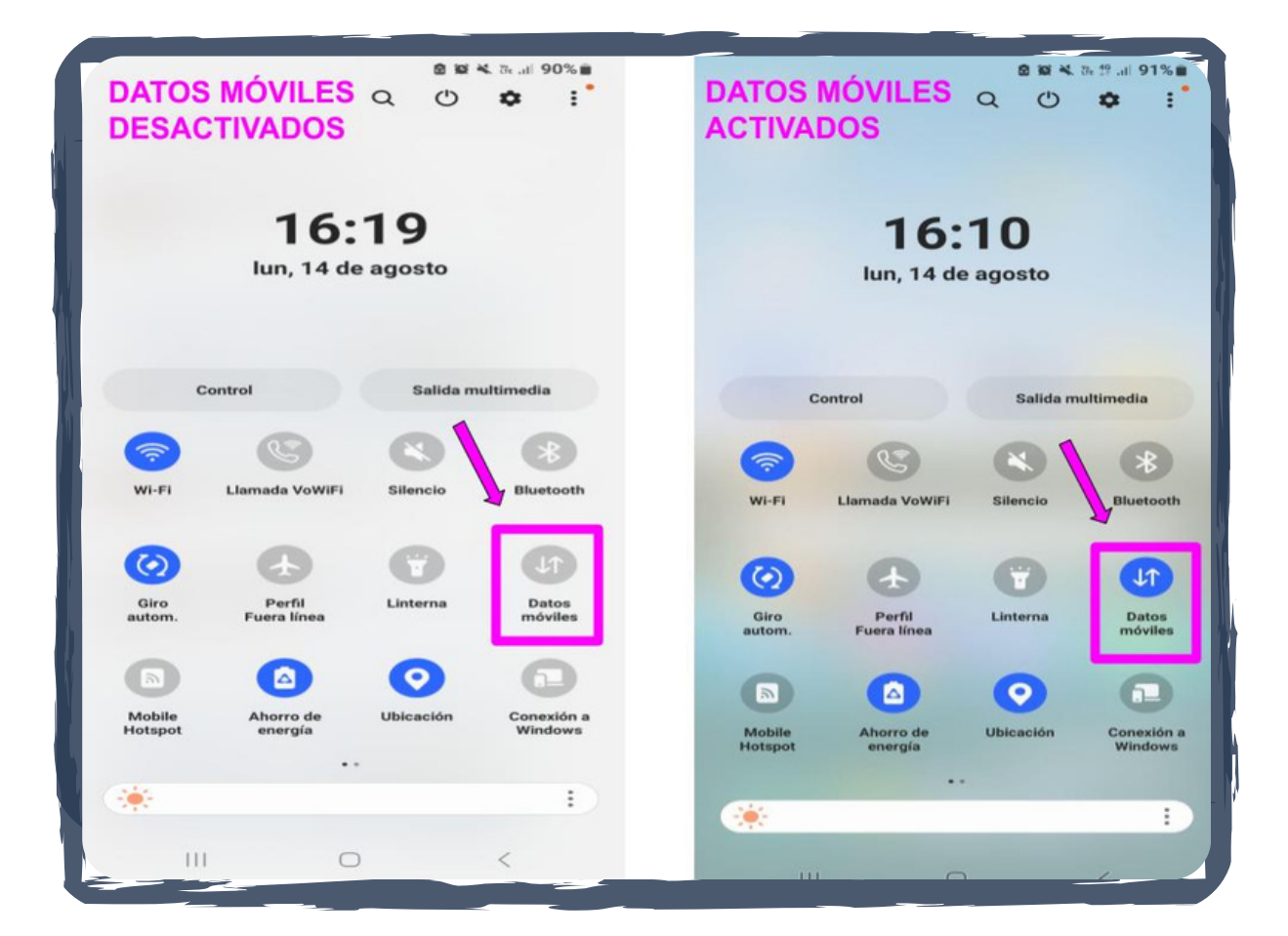

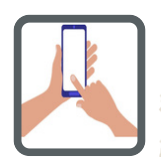

**Repasar el material para recordar las partes del teléfono celular.**

# CAPÍTULO 3 FUNCIONES DE LOS SMARTPOHNES

#### **EN ESTE CAPÍTULO SE MUESTRAN LAS FUNCIONES DEL SMARTPHONE**

Un **Smartphone** o (teléfono inteligente) permite hablar, navegar por Internet y usar aplicaciones de uso diario como agenda y reloj.

Esas son algunas de las funciones que poseen estos aparatos electrónicos.

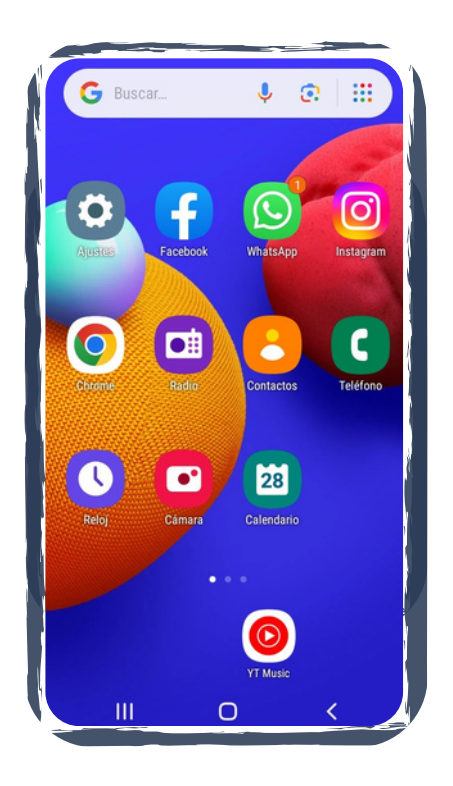

#### **3.1 Agenda o Contactos**

Esta función sirve para crear y administrar los contactos y sus números de teléfonos. Para utilizarla siga las instrucciones.

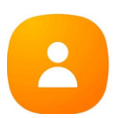

#### **PASO 1**

Buscar y presionar en el escritorio del teléfono el ícono

#### **PASO 2**

Completar el formulario **(Ver imagen**) una vez completado al finalizar presionar el botón que dice guardar.

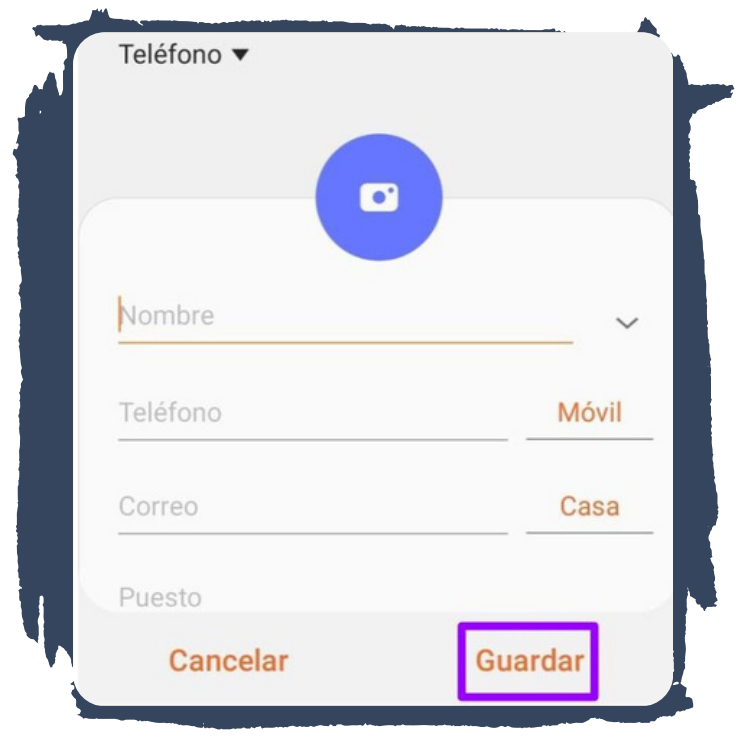

**PASO 3**

Para buscar contactos agendado puede hacerlo de dos maneras

**A)** Deslizar el listado de contactos agendados moviendo el dedo en forma vertical hacia arriba o hacia abajo.

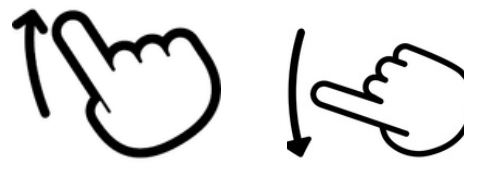

**B)** Localizar el icono de la lupa en la parte superior de la pantalla y escribir el nombre del contacto. **(Ver imagen).**

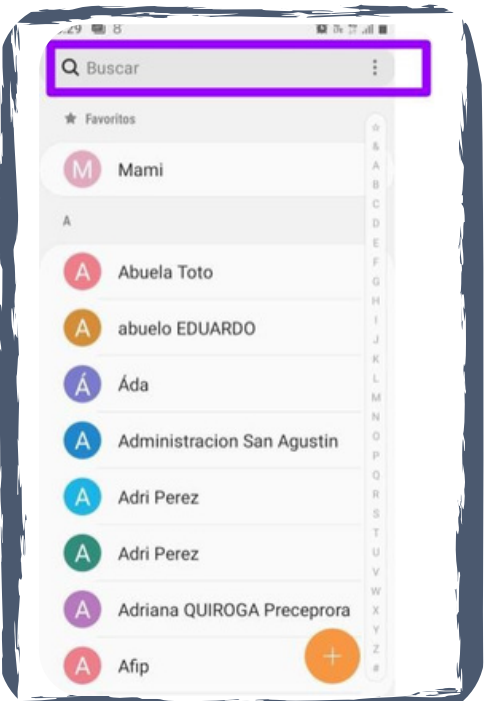

#### **3.2 Llamada**

Esta función permite efectuar una llamada telefónica para ello debe

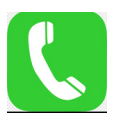

ubicar el siguiente ícono en el escritorio .

Puedo hacer una llamada a un contacto o a alguien que no está en la agenda.

#### **PASO 1**

**A)** para llamar a un contacto **no agendado**, presionar en el siguiente icono

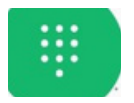

para activar el teclado numérico. **(Ver imagen)**

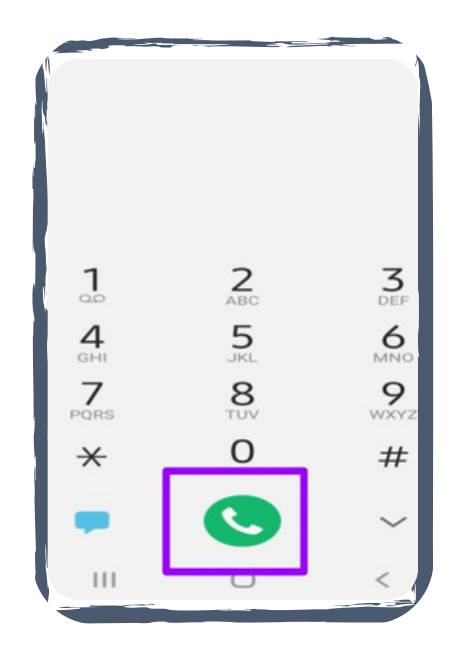

Marcar el número y presionar el ícono representado en forma de teléfono color verde.

**B)** Para llamar a un contacto agendado. Localizar el ícono de lupa que se encuentra en la parte superior izquierda de la pantalla del teléfono **(Ver imagen)**

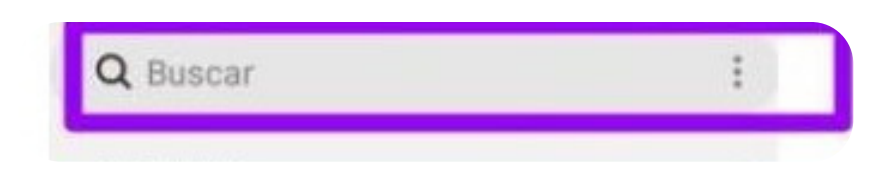

Escribir el nombre del contacto en la barra del buscador (lupa) se desplegara una lista de contactos con las coincidencias, seleccionar el de interés y presionar el ícono:

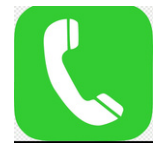

Para utilizar la herramienta localizar el siguiente íconoi

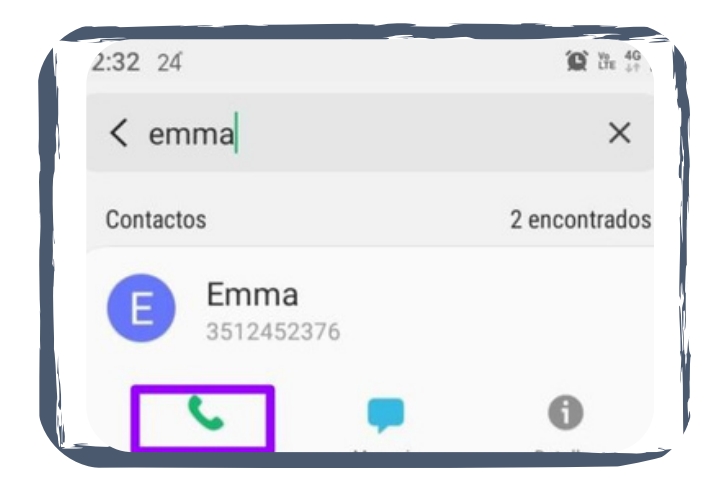

#### **3.3 Cámara de Fotos**

La cámara del teléfono móvil permite capturar fotos y videos haciendo uso de las dos cámaras que posee el dispositivo: la cámara frontal y la cámara trasera.

Para utilizar la herramienta localizar el siguiente ícono

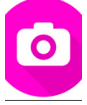

#### **PASO 1**

**Capturar una foto,** enfocar el objeto a retratar y luego presionar el círculo blanco ubicado en la parte central inferior de la pantalla. **(Ver imagen).**

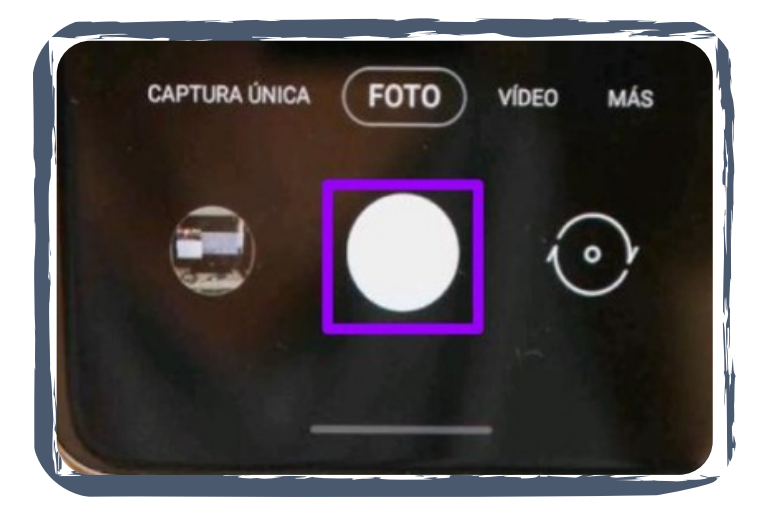

Para realizar un vídeo cambiar la función de la cámara a vídeo presionando sobre dicha palabra. Para comenzar la grabación tocar el círculo blanco con detalle en rojo.

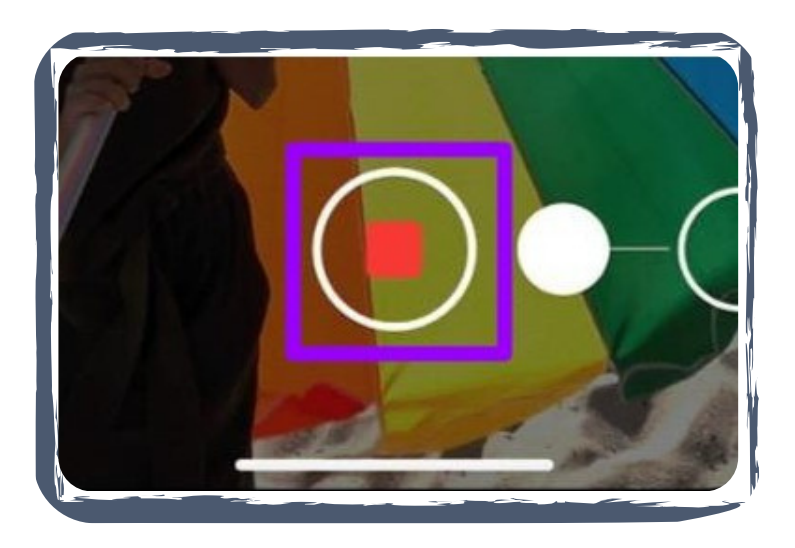

Para cambiar a cámara frontal para realizar un autorretrato, buscar en el escritorio del teléfono el ícono de la cámara, seleccionar el círculo formado por flechas, enfocar y presionar el círculo blanco.

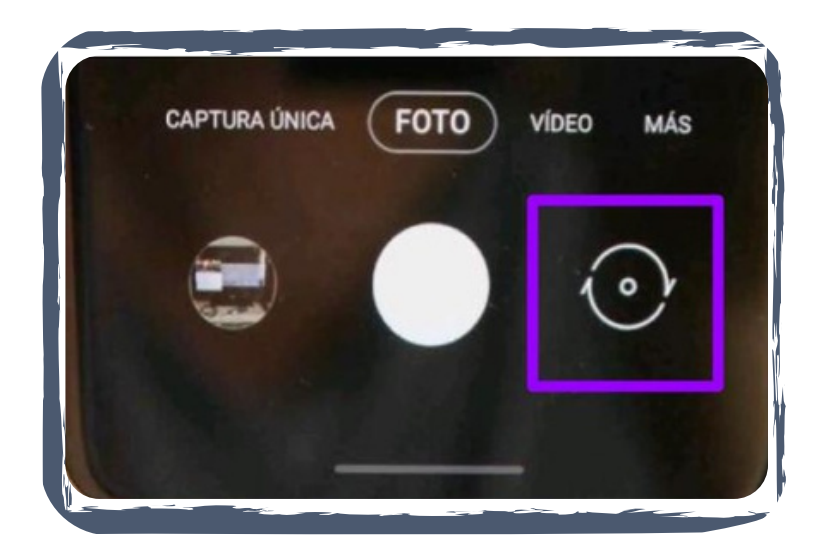

#### **3.4 Calendario**

Esta herramienta es útil para apuntar eventos, reuniones u otros acontecimientos. Para acceder

#### **PASO 1**

Visualizar el ícono 30 este puede variar según las marcas de teléfonos móviles.

#### **PASO 2**

Pulsar el signo más,(+) que figura abajo a la derecha. **(Ver imagen).**

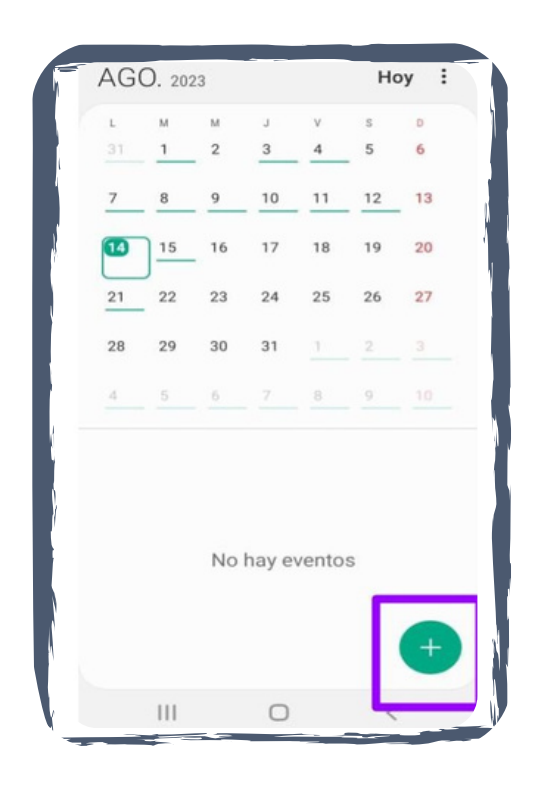

**PASO 3**

Cargar los detalles del evento o reunión, día de inicio y finalización como se detalla en la imagen de abajo. Para terminar la acción presionar **"Guardar".**

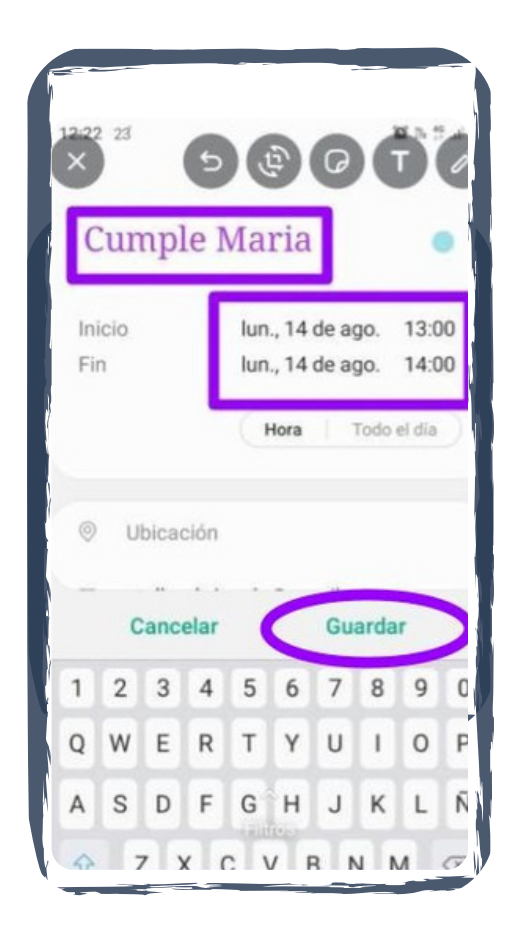

#### **3.5 Reloj**

Esta herramienta tiene varias opciones de uso, como reloj, cronómetro y alarma, siendo esta última la más usada. Para configurar la opción alarma. Seguir los siguientes pasos:

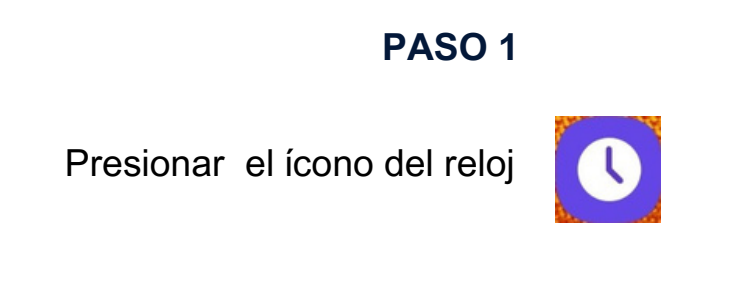

**El ícono del reloj puede variar de acuerdo a las distintas marcas y modelos de teléfonos celulares.**

A continuación aparecerán tres opciones: ALARMA-RELOJ MUNDIAL-CRONÓMETRO. **Seleccionar la que dice alarma.**

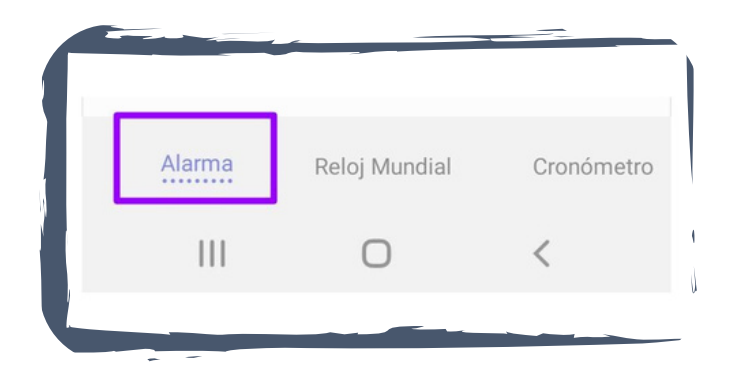

#### **PASO 2**

Al presionar la alarma aparecerá una pantalla. Seleccionar el + para agregar una alarma . **(Ver imagen)**

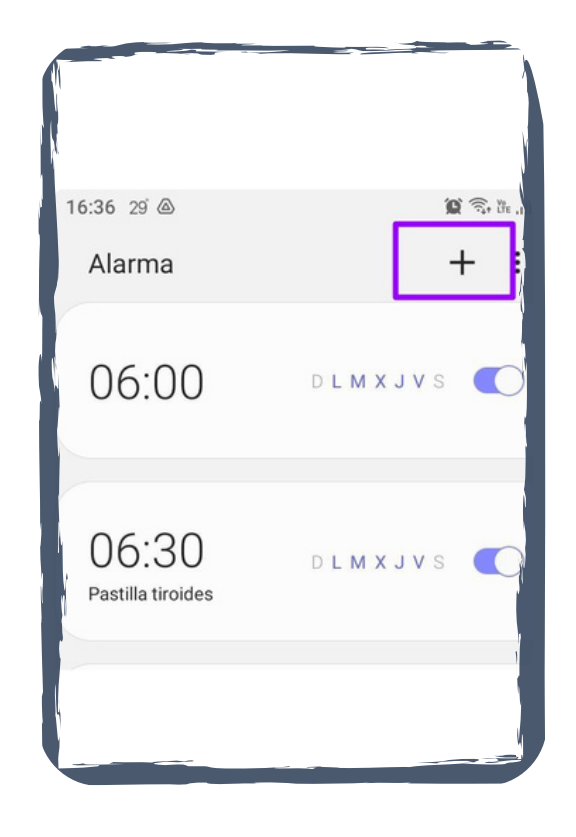

#### **PASO 3**

Una vez presionado el + aparecerá una pantalla en la que podrá seleccionar hora, día y sonido. A continuación pulsar en la pestaña que dice guardar. (**Ver imagen).**

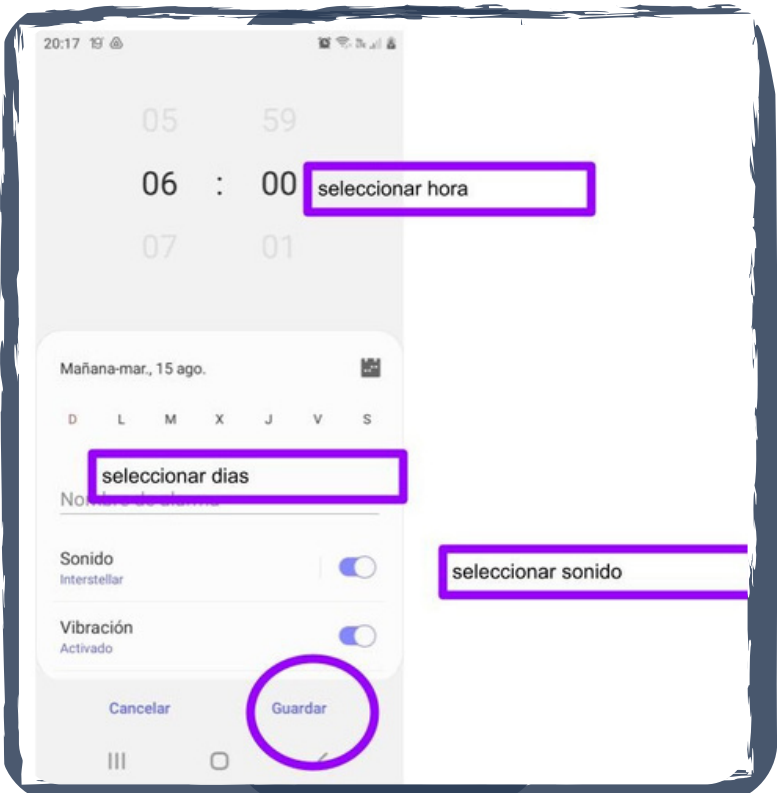

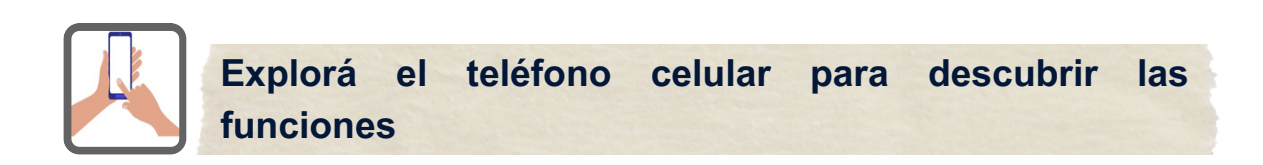

# CAPÍTULO 4 PLAY STORE

#### **4.1 Play Store: Concepto**

**Play Store** es la tienda de aplicaciones de **Google** donde encontrarás las aplicaciones (App) de redes sociales (WhatsApp, Facebook, Instagram, Twitter), juegos, música, libros y más. Está disponible para cualquier dispositivo móvil que cuente con sistema operativo Android. El icono que identifica a Play Store es:

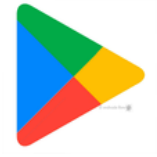

#### **4. 2 Cómo descargar aplicaciones de Play Store**

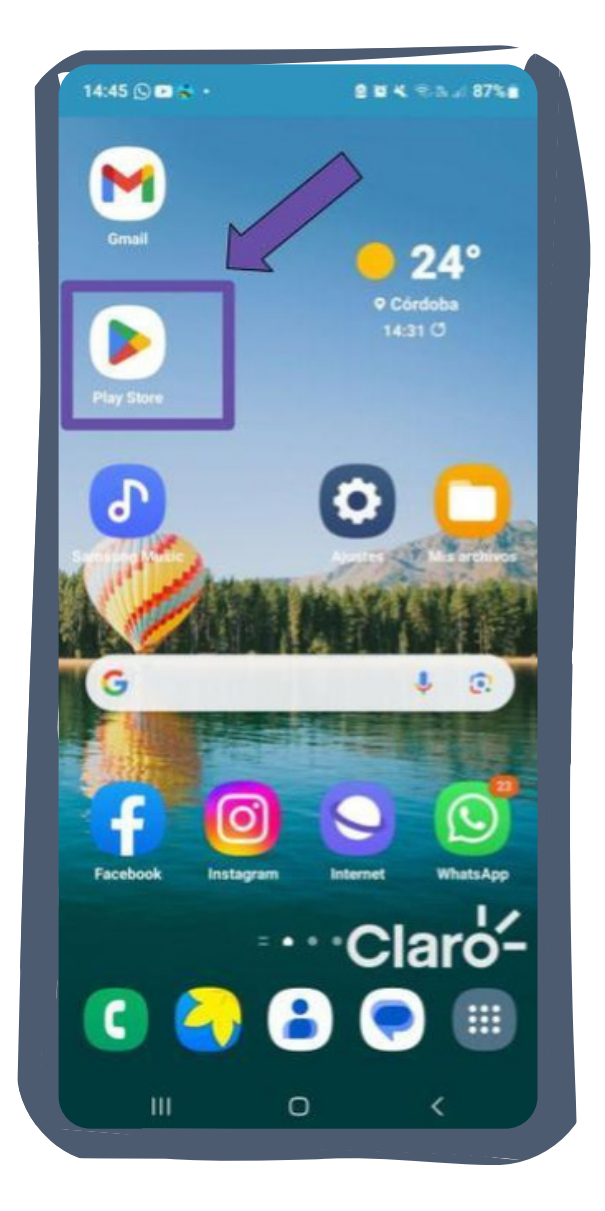

**PASO 1**

#### Buscar el ícono de **Google Play Store.**

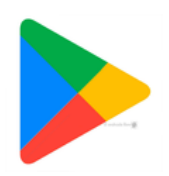

35

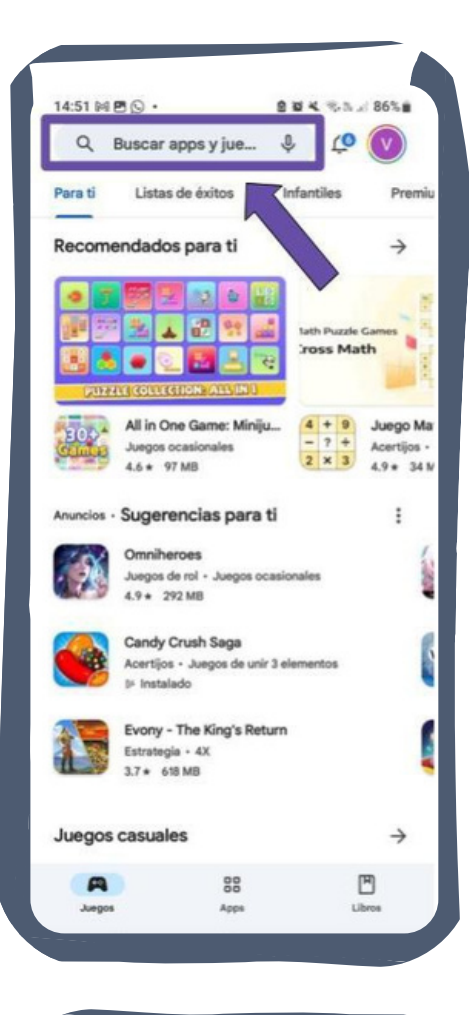

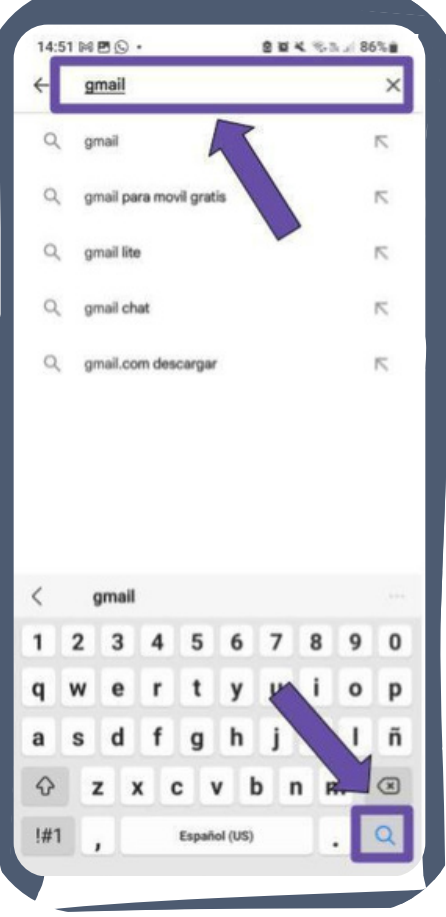

#### **PASO 2**

Buscar la barra de direcciones (en el margen superior, entre el ícono de la lupa del micrófono).

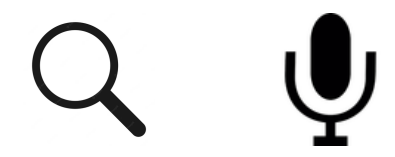

#### **PASO 3**

En la barra de direcciones escribir el nombre de la aplicación a descargar en el celular. Ejemplo: WhatsApp, Gmail, etc. Luego presionar el ícono de la lupa (se encuentra en el teclado, en el margen inferior derecho).
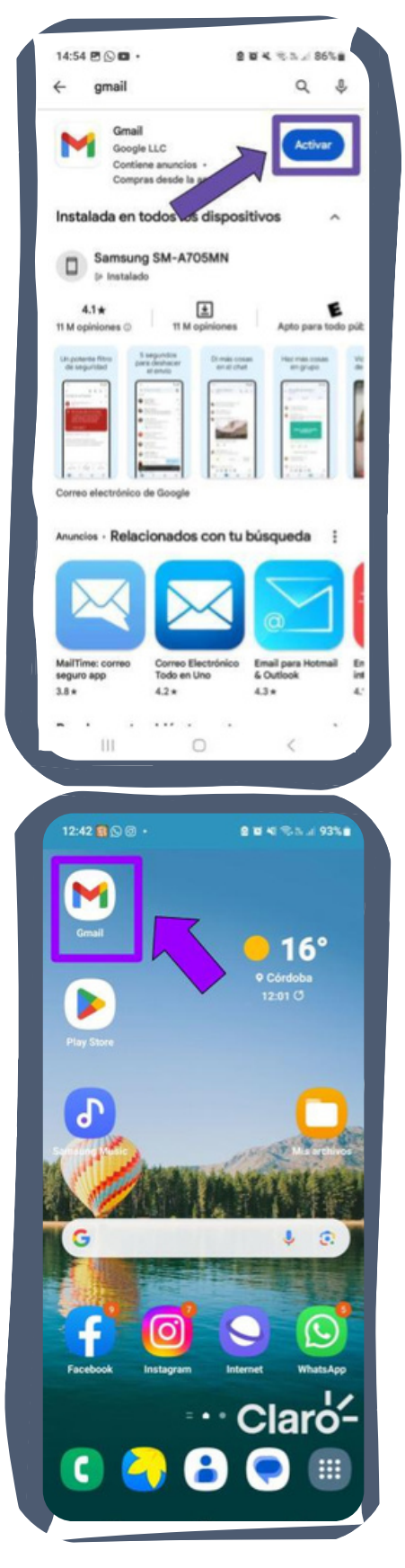

Presionar donde dice **"INSTALAR"** o **"ACTIVAR**".

# **PASO 5**

Una vez instalado, el acceso directo se encuentra en la pantalla principal o escritorio **(Ver imagen de la izquierda**).

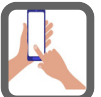

**Repasar los pasos y explorá la tienda PLAY STORE.**

# CAPÍTULO 5 BUSCADOR GOOGLE

# **5.1 Buscador Google: Concepto**

El **buscador de Google** es el motor de búsqueda más popular que existe, cuya función es brindar a los usuarios acceso a listados de páginas web y referencias de distinto tipo, como una forma de facilitar su recorrido del vasto mundo de la Internet. El icono para identificar Google es el siguiente:

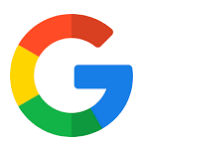

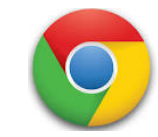

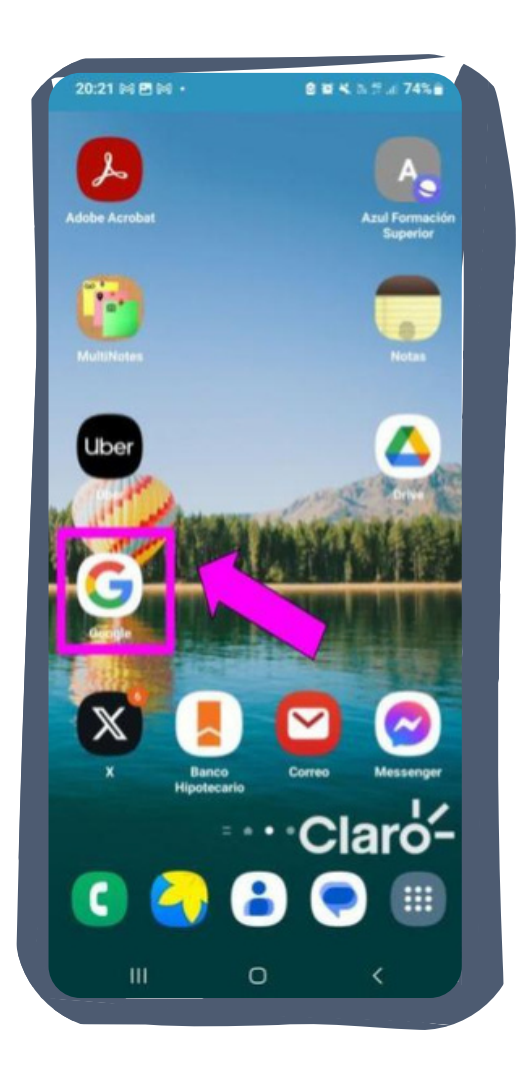

#### **PASO 1**

Buscar y presionar el icono de Google Chrome.

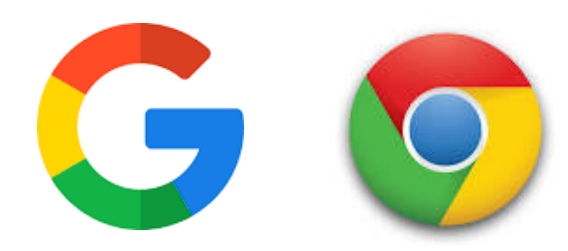

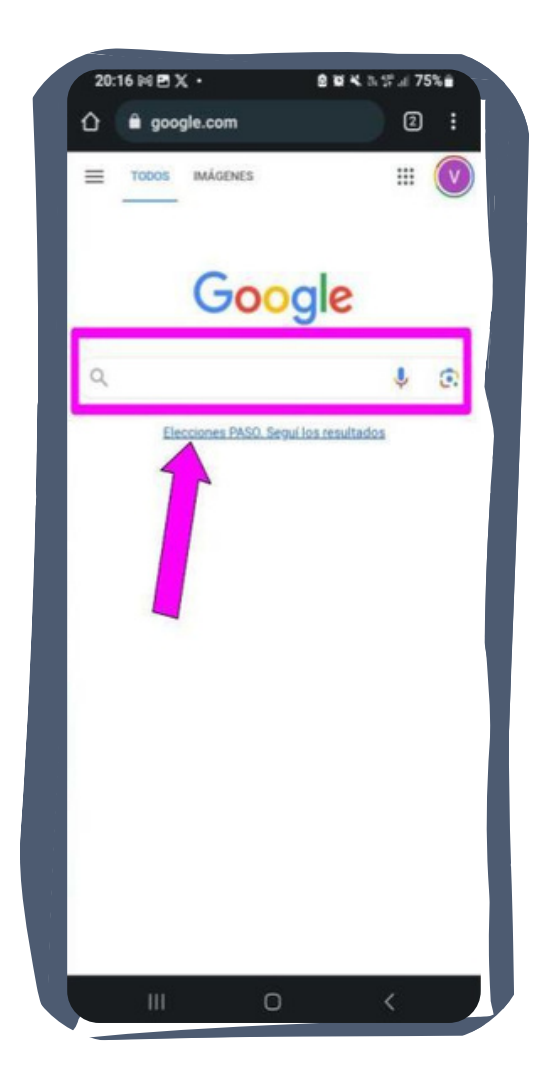

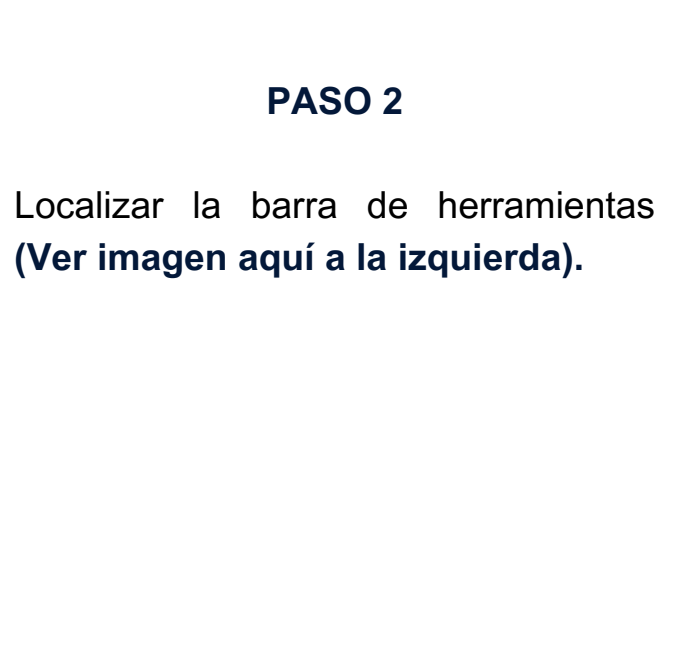

En los costados del cuadro de búsquedas, se encuentran tres íconos. A la izquierda uno que tiene la forma de una lupa, y a la derecha dos, uno que tiene forma de micrófono y otro de cámara.

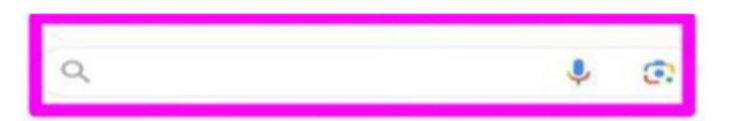

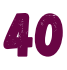

**1)** Al presionar el icono de la lupa abre el cuadro de búsqueda. Escribir palabra o frase de búsqueda, por ejemplo: "como hacer tarta de manzana".

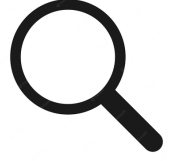

**2)** El icono del micrófono activa el sistema de búsquedas por voz de Google Chrome. Al presionar en el botón del micrófono se debe dictar la palabra o la frase a buscar. Al hacerlo, Google analizará el dictado, y transcribirá las palabras a texto para realizar una búsqueda textual normal. Por ejemplo: "plantas típicas de argentina"

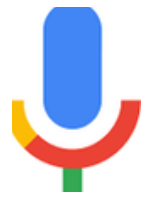

**3)** El icono de la cámara es una herramienta se llama Google Lens y tiene la función de escanear cualquier texto con el fin de de editarlo. Es decir, el resultado no será una imagen, sino letras que pueden ser editadas.

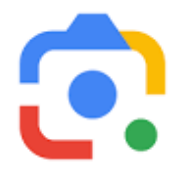

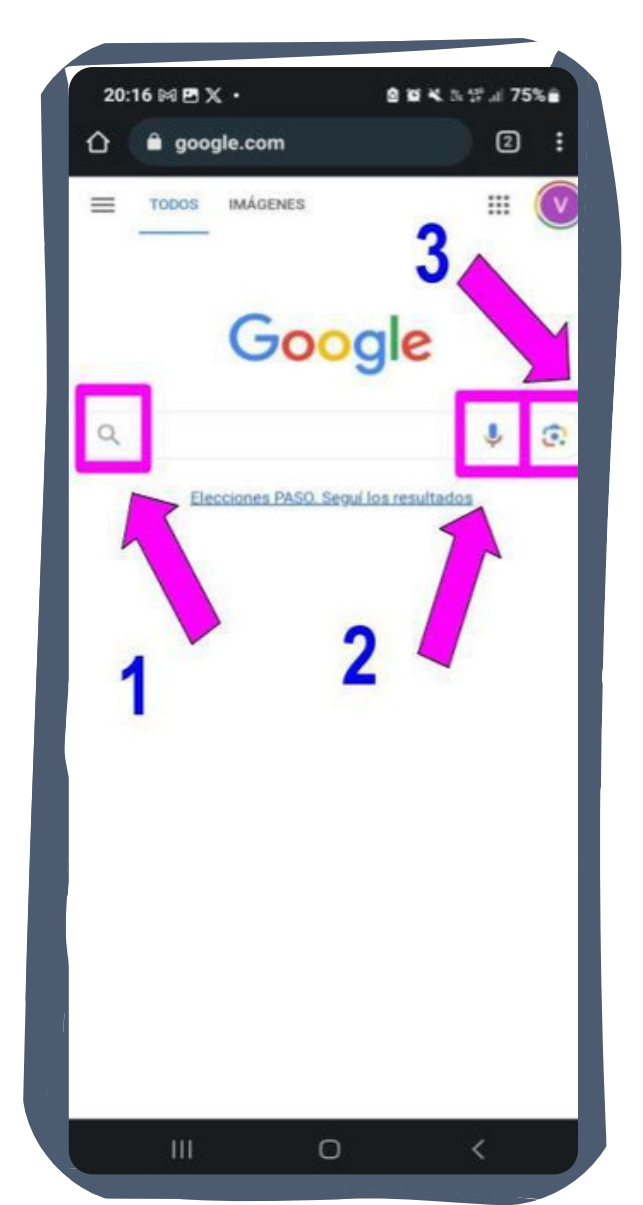

# CAPÍTULO 6 CORREO ELECTRÓNICO

# **6.1 Correo Electrónico**

El correo electrónico permite que las personas puedan conectarse y enviar mensajes de forma instantánea entre lugares remotos de la tierra.

# **6.2 Cómo crear un correo electrónico de Gmail**

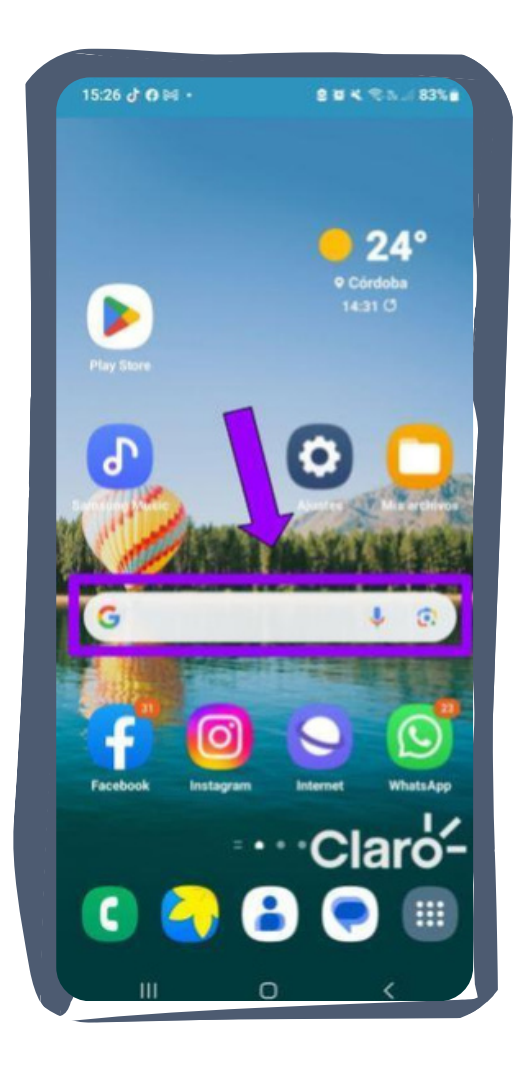

A continuación, aprenderás cómo crear una cuenta de correo electrónico en **Gmail.** Para ello seguir los siguientes pasos:

# **PASO 1**

Abrir el navegador **(Google Chrome).**

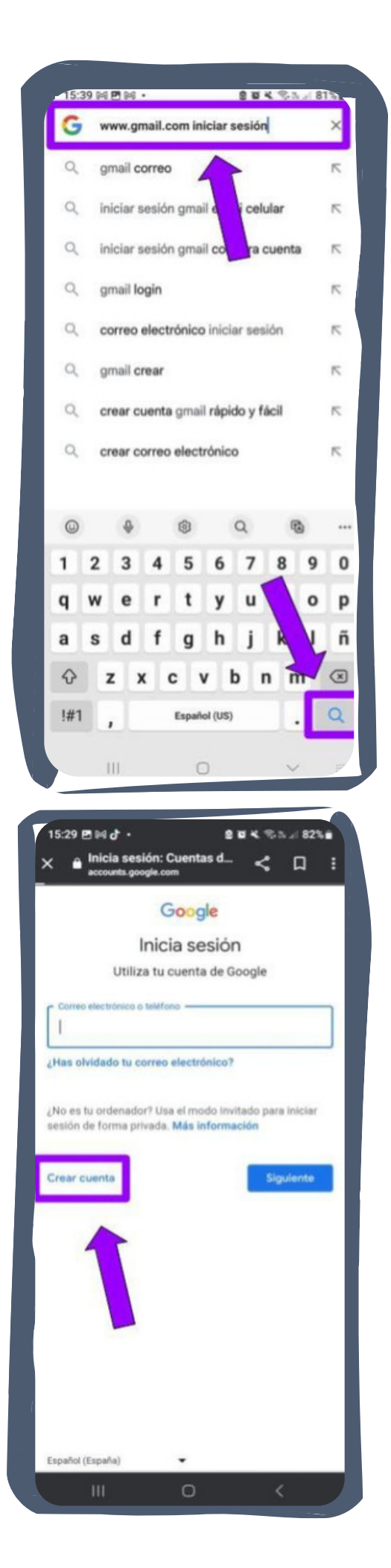

Escribir en la barra de direcciones: www.gmail.com iniciar sesión y luego presionar el icono de la lupa (lo encontrarás en el teclado, en el margen inferior derecho).

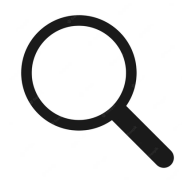

#### **PASO 3**

- Buscar y presionar **Crear cuenta**

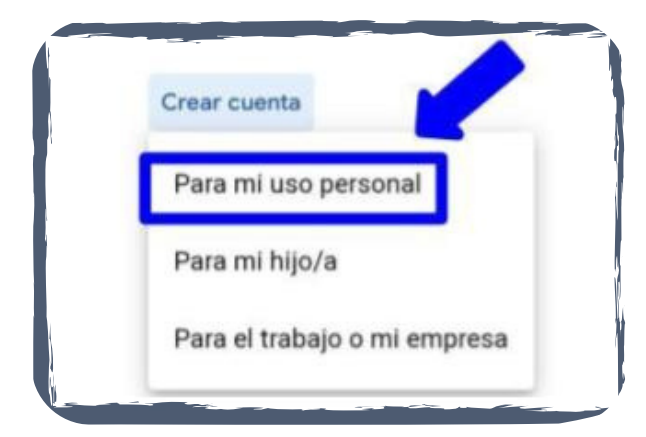

-Seleccionar **Para mi uso persona**l

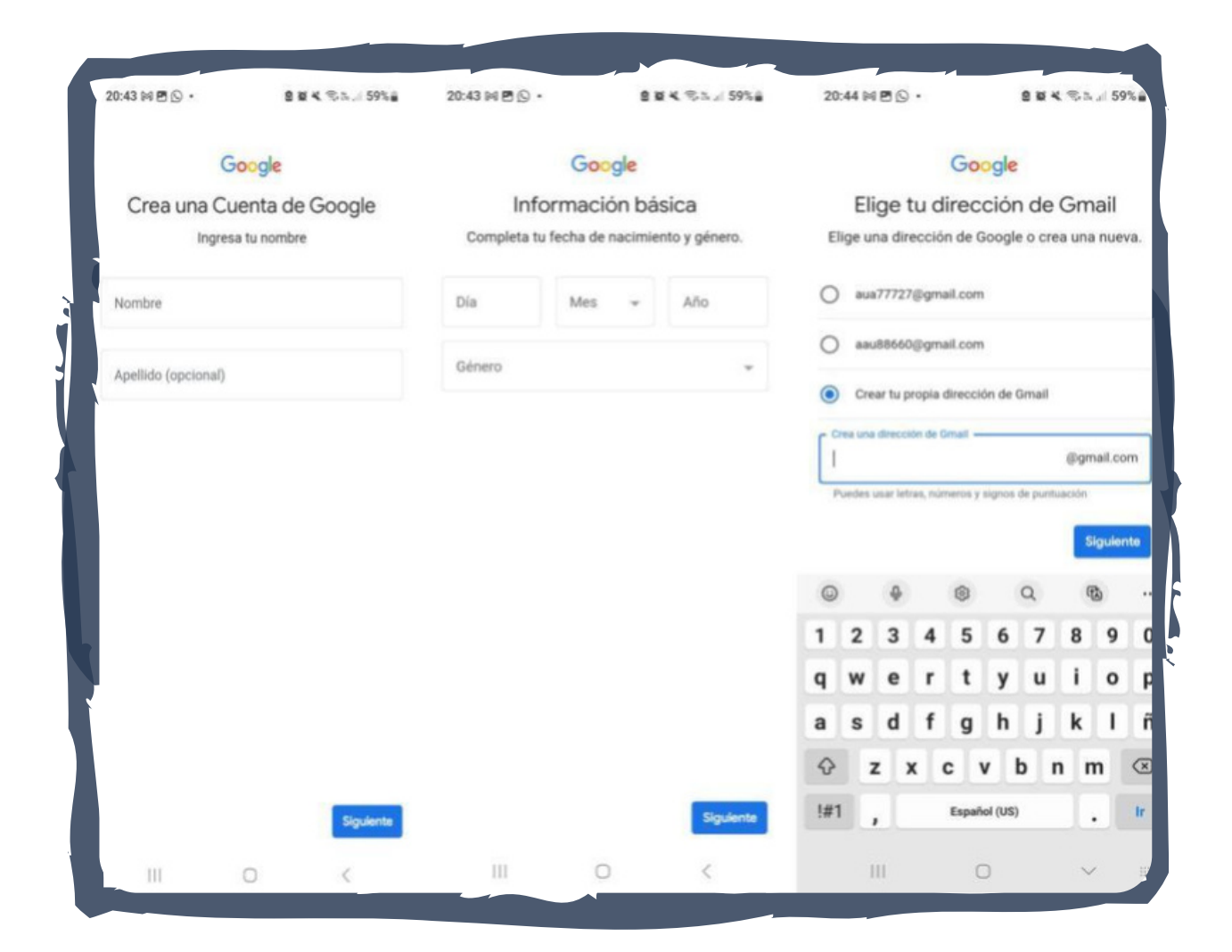

#### **Completar los siguientes campos vacíos con sus datos**

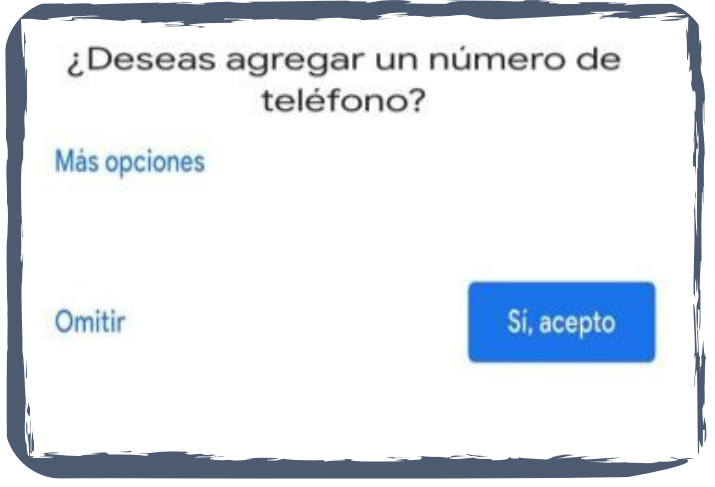

#### **PASO 5**

#### Seleccionar **Sí, acepto**

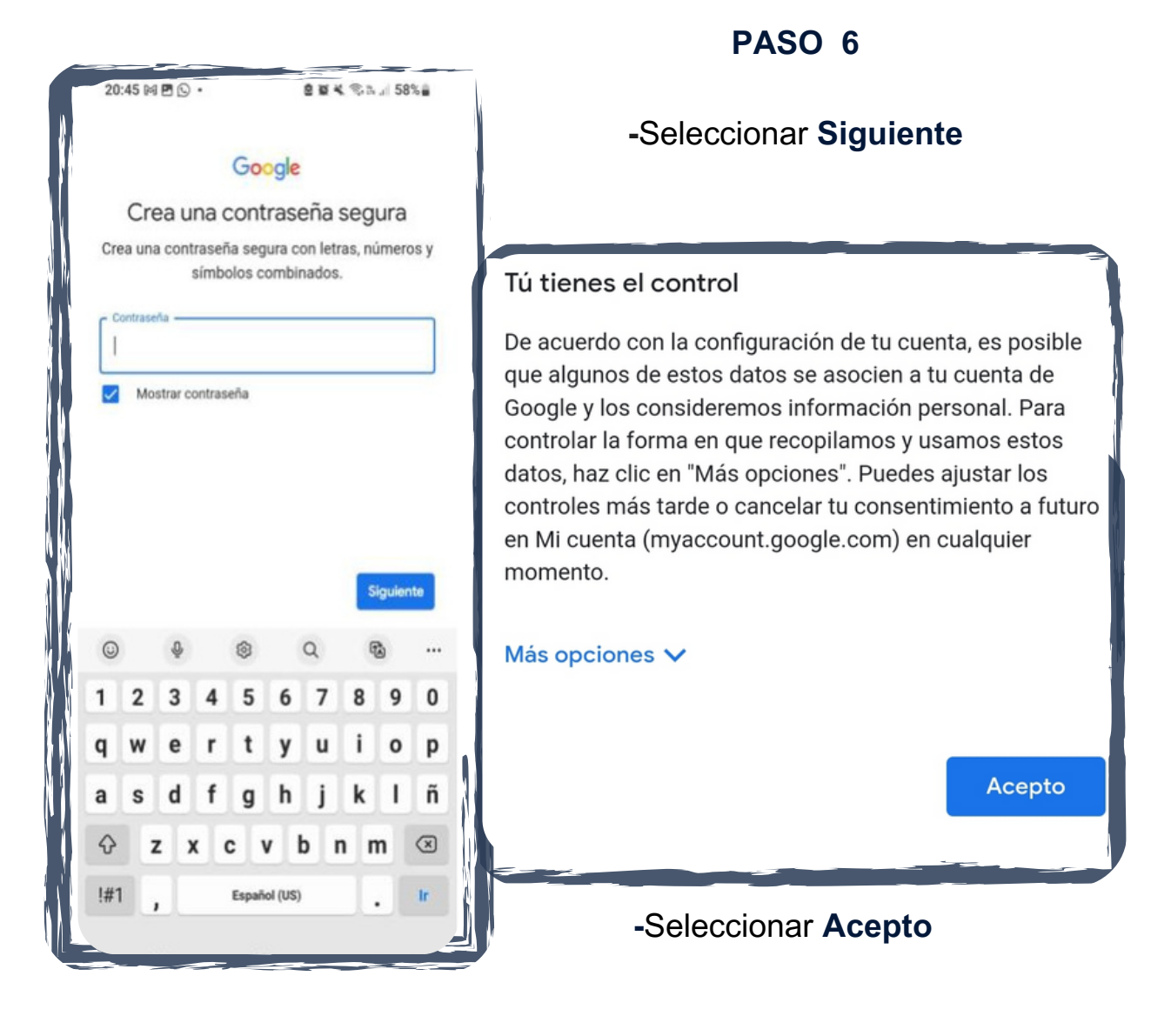

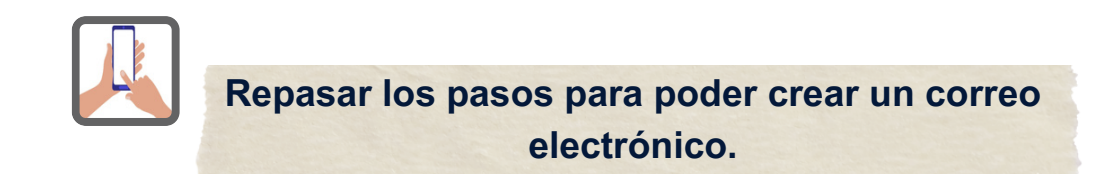

# **6.3 Cómo enviar un correo electrónico de Gmail**

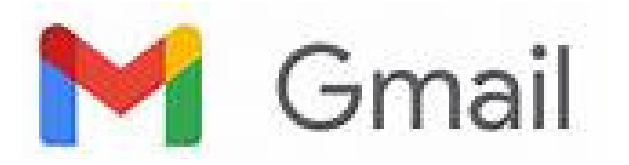

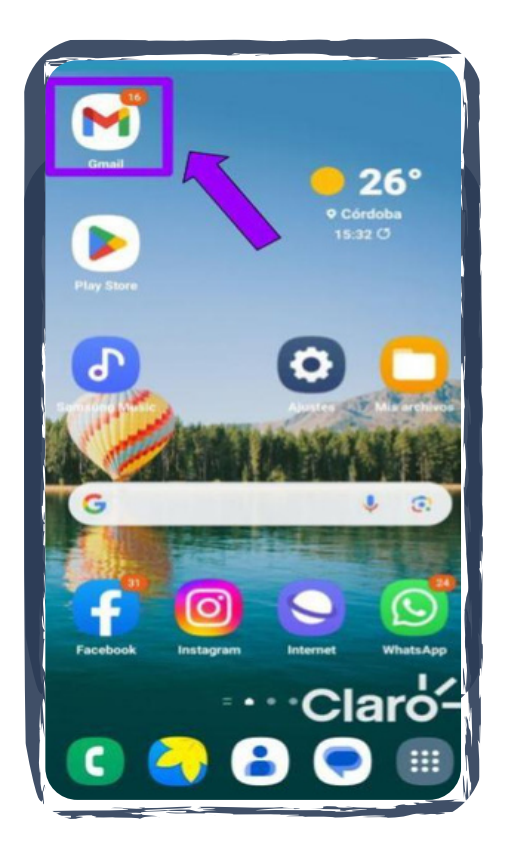

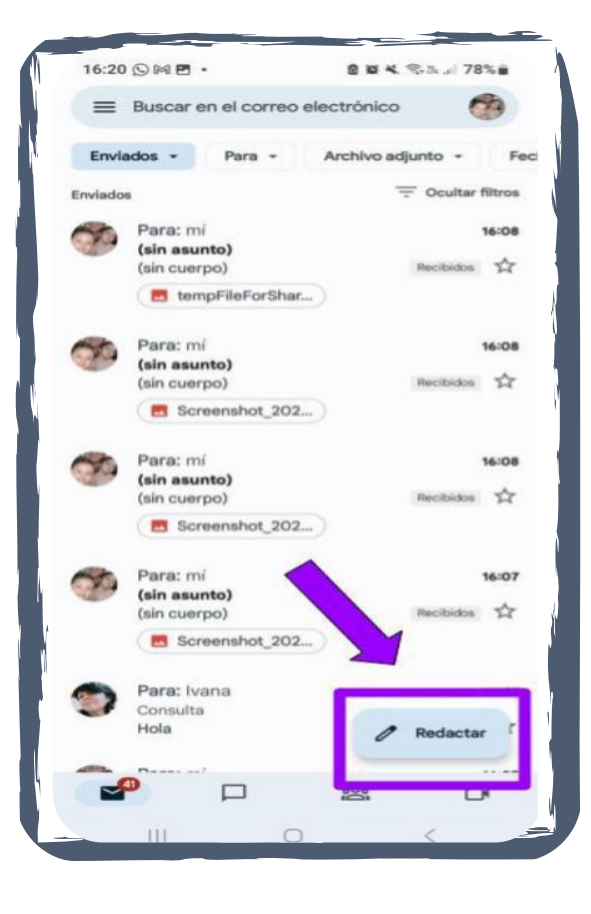

# **PASO 1**

Buscar y presionar el icono de Gmail

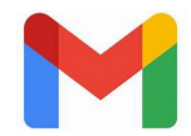

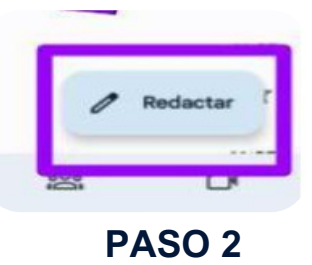

En el margen inferior derecho presionar la tecla que tiene el icono de un lápiz y dice "**Redactar".**

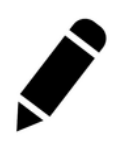

47

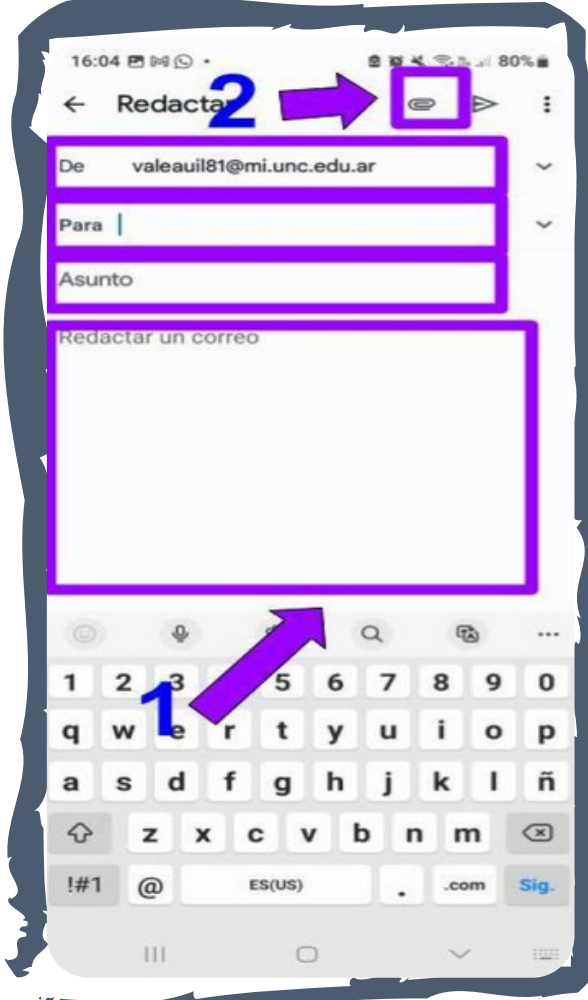

#### **1-** Completar:

**-De:** la dirección de correo electrónico del remitente (de quien envía el correo electrónico, generalmente ya viene completa por defecto) Ejemplo: merolyblue81@gmail.com

**-Para:** la dirección de correo electrónico del destinatario (a quien se envía el correo).

Ejemplo: aguirrita4@gmail.com

**-Asunto:** el motivo por el que envías el correo electrónico.

Ejemplo: "consulta," "saludo", "respuesta", etc.

**-Redactar un correo:** el cuerpo (todo lo que deseas que el destinatario del correo lea).

**2-** Presionar el icono Adjuntar para compartir fotos, o documentos (Word, pdf, xls, etc.).

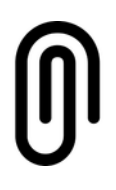

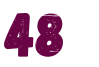

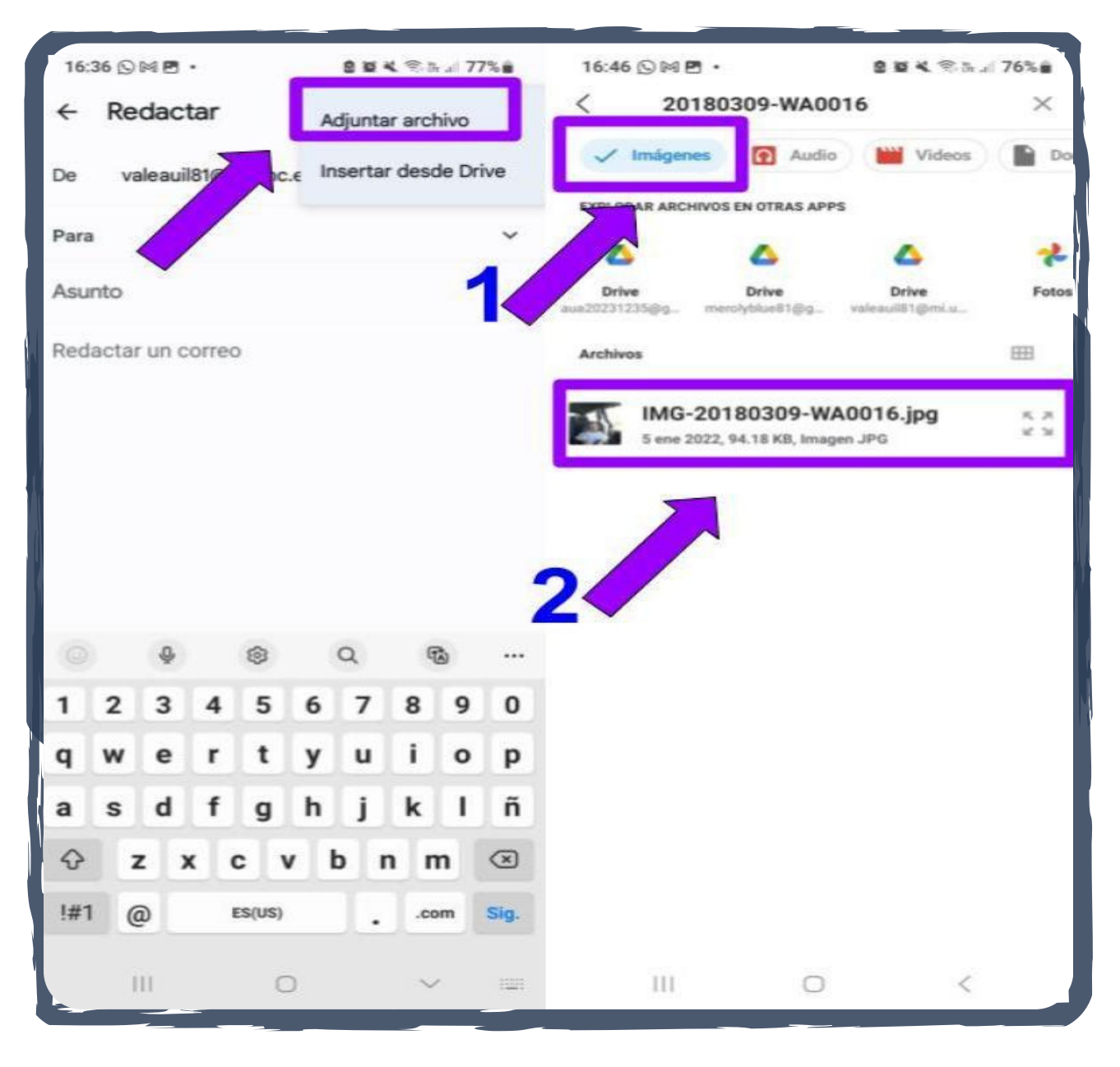

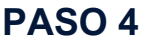

-Cuando se despliegue el menú presionar sobre "Adjuntar archivo"

-Posteriormente se abrirá una nueva ventana:

**1** en el margen superior están las opciones de archivos que se pueden enviar.

Ejemplo: Imágenes - Audios - Videos, etc.

-Seleccionar algunas de las opciones de archivo (en el gráfico verás que antes de la palabra "imágenes" hay un icono de selección).

# **2** Presionar sobre el archivo a compartir

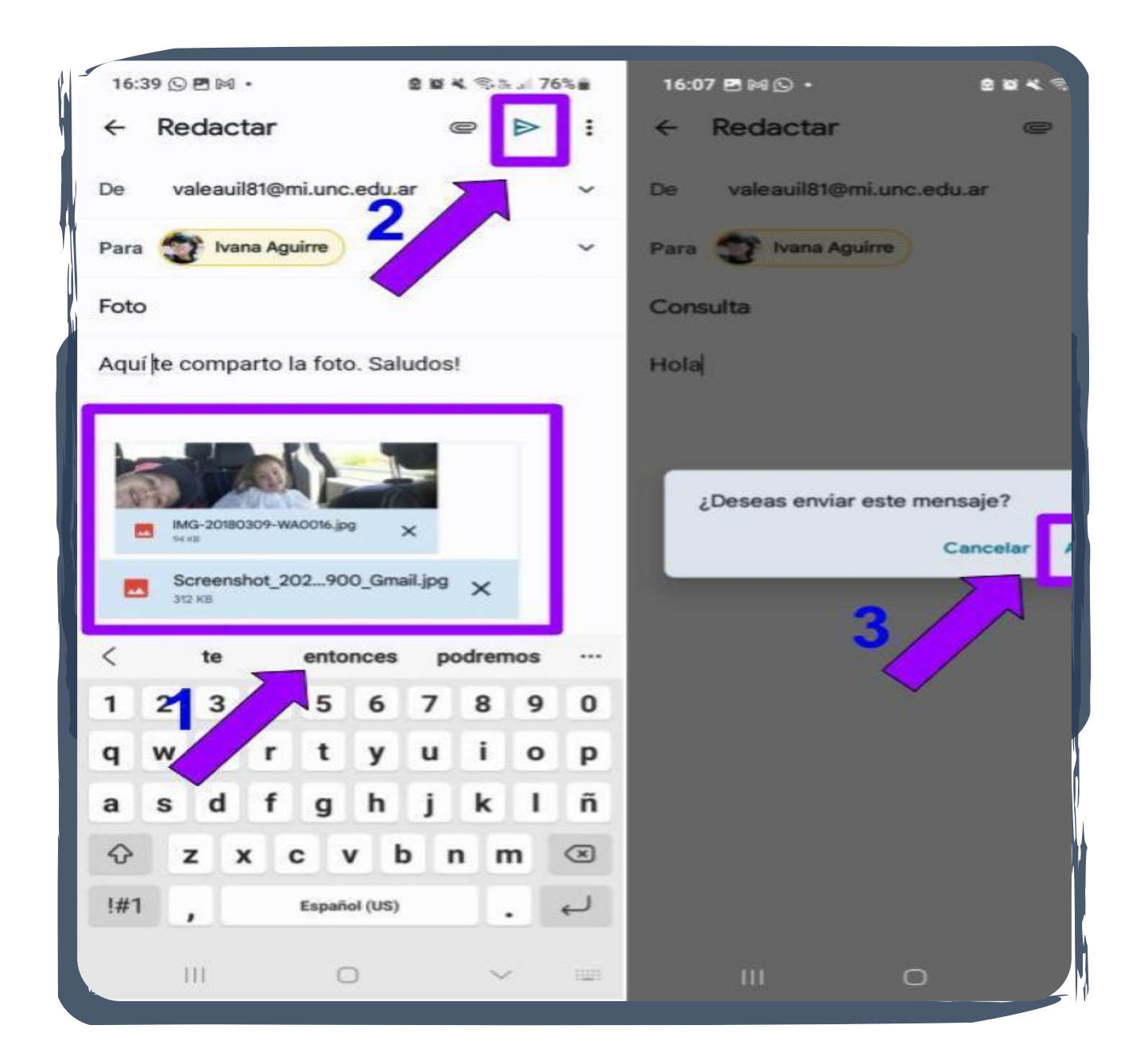

# **PASO 5**

- **1-** Es el indicador de que el archivo se adjunto correctamente **(Ver imagen 1).**
- **2-** Presionar el ícono enviar:

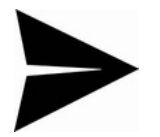

# **3-** Presionar "**Aceptar**"

Para comprobar si el archivo se envió correctamente, presionar sobre el icono de menú, en el margen superior izquierdo de la pantalla principal, y presionar sobre **"Enviados".**

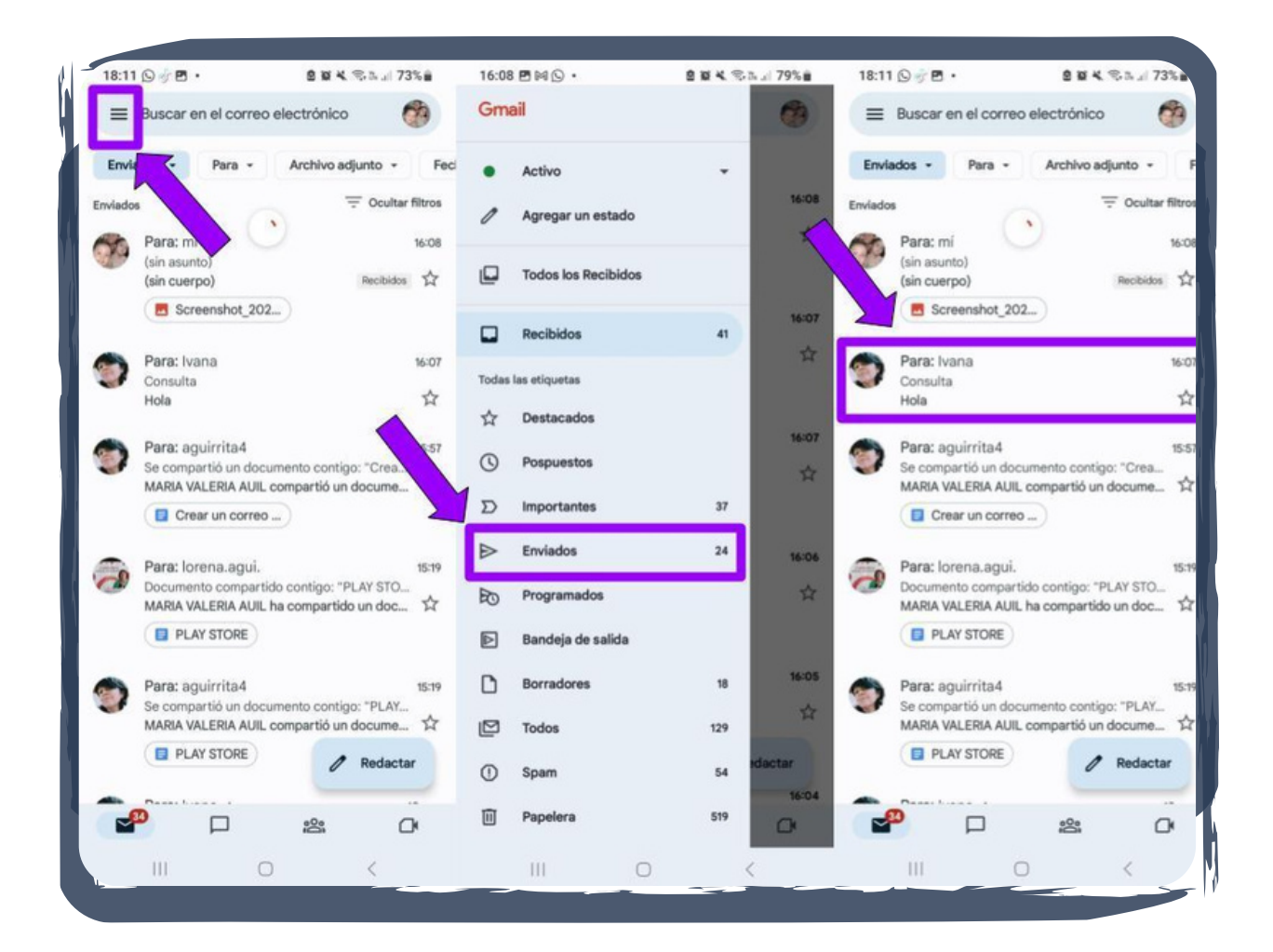

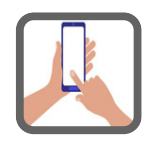

**Ahora creá tu correo de Gmail.**

51

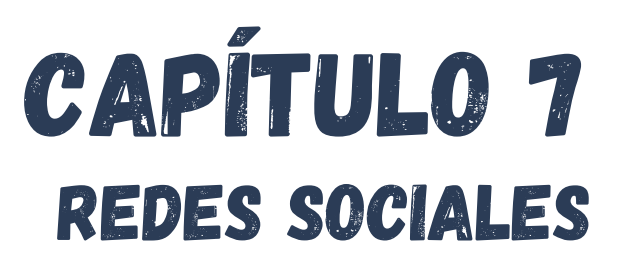

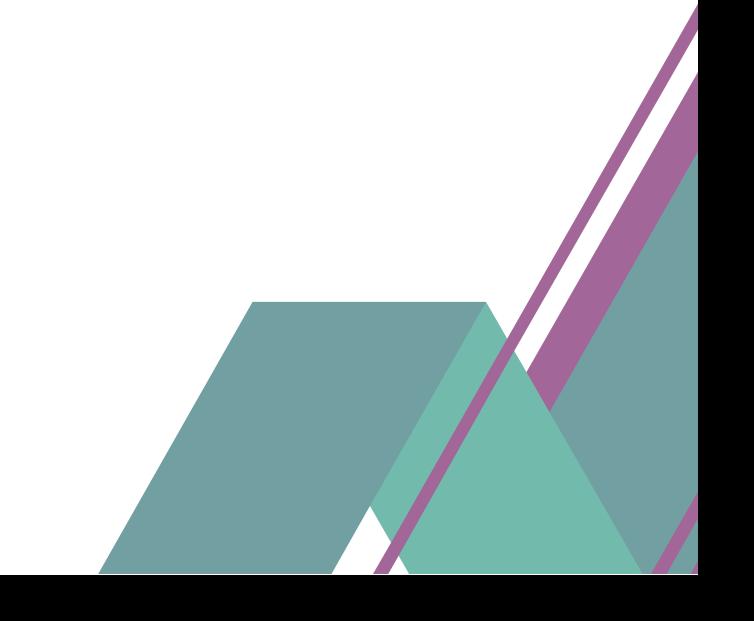

# **7.1 WhatsApp: Concepto**

WhatsApp es una aplicación y red social que en la actualidad es propiedad de Facebook, es posible descargarla de forma gratuita, permite enviar mensajes, realizar llamadas y videollamadas a través de una conexión a Internet.

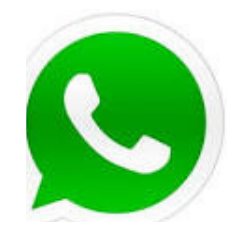

A continuación, encontraras la guía paso a paso para crear una cuenta de WhatsApp.

# **7.1.1 Cómo descargar WhatsApp en el teléfono movil**

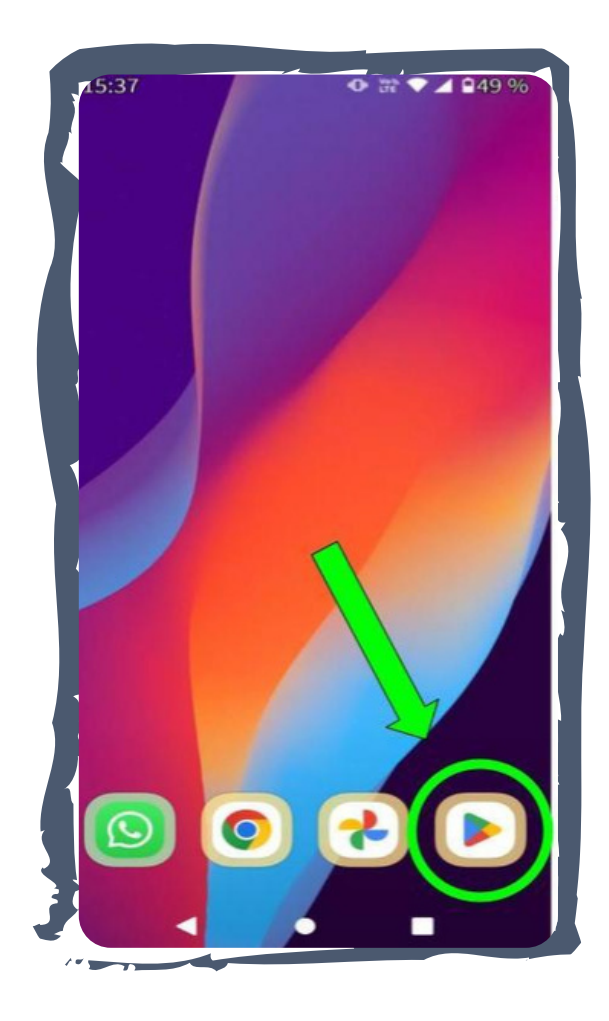

# **PASO 1**

Para usar WhatsApp, lo primero es acceder a la aplicación desde la tienda **Google Play Store**, que se ubica en la pantalla principal del teléfono celular representado con el icono:

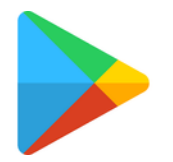

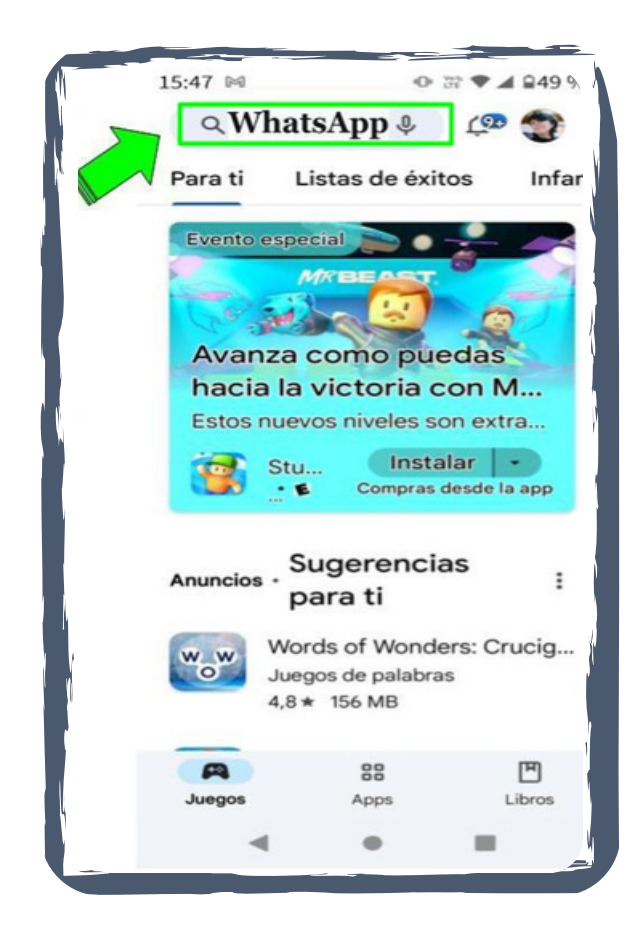

Escribir en la barra de direcciones la palabra "WhatsApp" y presionar el icono de buscar.

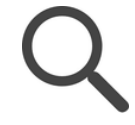

Al desplegar la nueva ventana, presionar el botón Instalar para que se descargue e instale en el móvil la aplicación (App).

**Mirar las imágenes a continuación…**

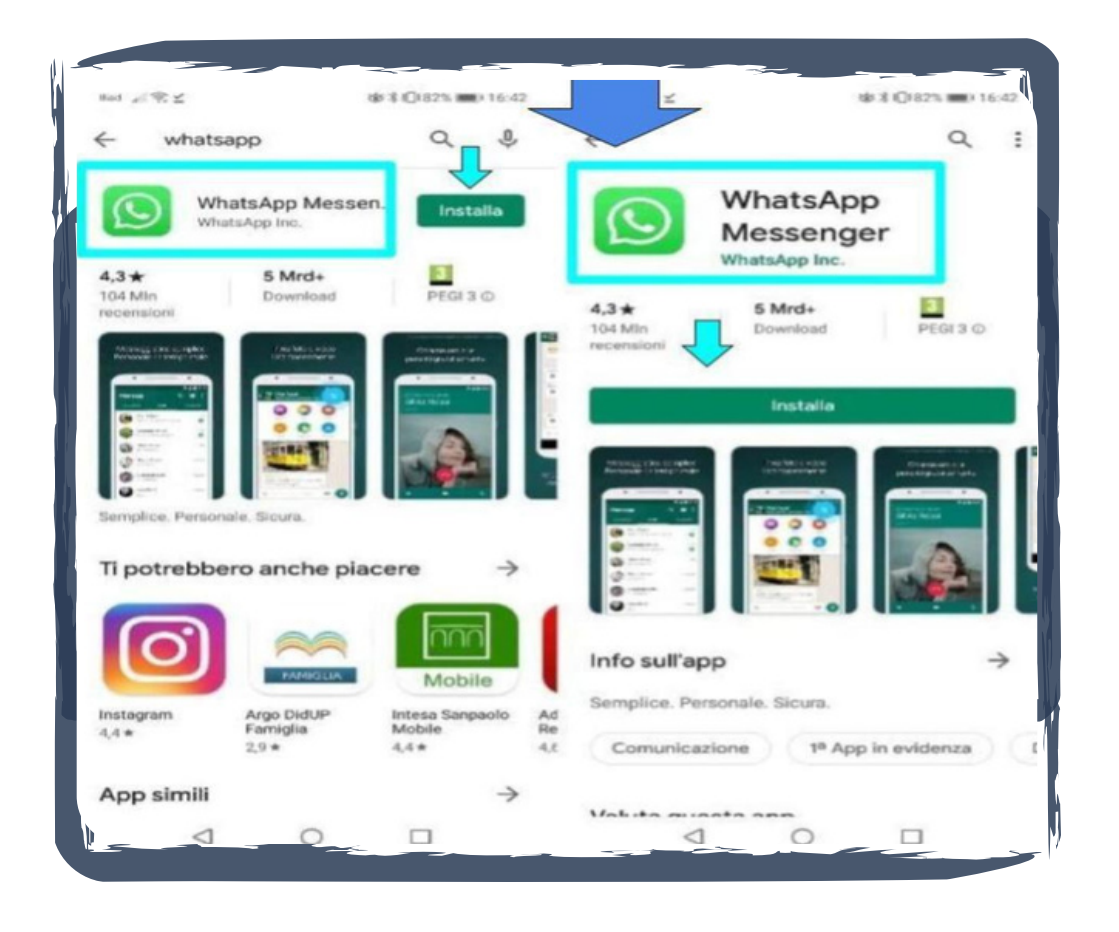

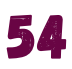

# **PASO 3 Número de teléfono y verificación**

Ya con WhatsApp en el móvil, es el momento de abrir la aplicación, tocando en su icono.

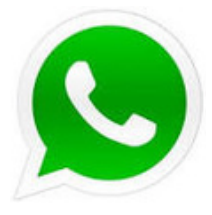

Como es la primera vez que se abre, WhatsApp no tiene ninguna cuenta configurada y va pedir que te registres.

Primero, asegúrate de que el prefijo de tu país es correcto (puedes usar la lista desplegable de países para no tener que escribirlo a mano) e introduce tu número de teléfono. Cuando pulses Siguiente (SIG), podrás verificar tu número de teléfono, incluyendo el prefijo.

Si es correcto, pulsa OK.

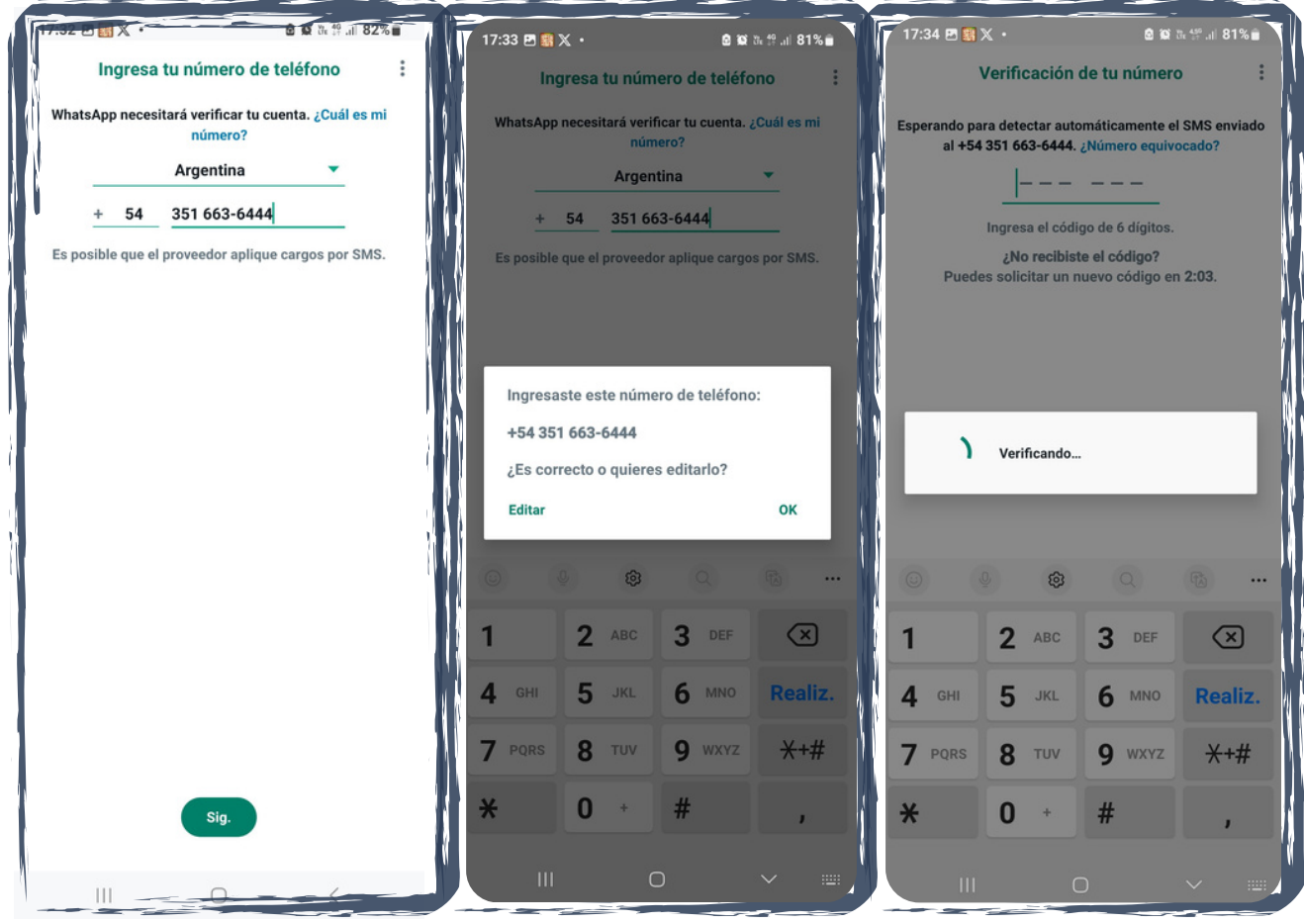

Se abrirá una ventana para verificar el número de teléfono, para ello WhatsApp envía un mensaje SMS con un código que se autocoompletara en el verificador. En caso de no autocompletarse, buscar y presionar el icono de SMS.

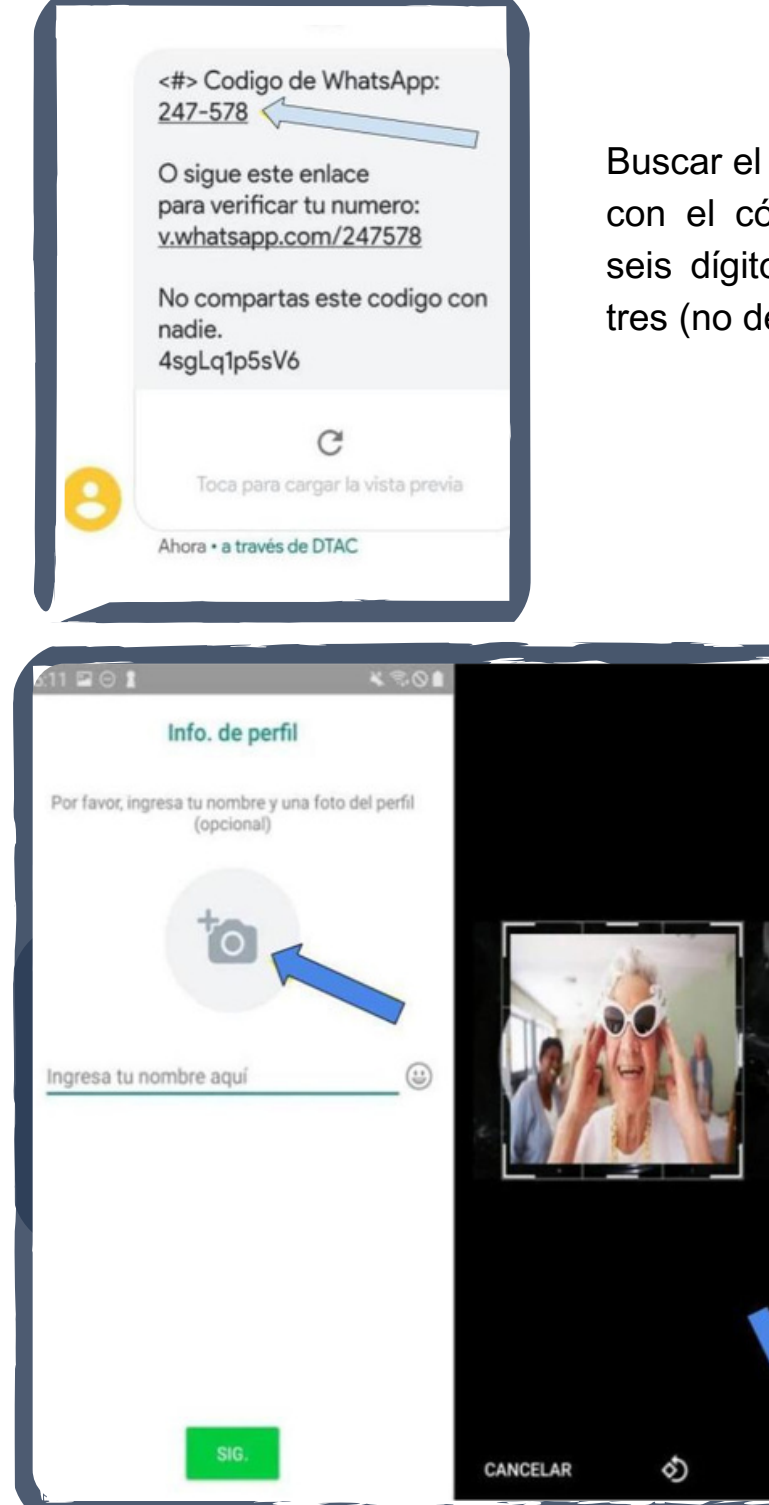

mensaje enviado por WhatsApp ódigo de WhatsApp que es de os, divididos en dos grupos de ebes escribir la raya).

# **PASO 4**

# **Nombre y foto de perfil**

Luego de verificar el número de teléfono, la cuenta de WhatsApp ya se encuentra activa. Añadir la foto de perfil y el nombre del usuario (no es obligatorio).

Presionar el icono siguiente.

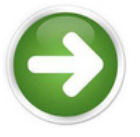

Presionar el icono de la cámara de fotos para abrir la cámara del móvil o subir una imagen que tengas guardada en la galería del celular.

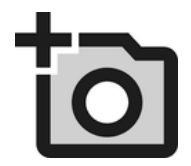

La cuenta de WhatsApp ya fue configurada. Para abrir el primer chat, pulsar el botón del mensaje.

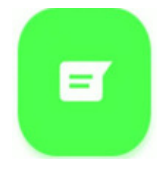

y se abrirá la lista de contactos que tienes guardados en el celular y que también usan WhatsApp.

Es posible que antes debas dar permiso a WhatsApp en el móvil para que acceda a tus contactos.

Tocar en el contacto con el que quieres mantener una conversación, y ya podrás enviar tu primer mensaje de WhatsApp. Escribe el texto en el recuadro y pulsa el botón del icono enviar para que la información sea enviada.

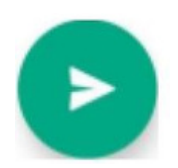

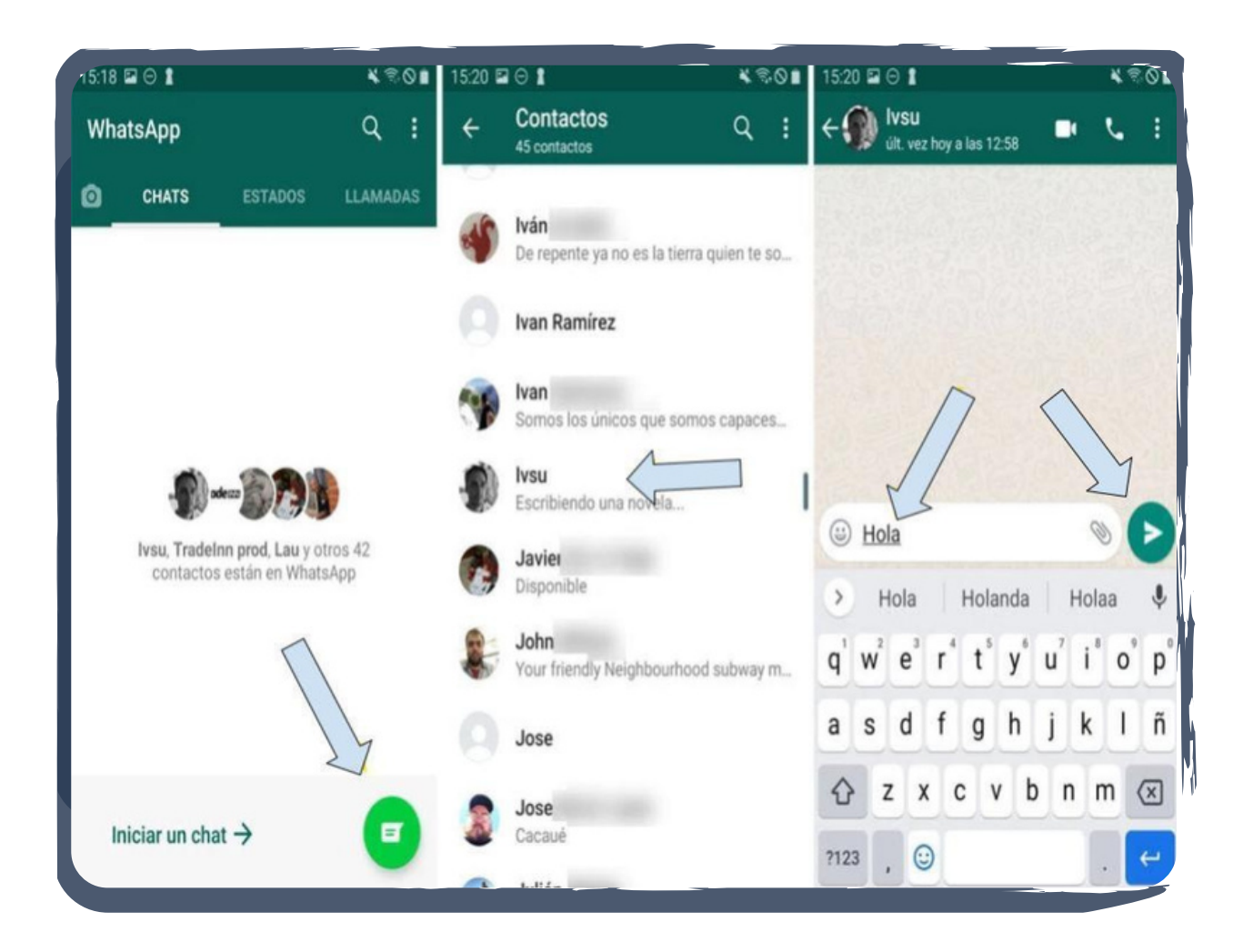

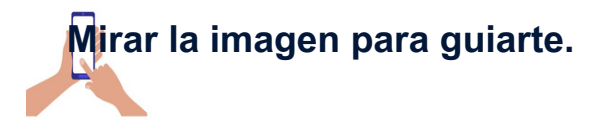

**WhatsApp además de textos, permite compartir fotos, stickers, emoticones, ubicación y muchos otros elementos que tendrán su desarrollo en las próximas páginas.**

# **7.1.2 Cómo tomar fotos desde WhatsApp**

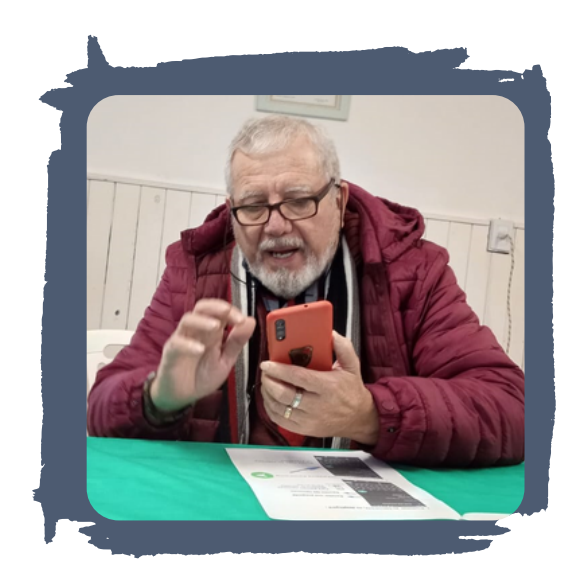

Tomar fotos y compartirlas es una de las acciones de uso que ofrece WhatsApp. A continuación te mostramos cómo hacerlo en pocos pasos.

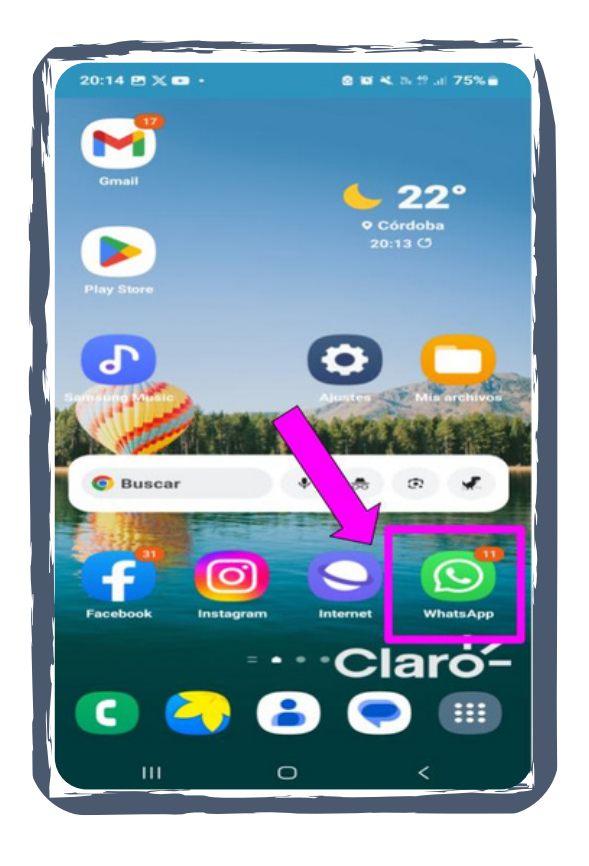

#### **PASO 1**

Lo primero es identificar y luego presionar en el icono de WhatsApp ubicado en la pantalla de inicio del teléfono celular.

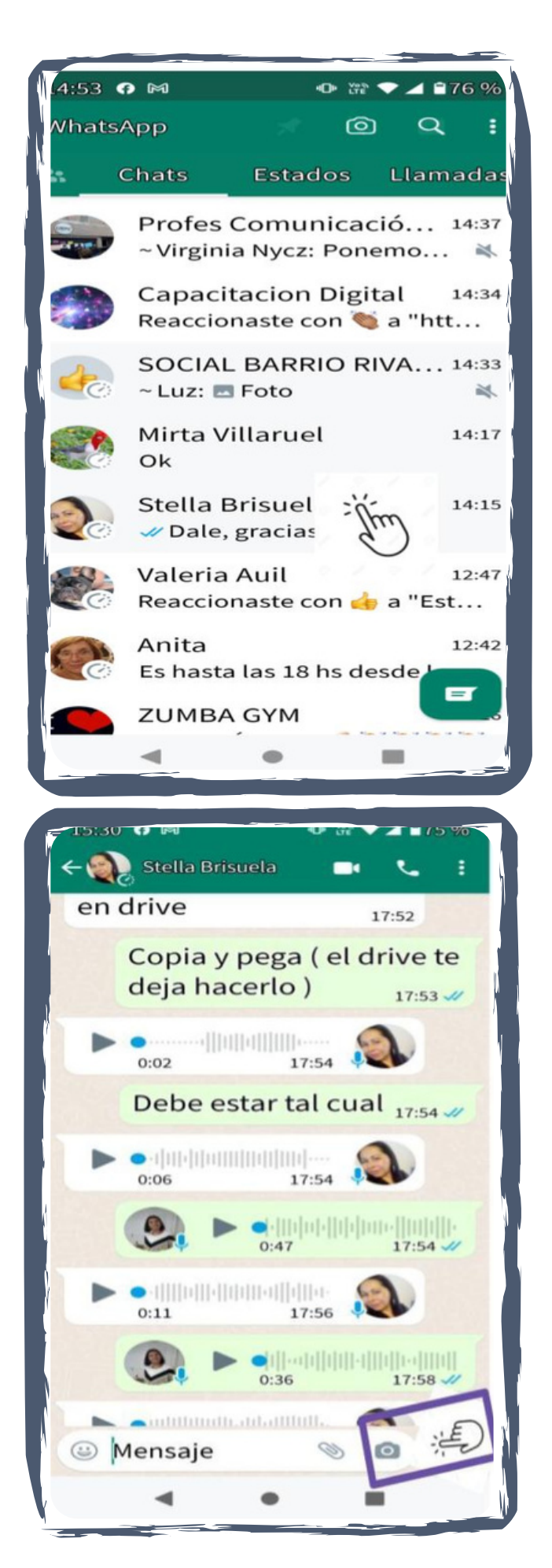

Elegir en el listado de contactos agendados en el teléfono la persona o grupo a quien contactar, seleccionarlo presionando sobre el nombre para abrir la pantalla de conversación.

#### **PASO 3**

Una vez que se abre la pantalla de conversación, buscar y presionar el icono de cámara de fotos ubicado en el margen inferior derecho de la pantalla del teléfono móvil.

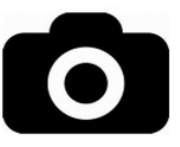

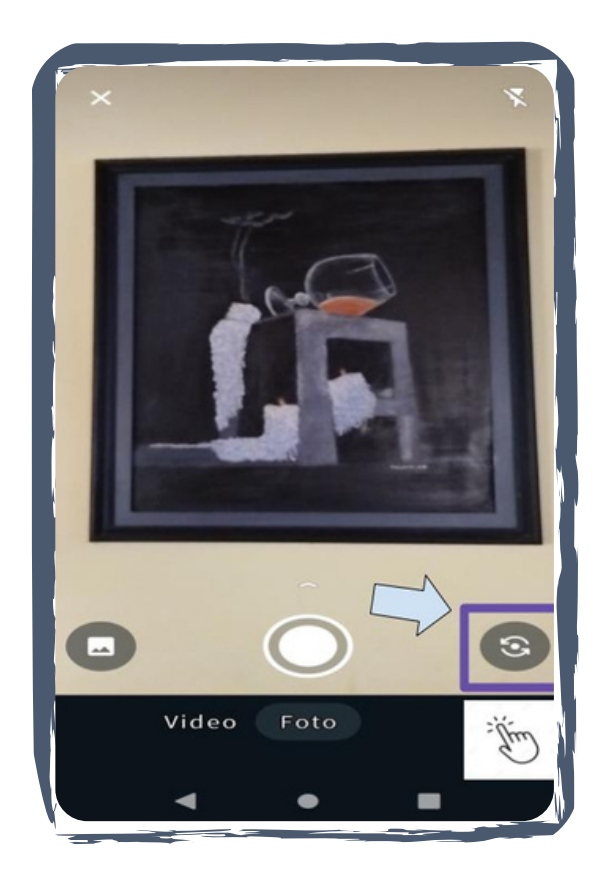

Luego seleccionar cámara frontal (adelante) o cámara trasera (atrás). Puedes cambiar la dirección de la cámara presionando el icono.

# **PASO 5**

 $\bullet$ Video

Enfocar la imagen a retratar y luego presionar en el icono marcado en la imagen **(Ver imagen).**

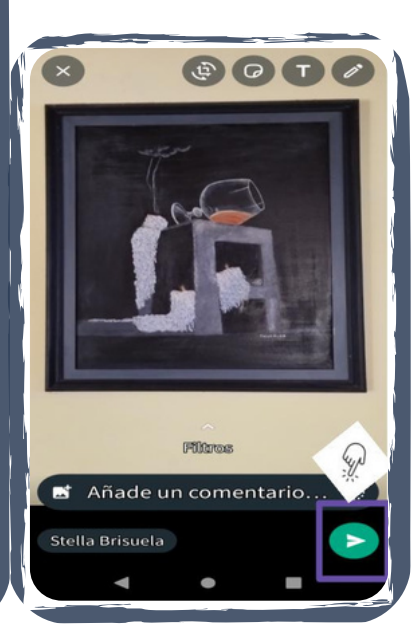

Presionar el icono enviar para terminar la acción.

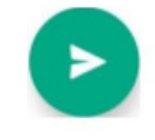

# **7.1.3 Cómo eliminar fotografías de la galería de WhatsApp**

**La galería es el espacio donde se guardan las imágenes fotográficas. Conocer cómo eliminarlas es una acción necesaria para el buen funcionamiento del teléfono celular.**

**Seguir los pasos que se detallan a continuación para hacerlo.**

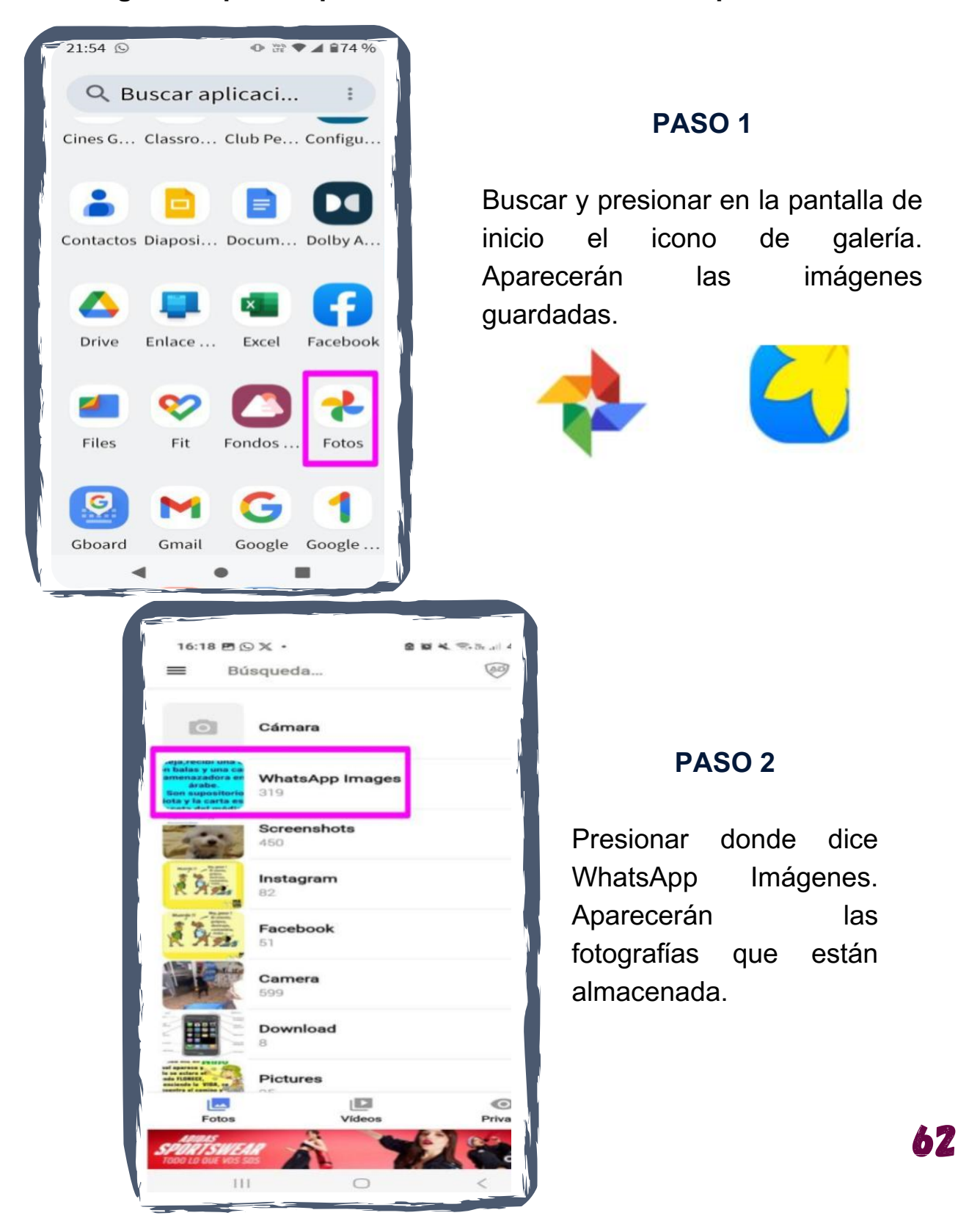

# **7.1.4 Cómo editar y enviar imágenes desde WhatsApp**

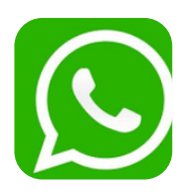

**Para editar y enviar una foto por WhatsApp, seguir los pasos que se detallan a continuación:**

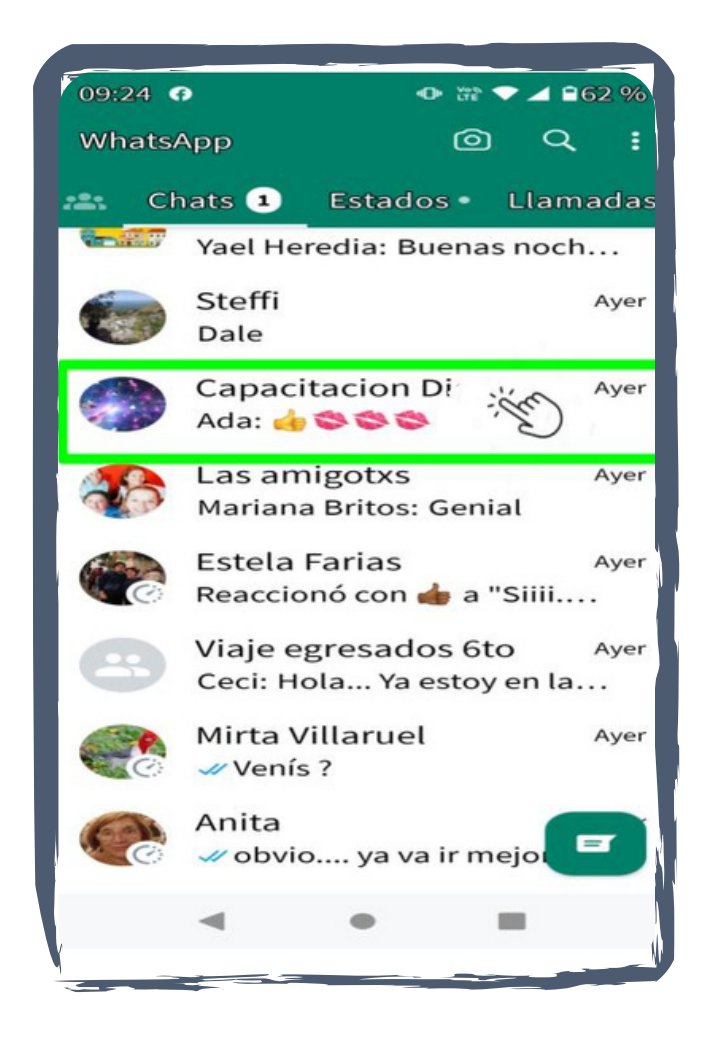

#### **PASO 1**

Buscar y presionar en el ícono de WhatsApp. Luego elegir el contacto al que se quiere enviar el contenido**.**

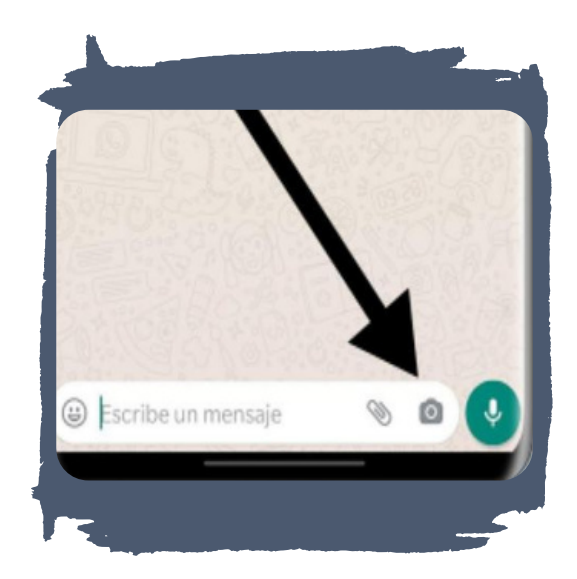

Identificar y presionar el botón del icono de cámara de fotos que aparece en el margen inferior derecho.

#### **PASO 3**

Tocar una sola vez en el icono de la cámara para acceder. En caso de querer enviar una foto que guardada en la galería de imágenes del celular, sigue los pasos:

#### **PASO 4**

Presionar el icono de adjuntar, que aparece en el margen inferior derecho, para desplegar el menú de herramientas.

Es el icono del clip en el que debes presionar para acceder a la galería de imágenes

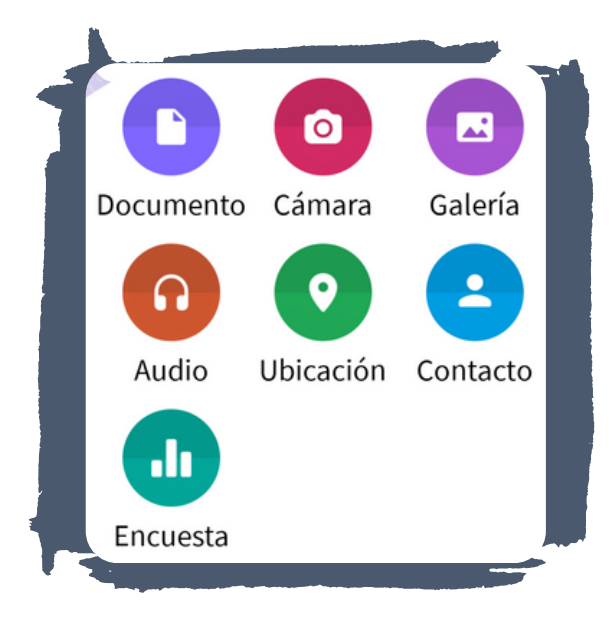

#### **PASO 5**

Presionar en la el botón de nombre Galería.

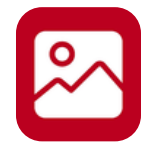

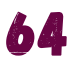

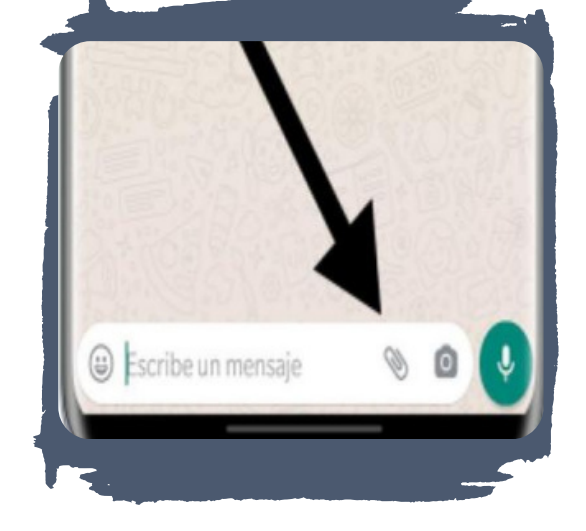

Seleccionar desde la galería la imágen a editar.

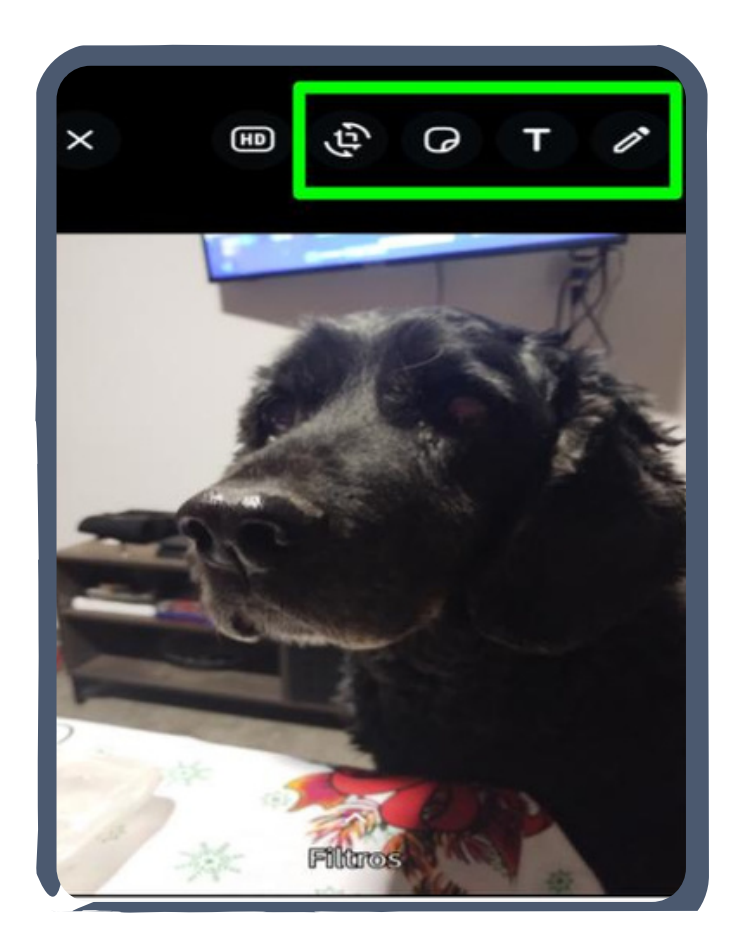

En el margen superior derecho se encuentra la barra de herramientas con los iconos que modifican el formato y la apariencia de la imagen **(Ver imagen).**

#### **Cortar o rotar tu foto o video**

Al pulsar el ícono de edición, podrás seleccionar el tamaño y posición de la imagen.

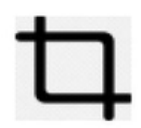

Al pulsar el ícono de cortar y rotar podrás seleccionar el tamaño y posición de la imagen. Al finalizar presionar OK.

Pulsar el icono de Sticker o Emojis, para agregar uno.

Pulsar el ícono de texto y escribir el texto. Al finalizar presionar OK.

Pulsar el ícono de dibujar Seleccionar el color y el grosor del lápiz.

# **7.1.5 Cómo enviar/ compartir contactos desde WhatsApp**

Para compartir el número de teléfono de un contacto agendado en WhatsApp debe seguir los siguientes pasos:

#### **PASO 1**

Buscar en la pantalla principal del celular el icono de WhatsApp y presionar sobre él para ingresar a la aplicación.

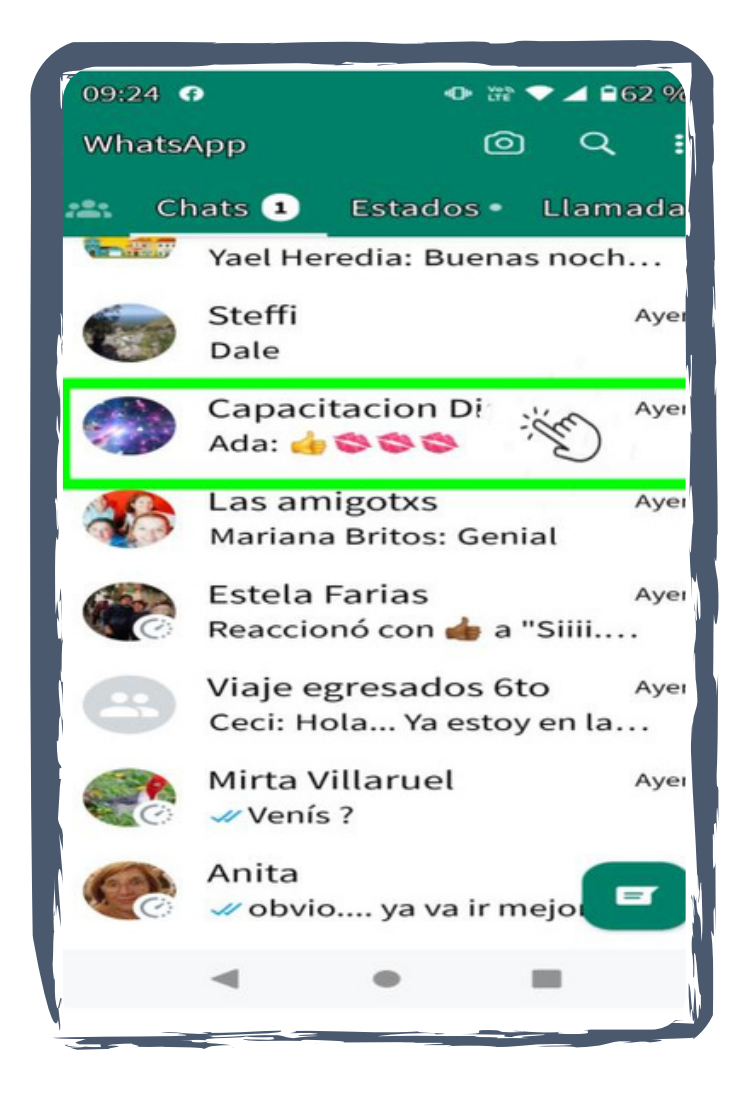

#### **PASO 2**

Seleccionar el contacto a quien enviar el contenido.

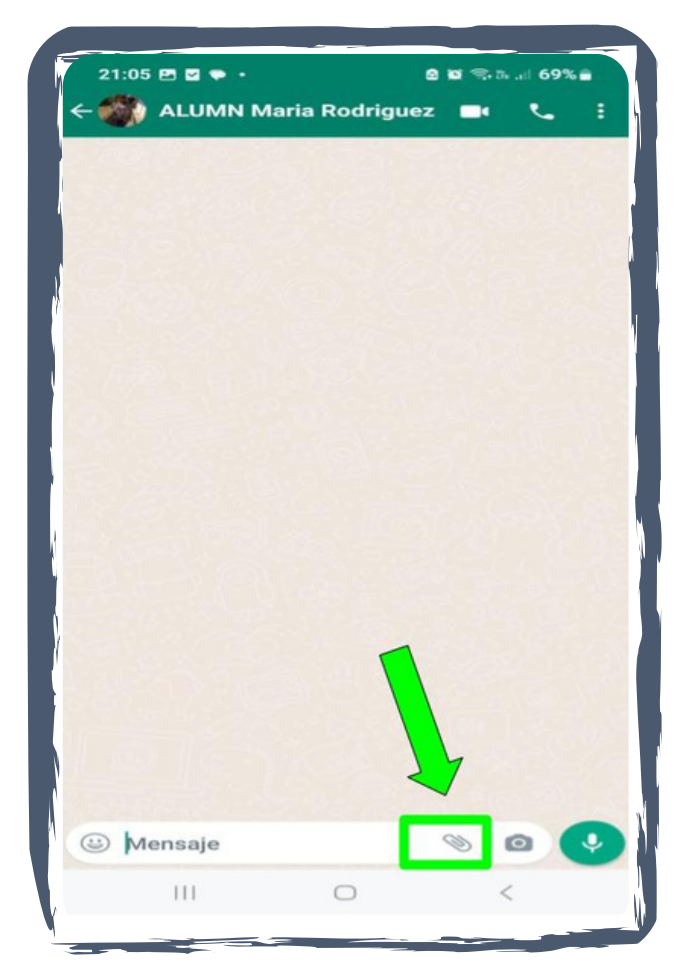

Buscar en el margen inferior derecho el icono de adjuntar (representado por el ganchito):

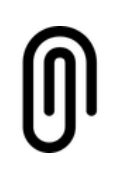

Al presionar el icono se desplegará una barra de herramientas que contiene varios iconos.

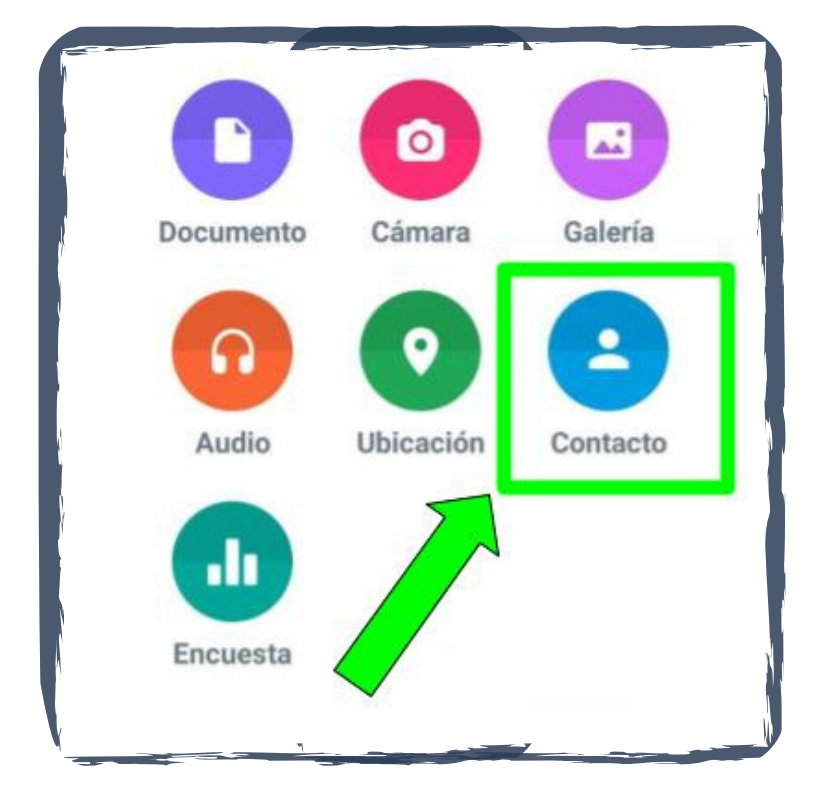

# **PASO 4**

Identificar el icono de contacto al presionar se desplegará la ventana de selección. Elegir qué contacto adjuntar a la conversación.

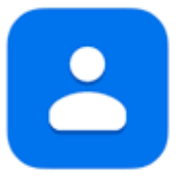

Elegir el contacto o los contactos a enviar (se puede seleccionar más de uno a la vez).

Los contactos están ordenados alfabéticamente.

Si se dificulta encontrar el contacto buscado, hay disponible un buscador tocando en el icono de lupa:

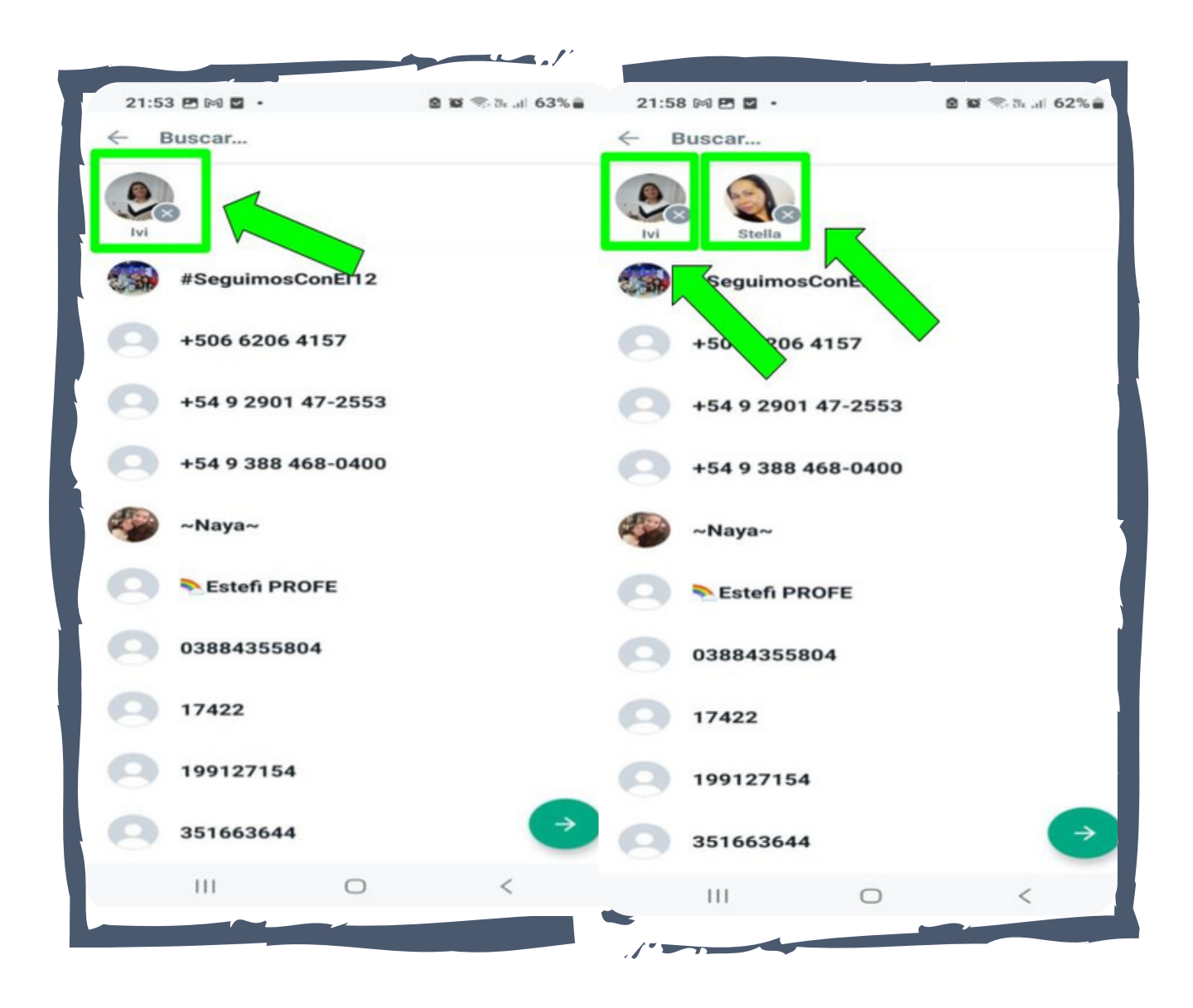

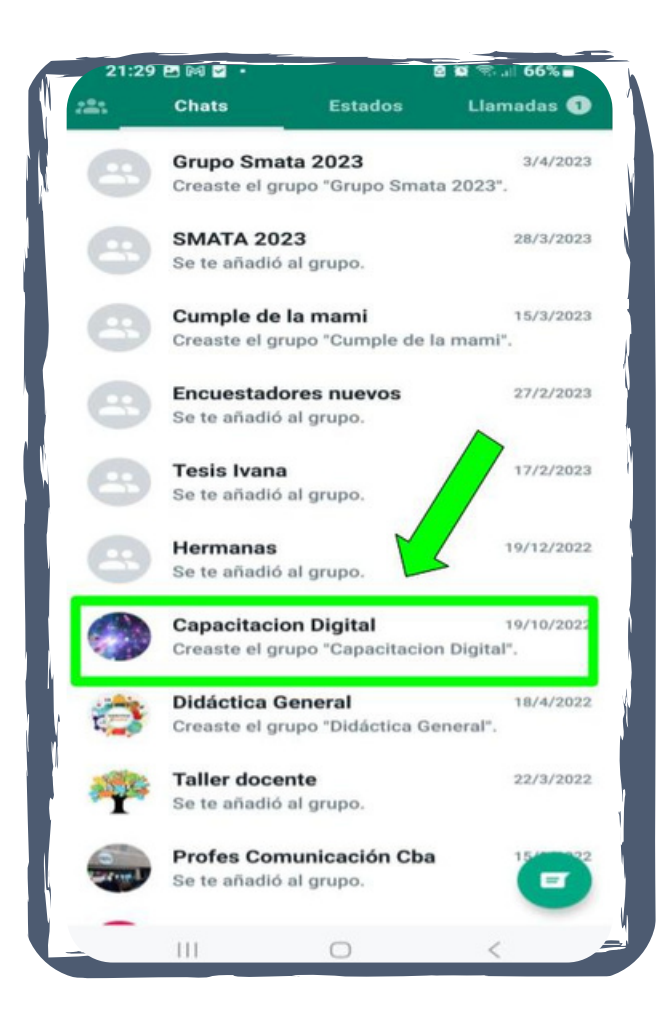

Tocar sobre los contactos que quieres enviar, seleccionarlos y luego pulsar el icono siguiente representado por la flecha para continuar.

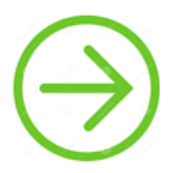

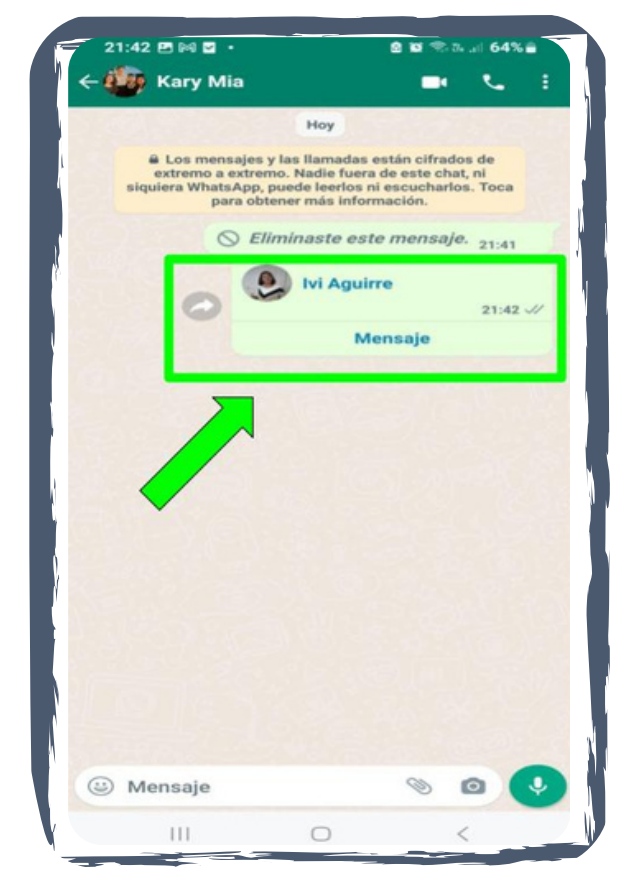

#### **PASO 7**

Tras pulsar la flecha, se compartirá el contacto en la ventana de chat. La otra persona podrá escribir un mensaje sin tener que añadir el contacto recibido a la agenda.

# **7.1.6 Compartir ubicación en tiempo real desde WhatsApp**

# **PASO 1**

Presionar en la pantalla principal del celular el icono de WhatsApp.

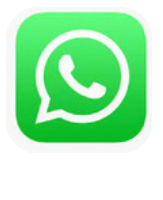

#### **PASO 2**

Abrir la conversación del contacto a quien enviar el contenido.

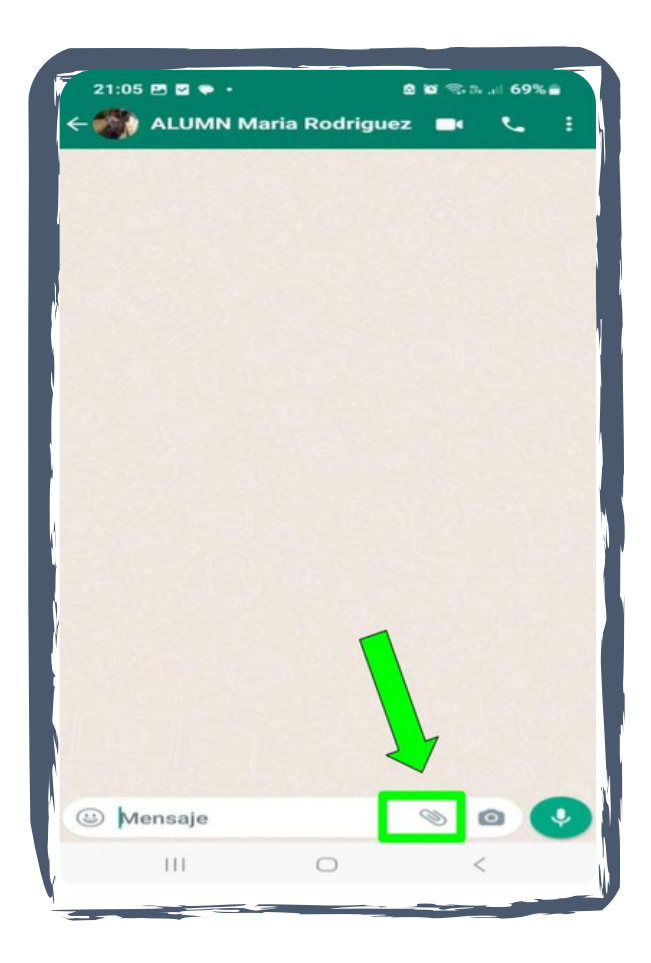

# **PASO 3**

Buscar en el margen inferior derecho el ícono de adjuntar (representado por el ganchito):

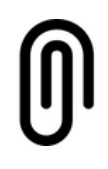

70

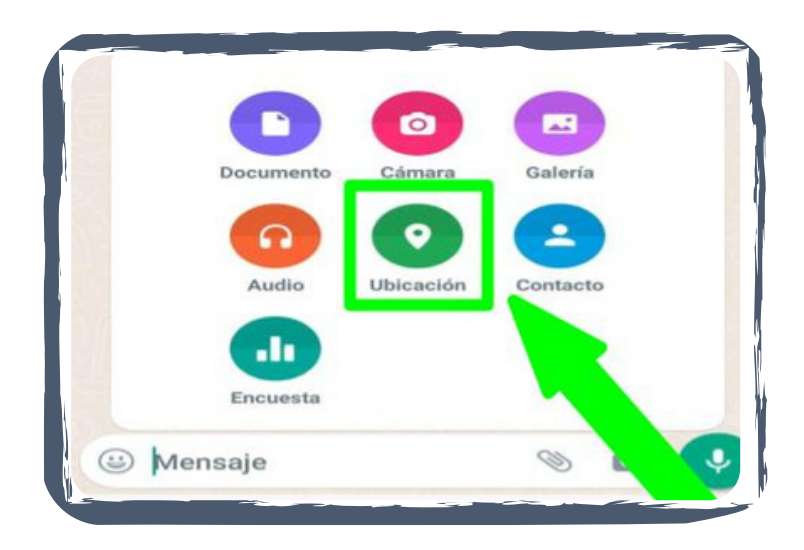

Al presionar el icono se desplegará una barra de herramientas que contiene varios iconos **(Ver imagen 2).**

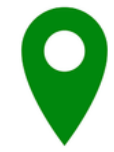

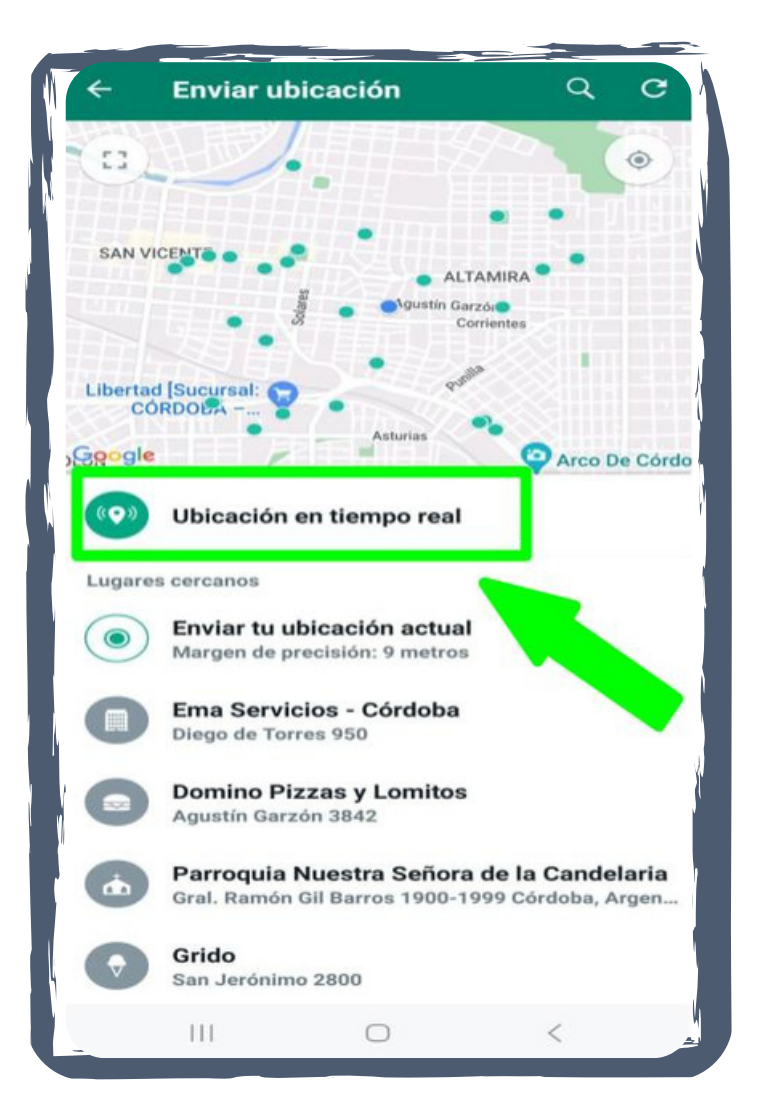

#### **PASO 5**

Seleccionar **"Compartir la ubicación en tiempo real".**

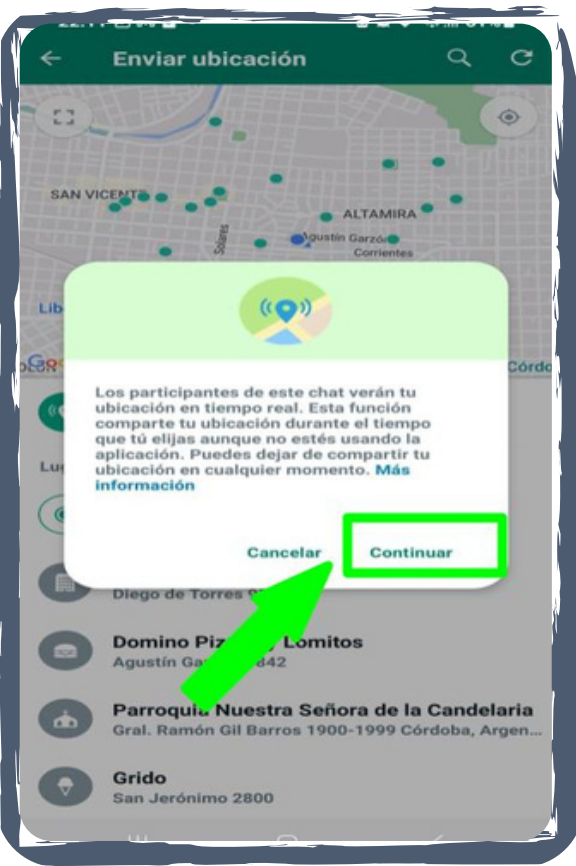

Al tocar en Ubicación en tiempo real aparecerá por primera vez un mensaje con una pequeña descripción de la función.

Presionar **"Continuar".**

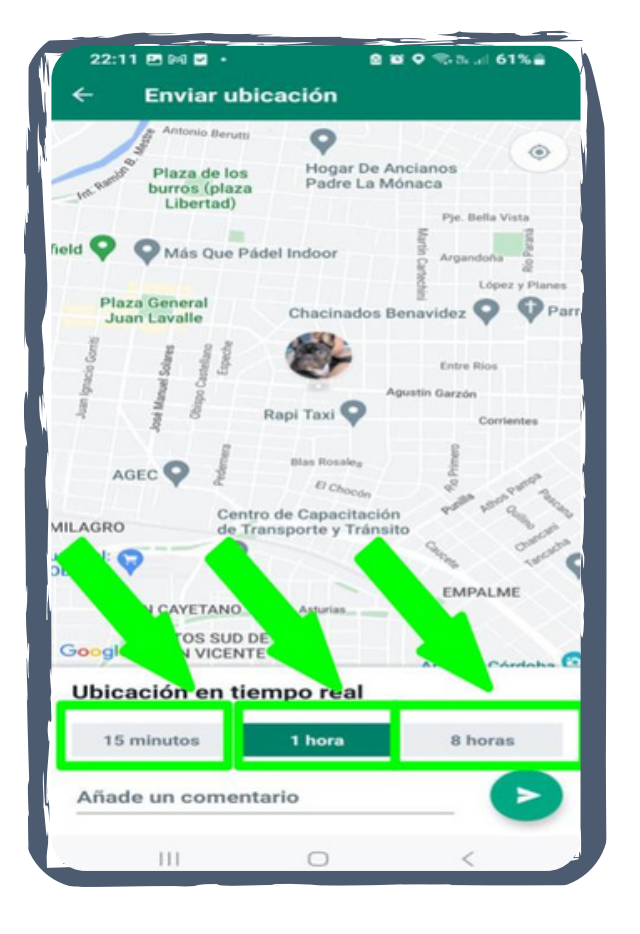

# **PASO 7**

Para continuar **seleccionar el tiempo**: 15 minutos, 1 hora u 8 horas.
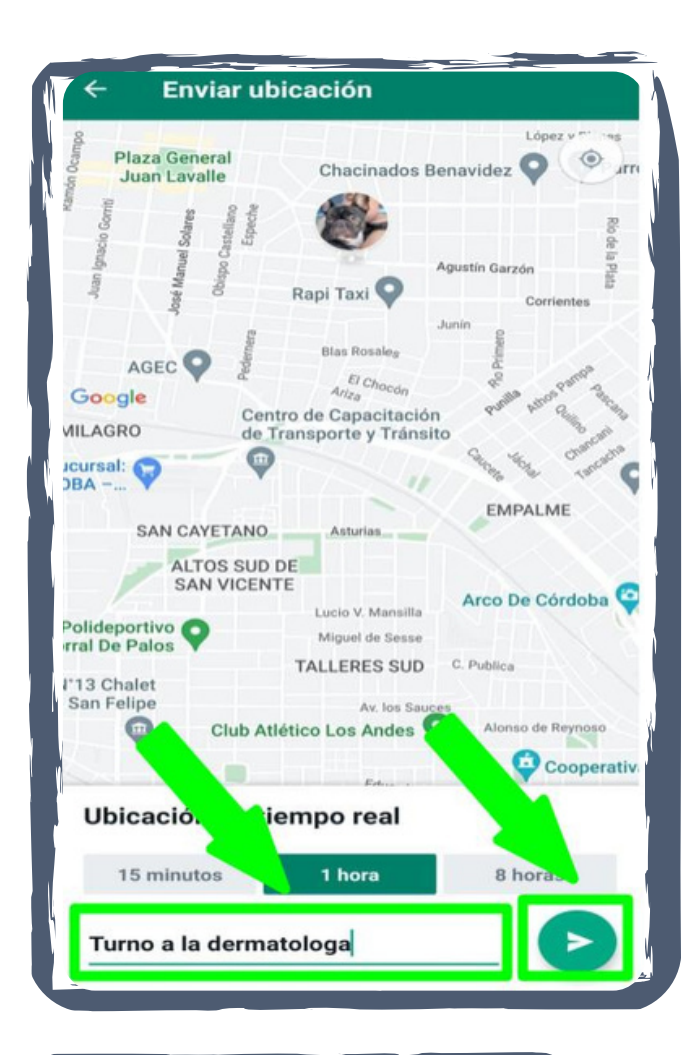

Añadir un comentario**.**

#### **PASO 9**

Presionar el icono enviar:

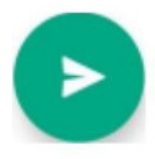

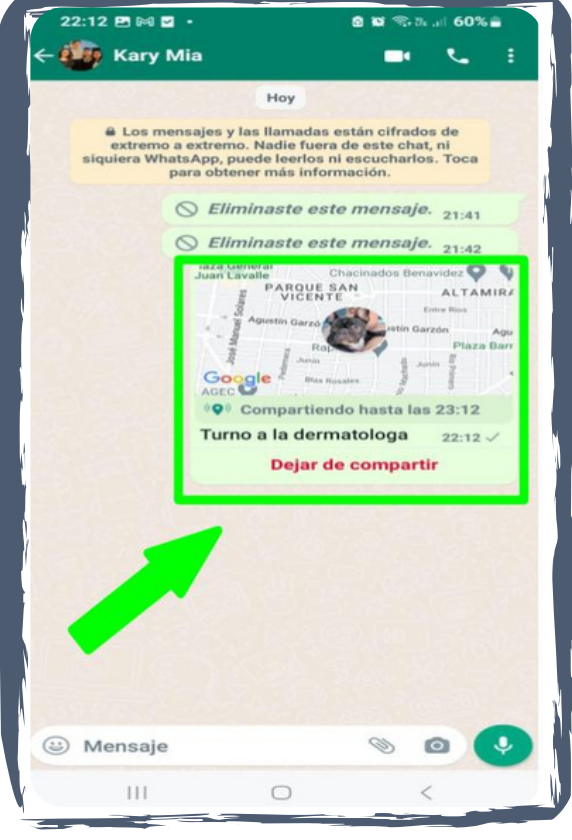

El contacto al que se le compartio la ubicación la verá en tiempo real por el tiempo establecido.

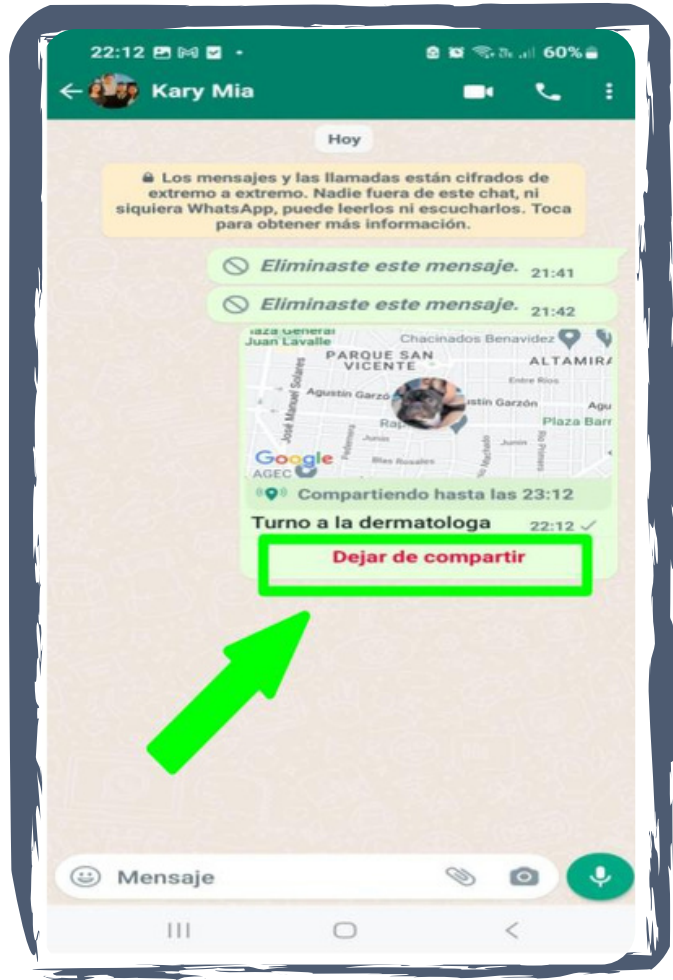

Si queremos que el contacto deje de verla antes del tiempo establecido presionar sobre **"Dejar de Compartir".**

# **7.1.7 Cómo crear una encuesta en WhatsApp**

Esta función brinda la posibilidad de crear preguntas y opciones de respuestas para compartir en una lista de contactos o grupo determinado.

Seguir los pasos para usar la función.

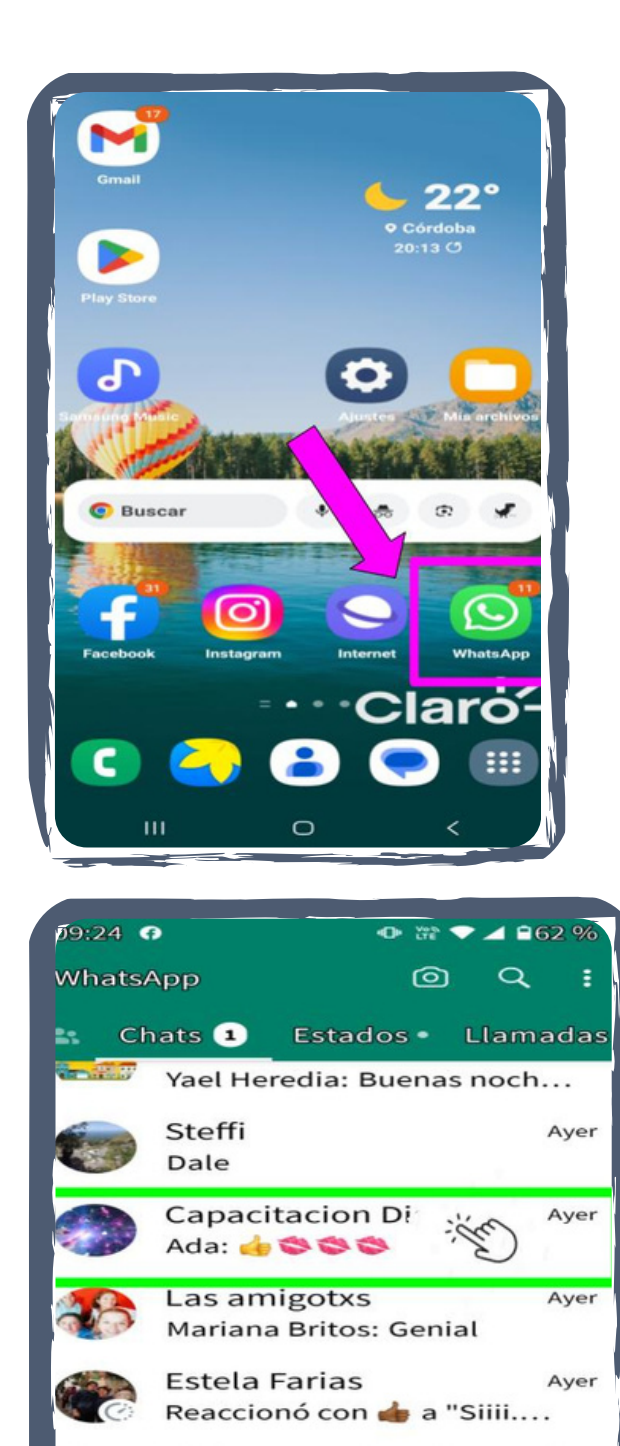

Viaje egresados 6to

∥obvio.... ya va ir mejo

Mirta Villaruel

 $\nu$  Venís ?

Anita

Ceci: Hola... Ya estoy en la...

Ayer

Ayer

 $\blacksquare$ 

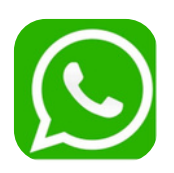

**1-** Buscar en la pantalla principal del celular el icono de WhatsApp. Presionar para acceder.

> **2-** Luego, seleccionar los contactos o grupo.

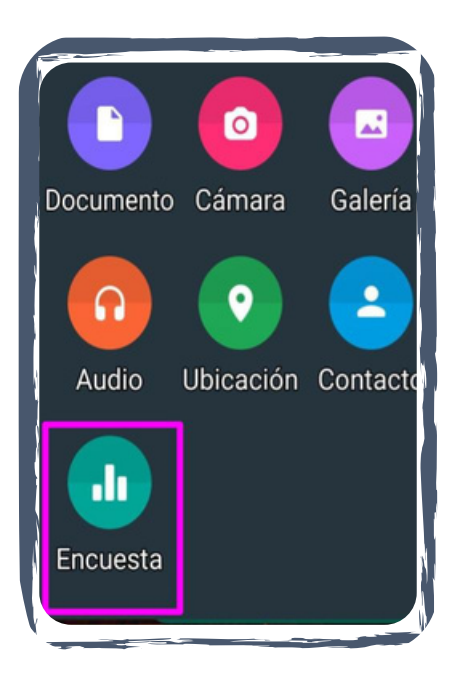

**3-** Después de la selección , buscar en el margen inferior derecho el icono de **ADJUNTAR** (representado por el ganchito): se desplegará una barra de herramientas con varios iconos

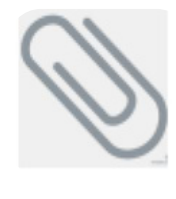

Identificar el icono que dice **ENCUESTA** y presionar para comenzar a diseñar la encuesta.

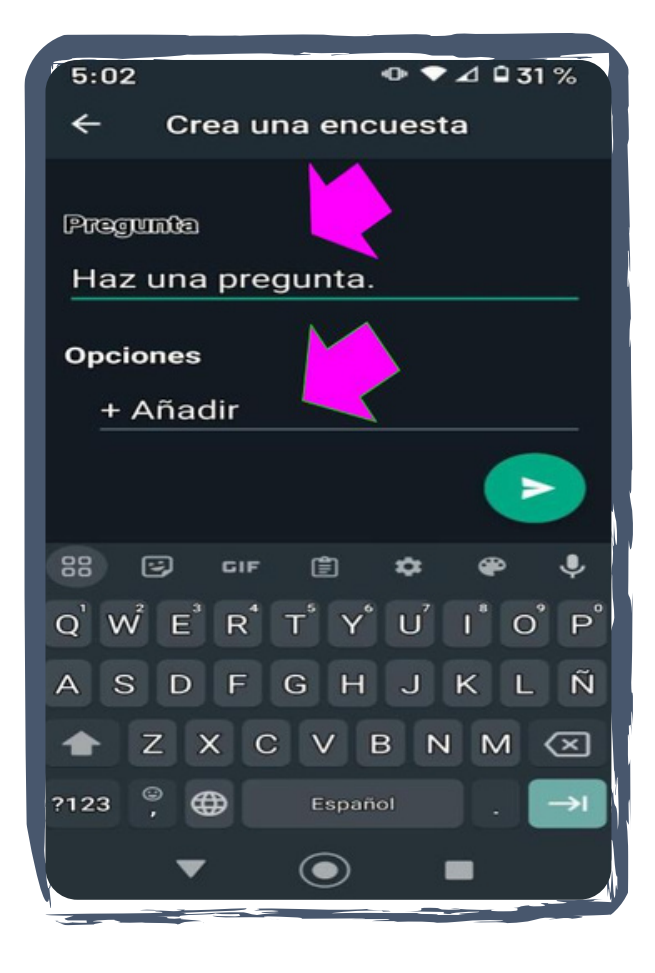

**4-** Escribir una pregunta y las opciones..

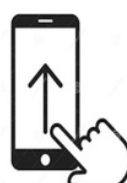

Para agregar opciones desplazar la pantalla con el dedo hacia arriba.

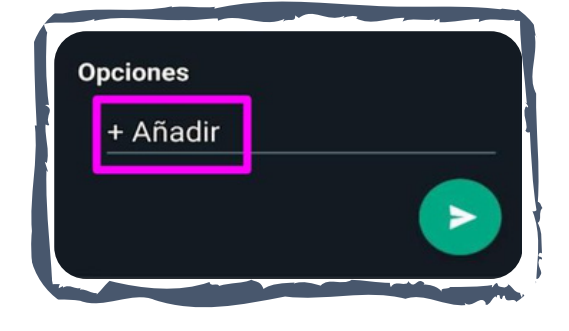

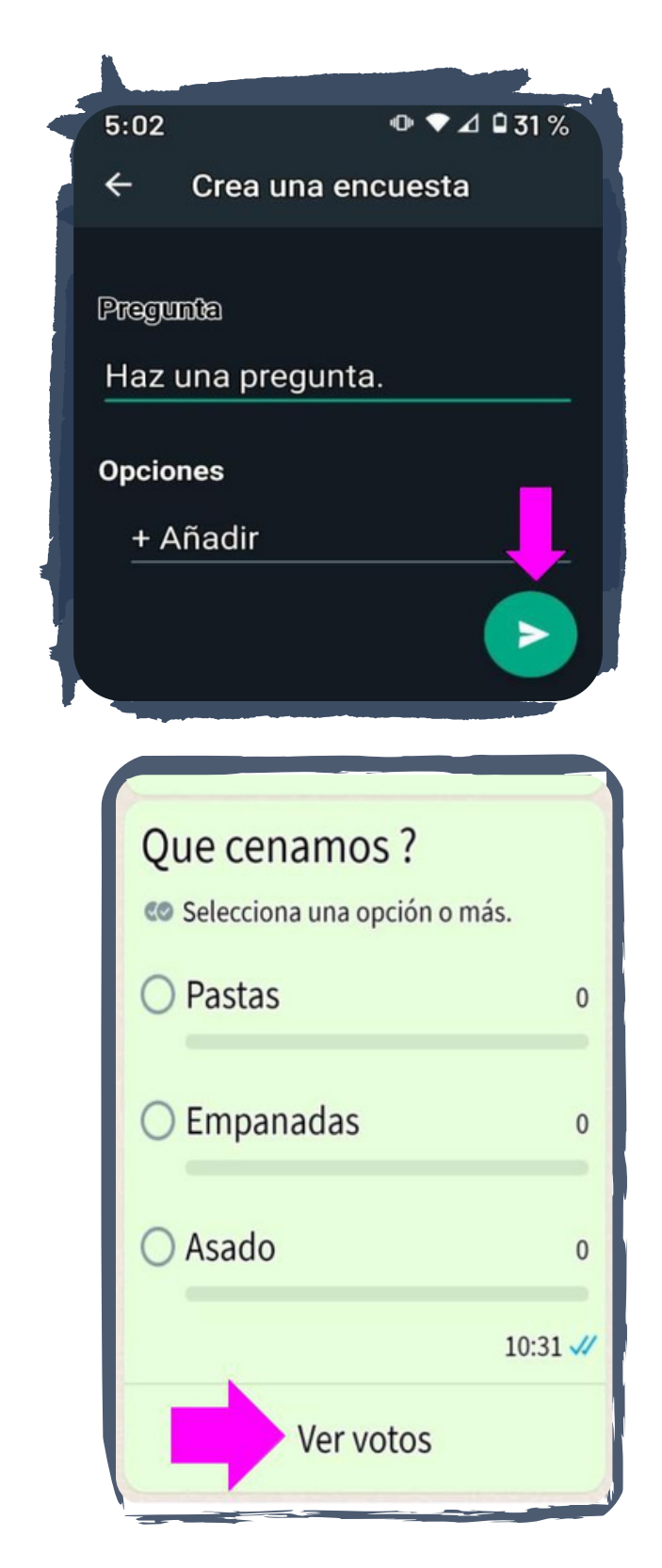

**5-** Compartir la encuesta presionar el icono enviar **(Ver la imagen que sigue).**

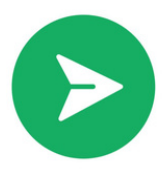

La encuesta aparecerá (mirar la imagen). Para ver los votos presionar sobre **VER VOTOS.**

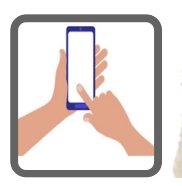

**Ahora podrás crear una encuesta y compartirla con tus contactos**

# **7.1.8 Cómo crear el avatar de WhatsApp**

Un avatar **es una figura virtual** que copia los rasgos de un individuo.

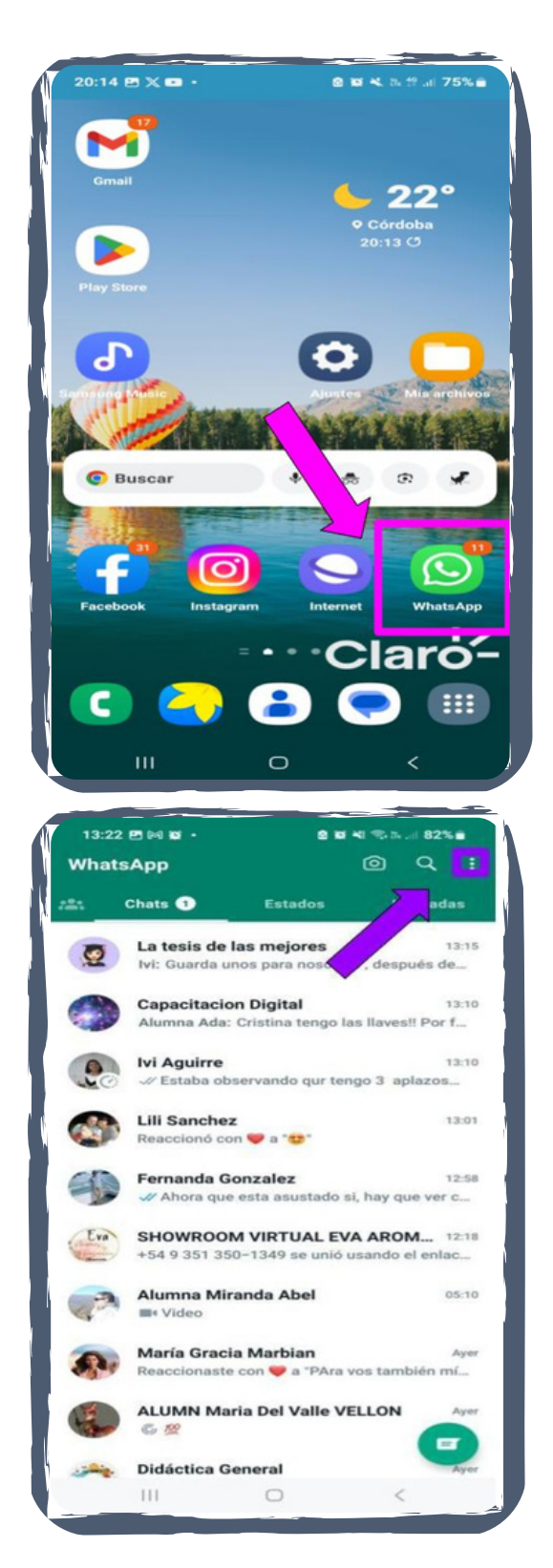

Para crear el tuyo, seguir los siguientes pasos.

#### **PASO 1**

Ingresar a la aplicación de WhatsApp presionando el icono de la pantalla inicial del teléfono celular.

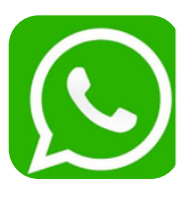

#### **PASO 2**

Al acceder a WhatsApp: presionar los **tres puntitos** que se encuentran en la parte superior derecha de la pantalla del teléfono celular.

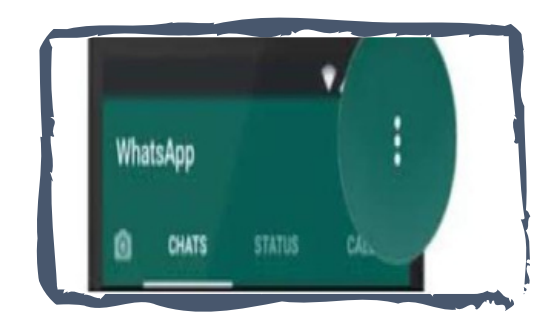

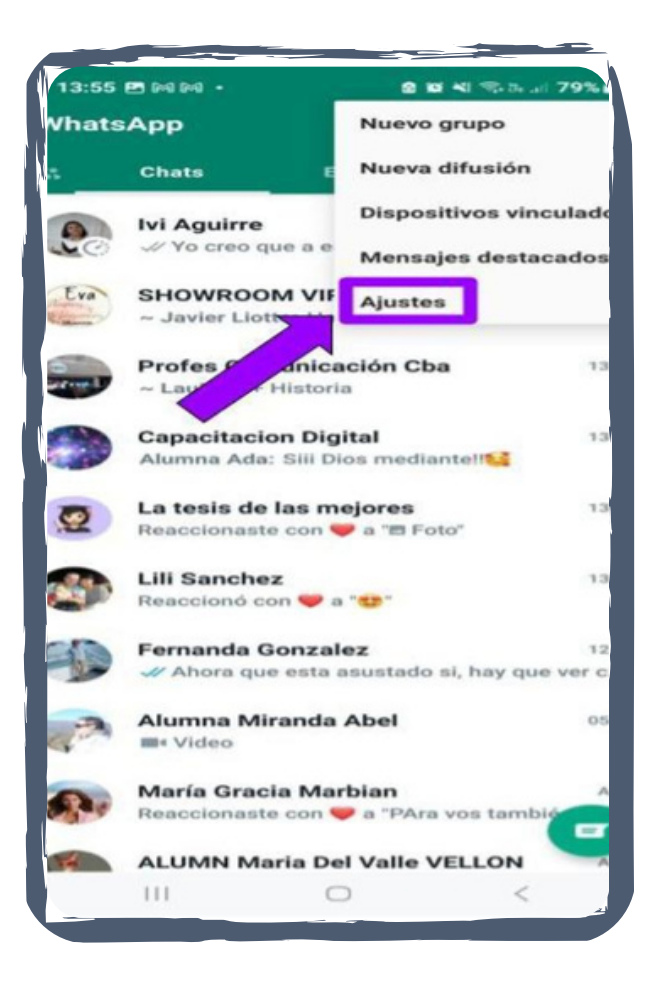

Se desplegará un listado, presionar sobre la palabra **Ajustes**.

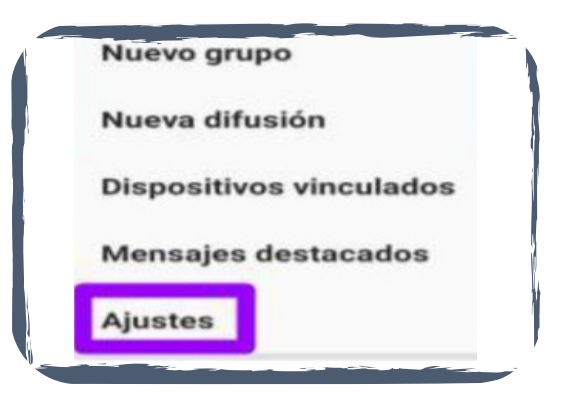

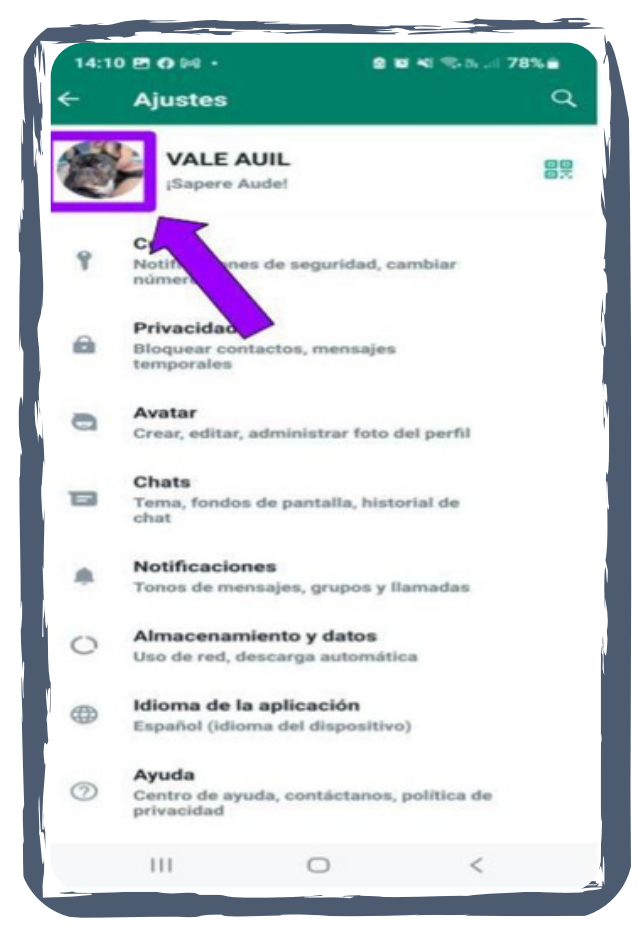

#### **PASO 4**

A continuación verás la foto que aparece en el perfil de tu WhatsApp, presiona sobre ella.

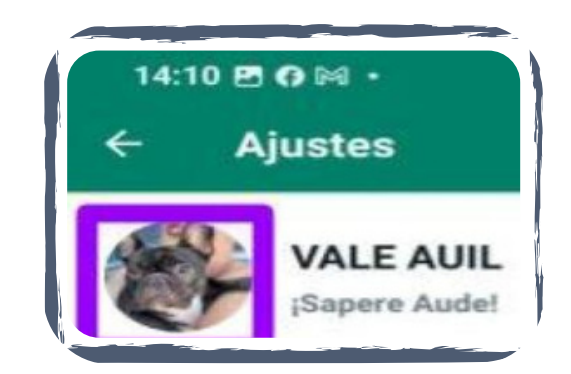

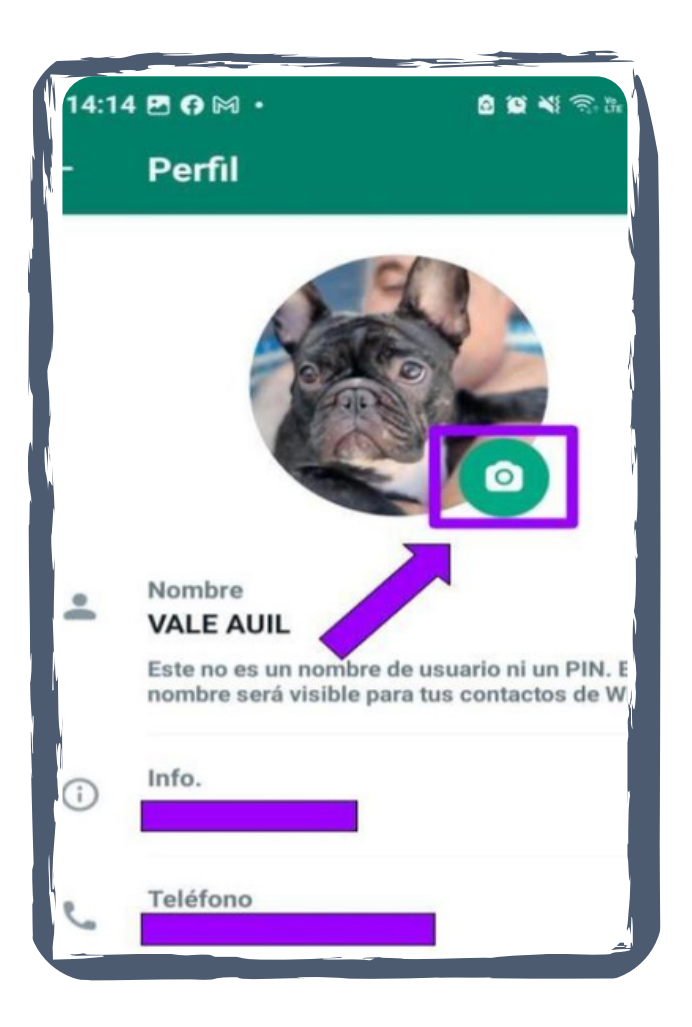

Presiona sobre el "**Icono de la cámara de foto".**

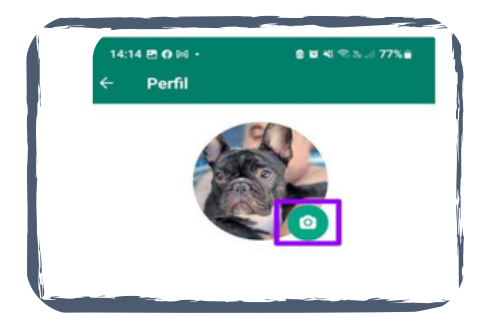

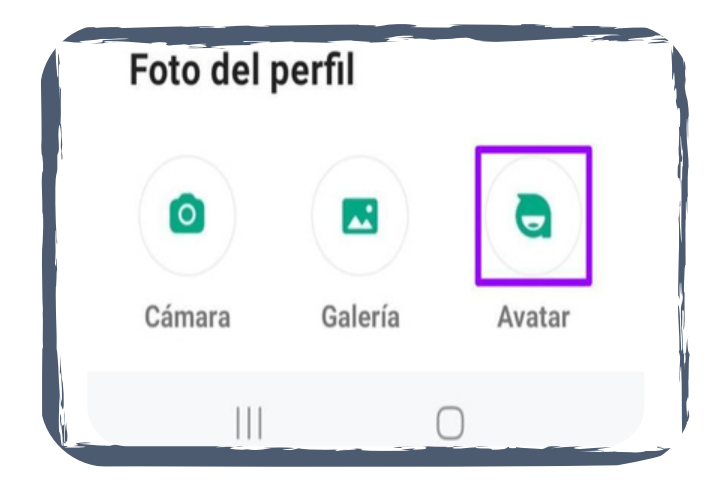

#### **PASO 6**

Se abrirá una ventana con tres iconos, presionar en el que dice **AVATAR.**

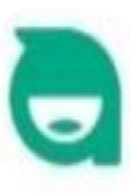

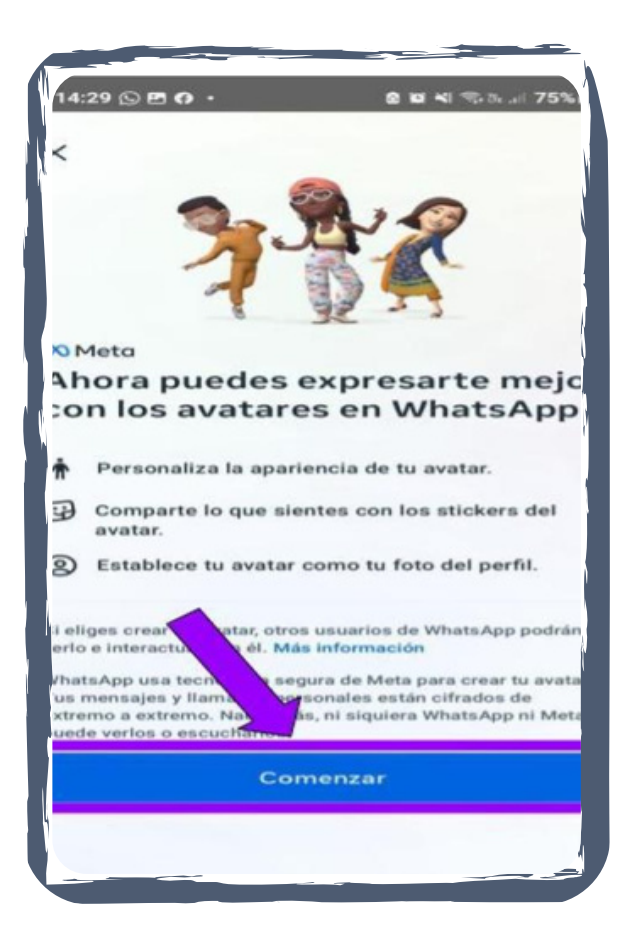

Se abrirá una nueva ventana que dice **"Ahora puedes expresarte mejor con los avatares de WhatsApp",** deberás presionar sobre el botón **"Comenzar".**

Comenzar

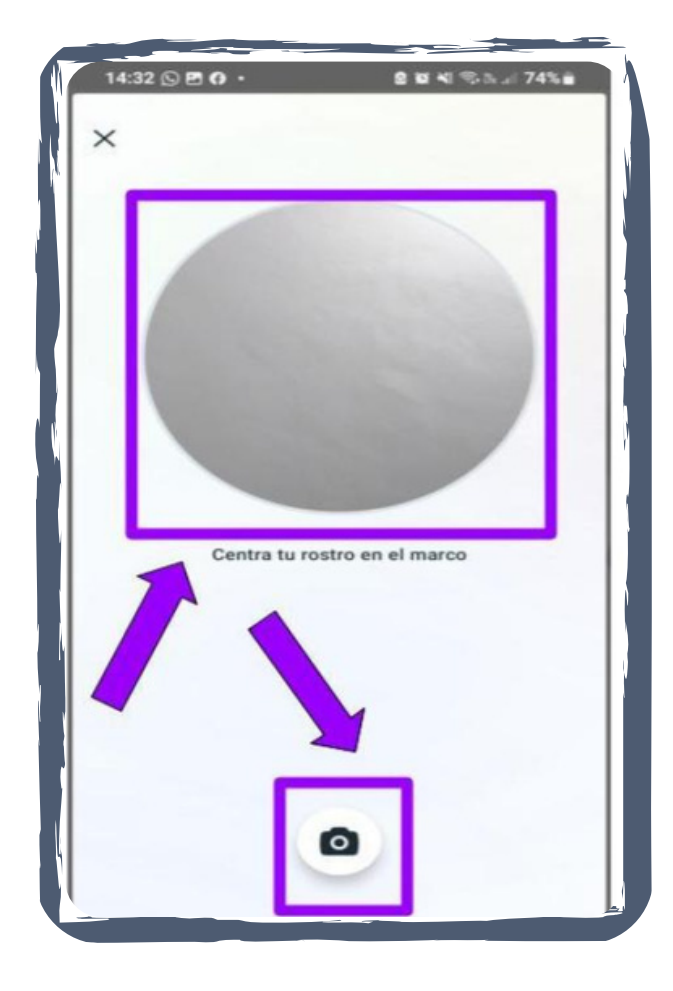

#### **PASO 8**

Centrar el rostro en el círculo que aparece para tomar una foto. Una vez que el rostro esté centrado presionamos sobre el **"Icono de la cámara de foto".**

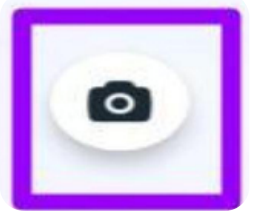

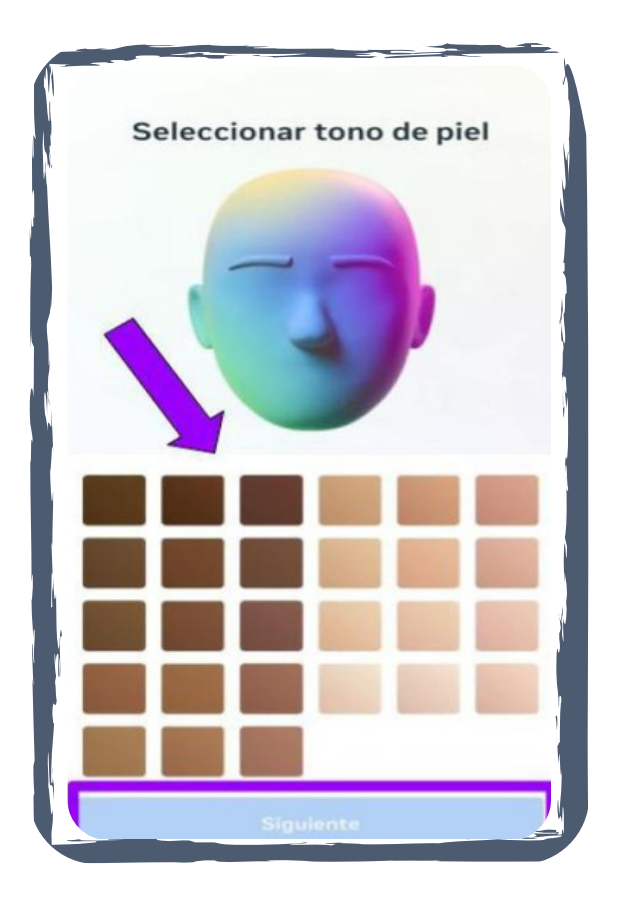

Seleccionar el tono de piel y presionar **"Siguiente".**

Aparecerá la leyenda **Creando y guardando tu avatar.**

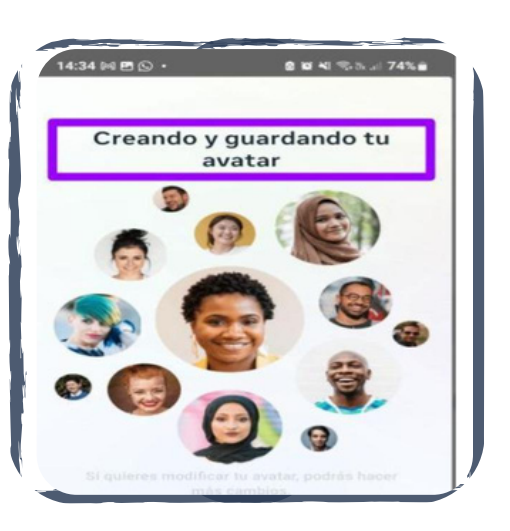

# 信 Ya terminaste se guardó el avatar y aquí te lo presenta Puedes hacerle más cambios o emp usarlo ahora. Hacer más cambios Listo

#### **PASO 10**

Veras tu avatar creado en pantalla, seguido de la leyenda **"Ya terminaste".** A continuación tienes la opción de eliminarlo con el icono del tarrito de basura que está en el margen superior derecho de la pantalla.

O bien presionar el botón **"Hacer más cambios",** finalizar los cambios presionado en "**Listo".**

Hacer más cambios

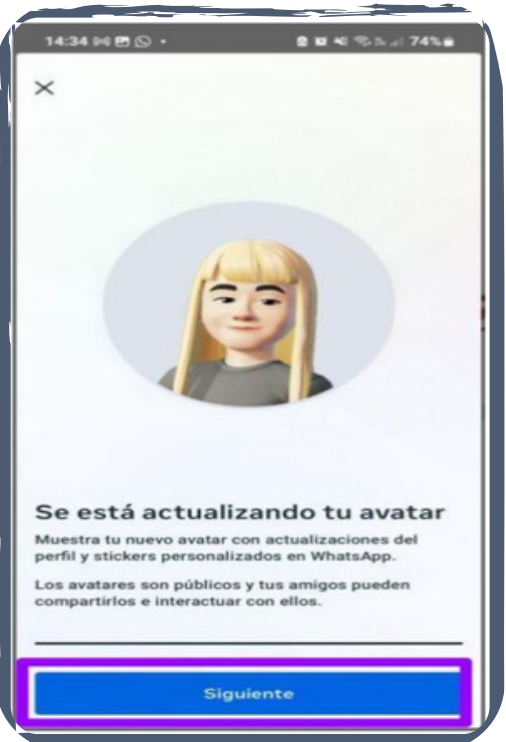

Se guardaron los cambios

Salir del editor

Ahora puedes salir del editor.

#### **PASO 11**

Abrirá una nueva ventana con la leyenda Se esta actualizando tu avatar, presionar el botón "**Siguiente".**

Siguiente

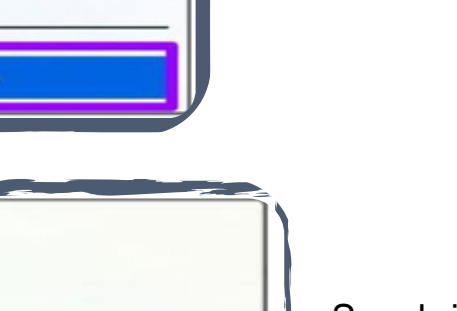

#### **PASO 12**

Se abrirá una ventana con la leyenda **"Se guardaron los cambios"**, presionar sobre el botón "**Salir del editor".**

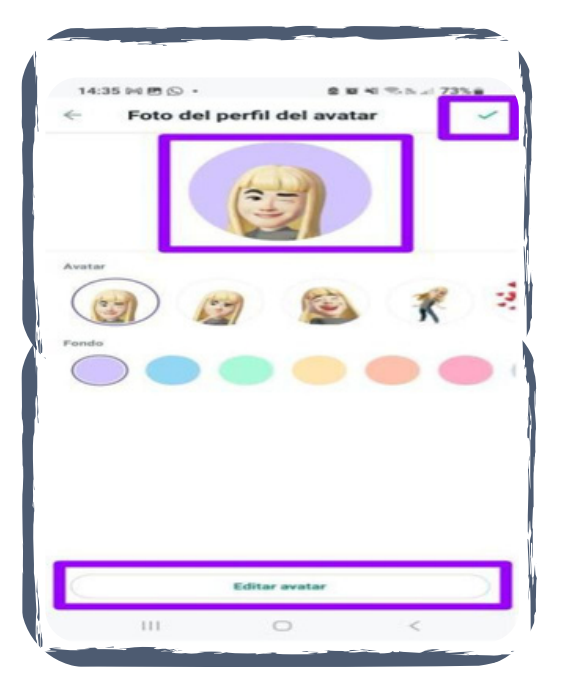

#### **PASO 13**

Aparecerá la imagen creada, podras realizar cambios: el color de fondo, estilo de ropa, accesorios y demás detalles. Presionar el botón **"Editar avatar".**

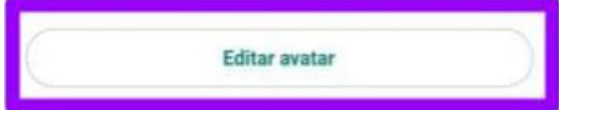

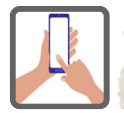

**Ahora, conoces la variedad de acciones que podes usar en WhatsApp, practicalas en tu teléfono celular.**

# **7.1.9 Cómo compartir tus estados de WhatsApp**

#### **¿Qué son los estados de WhatsApp?**

Es una nueva forma para compartir contenidos en Internet que se centra en la creatividad y caducidad.

¿Por qué hablamos de creatividad? Porque para compartir algo, primero lo deberás crear, ya sea un texto, un video, una foto o imagen. Podrás incorporar elementos decorativos o trazos encima para hacerlas más atractivas y amenas.

¿Por qué decimos que centra en caducidad? Porque lo compartido desaparece después de 24 horas.

Para recibir actualizaciones de estado de tus contactos y que ellos reciban las tuyas, ambos deben tener sus respectivos números de teléfono guardados en las libretas de contactos de sus teléfonos.

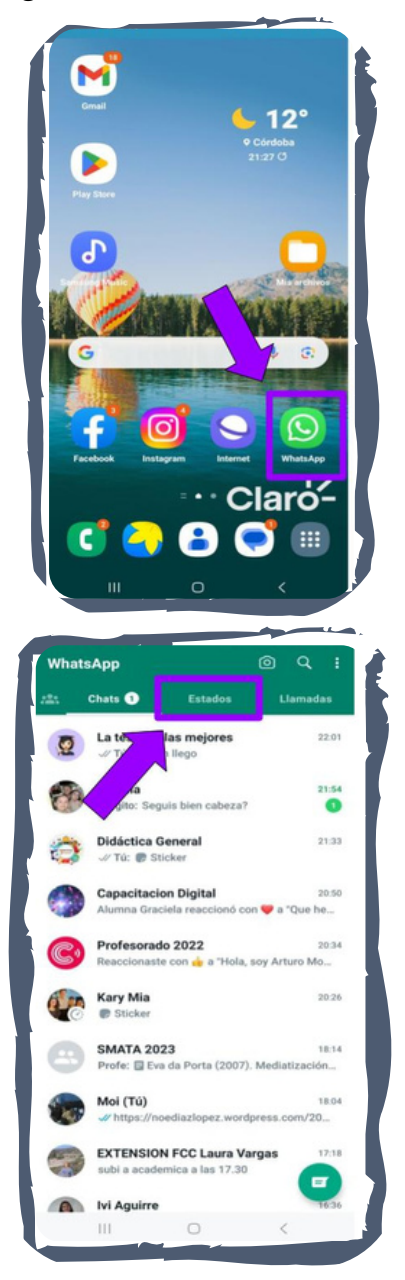

#### **PASO 1**

Abrir WhatsApp

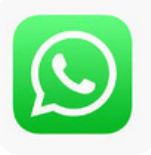

#### **PASO 2**

En el margen superior buscar y presionar sobre la palabra Estados, la encontrarás entre las palabras Chats y Llamadas.

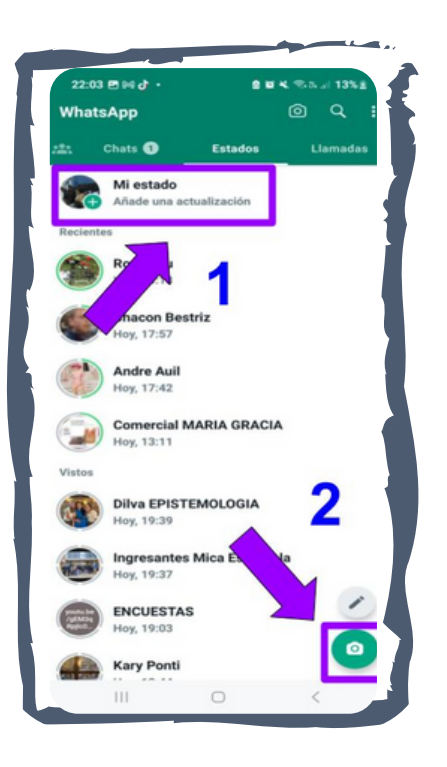

**1-** Al presionar la opción de Mi estado solo se podrá crear si es el primer diseño del día, de lo contrario servirá para visualizar los ya compartidos.

**2-** Al presionar el icono se ingresa a crear.

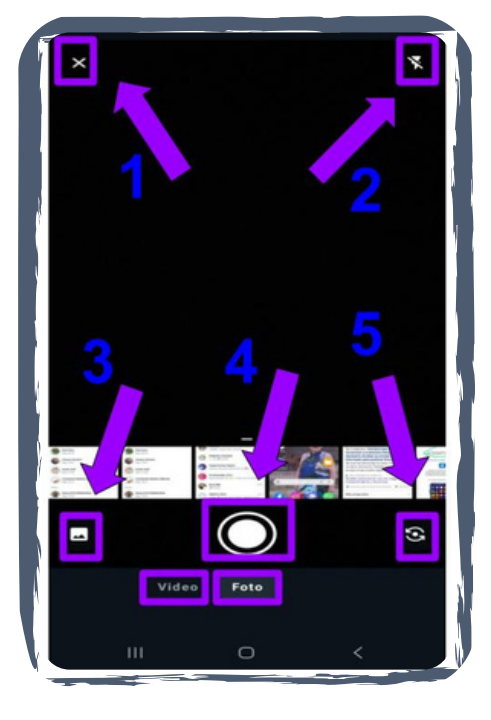

- 
- **1-** Este icono se usa para cerrar.

**2-** Este icono es para activar o desactivar el flash.

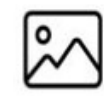

**3-** Este icono es para ingresar a la galería de imágenes.

**4-**Este es un botón que ofrece la opción de tomar una foto o grabar un

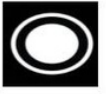

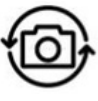

vídeo. **5-** Al presionar este icono se cambia la camara del celular, es decir de cámara frontal a cámara trasera

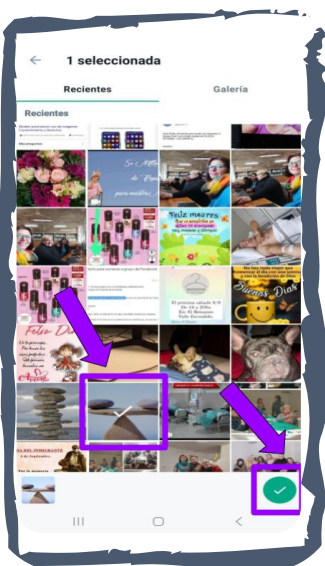

# **PASO 4**

Elegir una foto o imagen de la galería, y presionar sobre ella. Luego presionar sobre el icono.

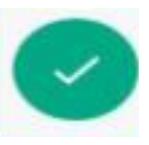

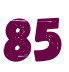

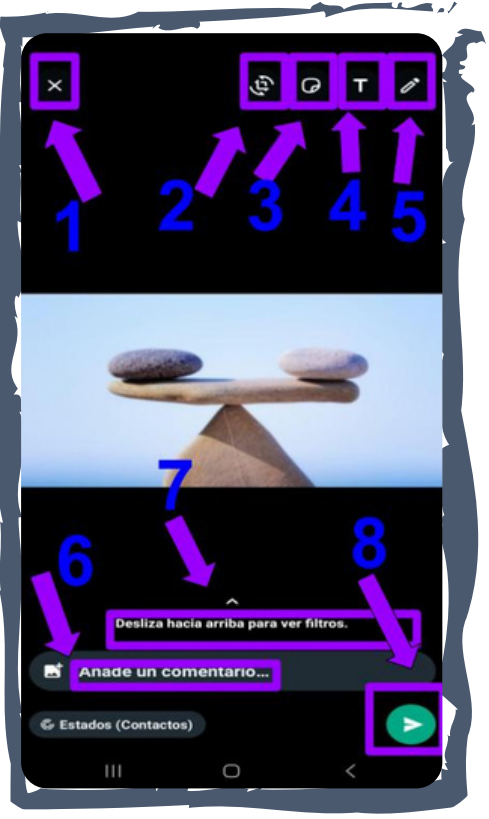

# X EJ,

# **PASO 5**

**1-** Icono para cerrar .

**2-** Icono para recortar y girar la imagen.

**3-** Icono para agregar emojis y stickers.

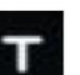

 $A^{\dagger}$ 

**4-** Icono para añadir texto.

**5-** Icono para añadir dibujos a mano alzada, además para difuminar la imagen.

**6-** Presionar para añadir comentario.

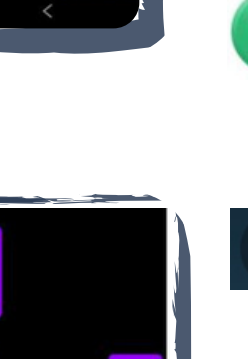

**7-** Deslizar hacia arriba para usar los filtros.

**8-** Presionar el icono para compartir el Estado.

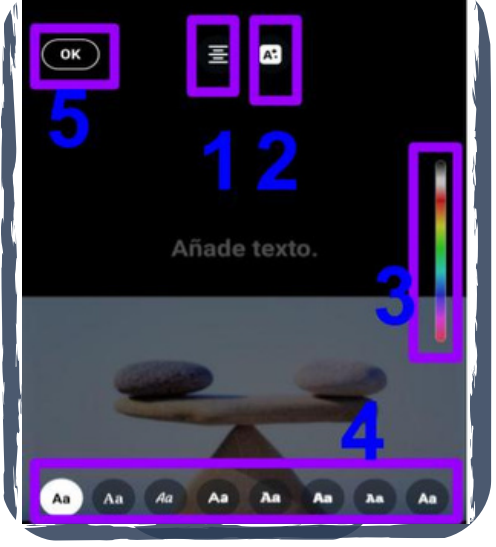

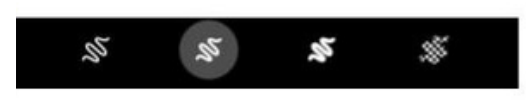

**1-** Presionar el icono para cambiar la ubicación del texto (a la izquierda, a la derecha, o centro).

**2-** El icono cambia el fondo de las letras.

**3-** Al deslizar la barra de colores se selecciona el color.

**4-** Es momento de elegir el tipo de letra.

**5-** Al presionar OK se guardarán todos los cambios realizados.

**6-** Esta barra de herramientas te permite aumentar el grosor de la línea que usarás al dibujar a mano alzada.

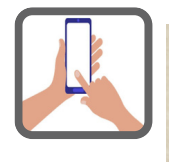

**Ahora, conoces la variedad de acciones que podes realizar en WhatsApp, practícalas en tu teléfono celular** 86

# **7. 2 Youtube:Concepto**

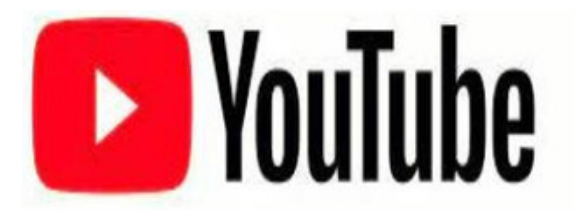

Youtube es un sitio web y red social muy popular y gratuita, permite a los usuarios registrados subir y compartir clips de vídeo en línea. Para ver los vídeos no es obligatorio registrarse.

# **7. 2.1 Cómo usar Youtube desde el teléfono móvil**

*Seguir los pasos que se detallan abajo y comenzá a disfrutar de YOUTUBE.*

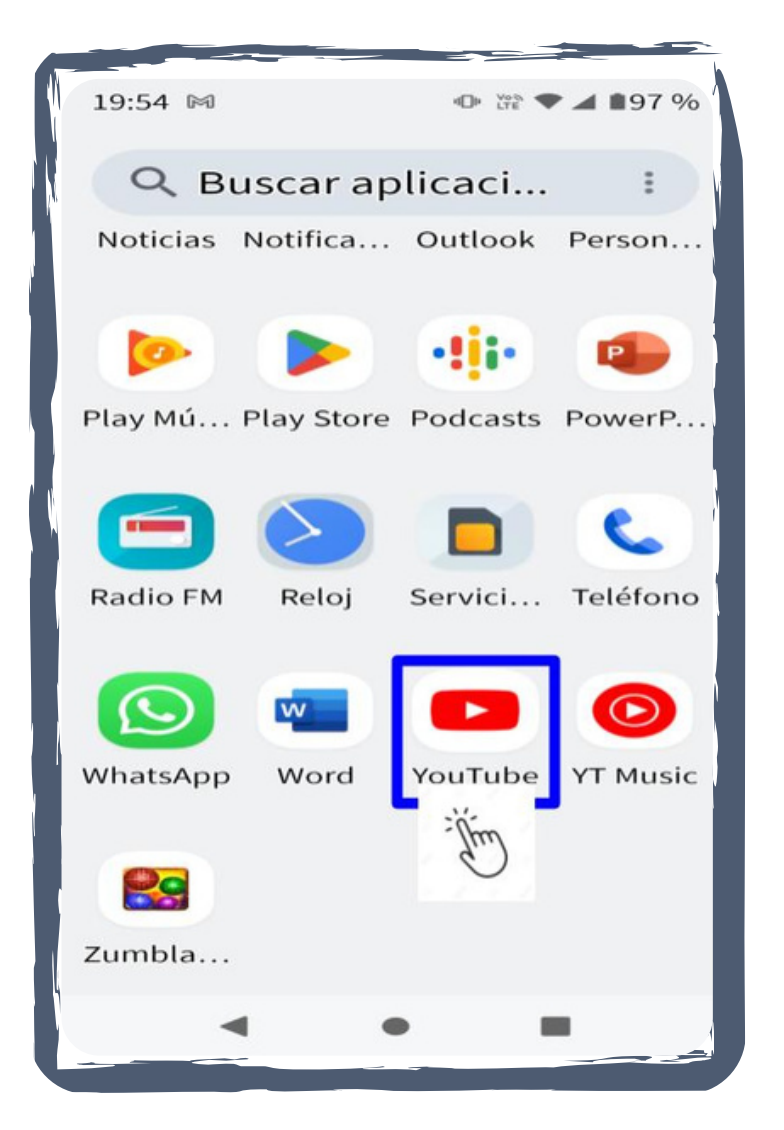

#### **PASO 1**

Buscar y presionar en la pantalla de inicio del teléfono móvil el icono que representa **YouTube.**

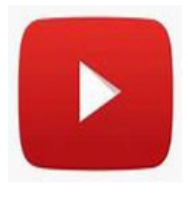

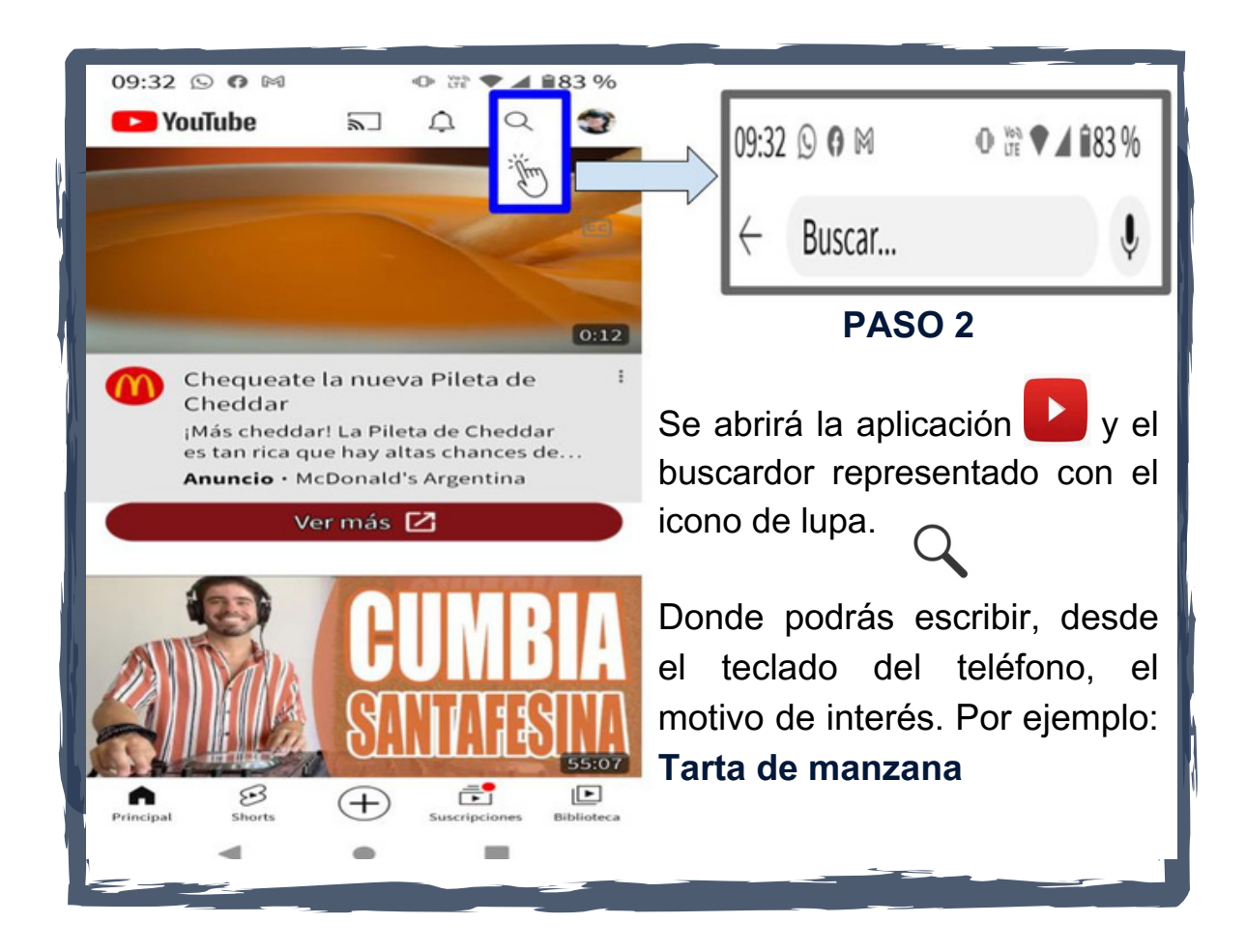

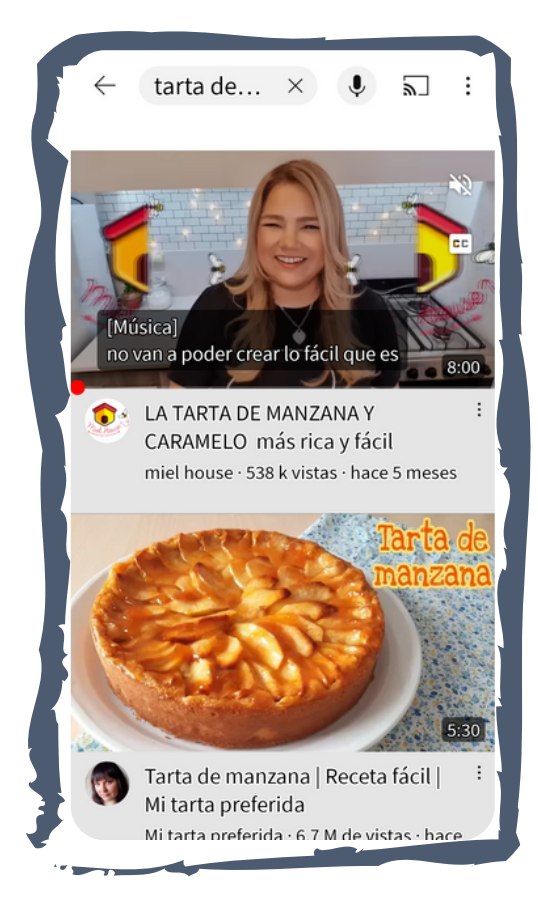

#### **A modo de ejemplo:**

Al ingresar en la barra de búsqueda *Tarta de manzana*, se desplegará un listado de las opciones encontradas en **Luego elegir la que sea** del interés.

**Los temas que puedes encontrar en Youtube son variados: música, cocina, manualidades, artesanías, películas, series entre muchos otros..**

# **7.3 Facebook: Concepto**

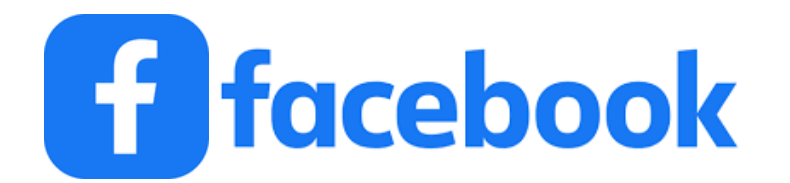

Facebook es una red social que tiene por objetivo conectar a personas. Estas pueden compartir información, noticias y vídeos . En algunos teléfonos móviles la App [1] puede aparecer instalada. En el caso de no ser así, se debe bajar la App de la tienda Playstore.

# **7.3.1 Cómo instalar Facebook en el teléfono móvil**

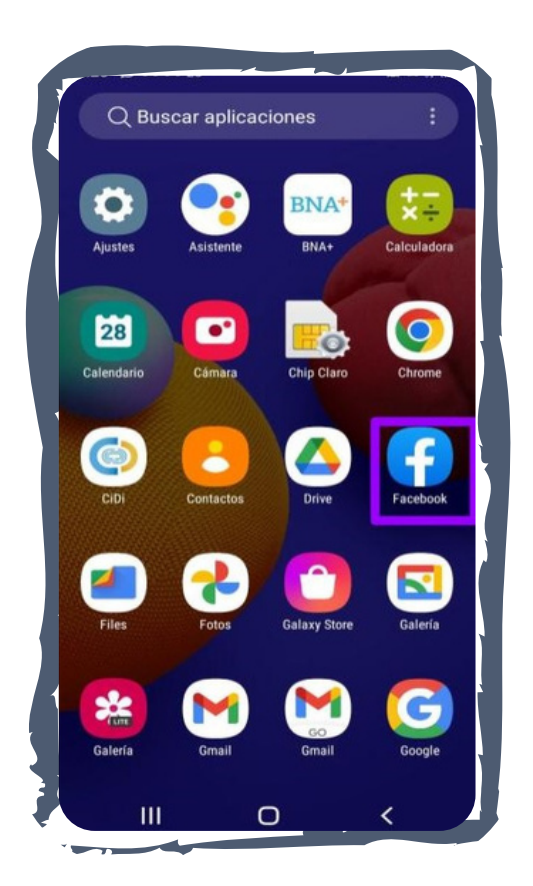

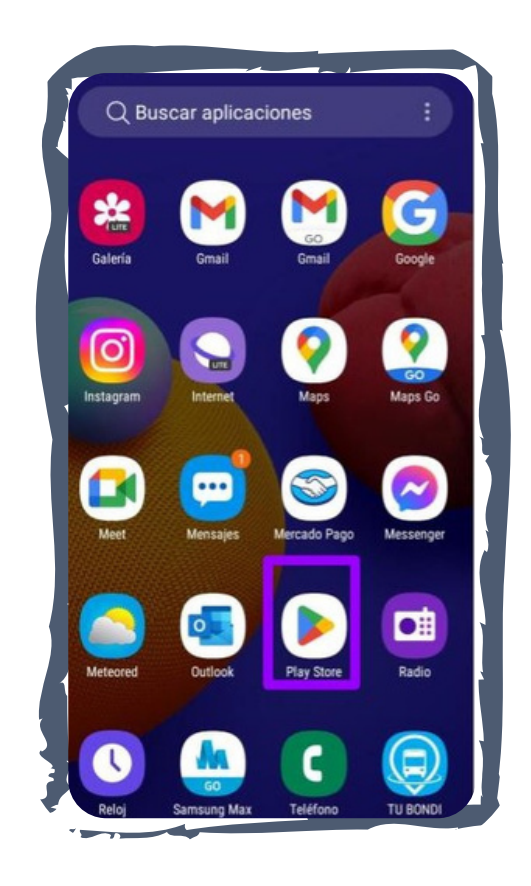

Presionar sobre el icono para acceder a la tienda. Utilizar el buscador (lupa) y escribir la palabra Facebook.

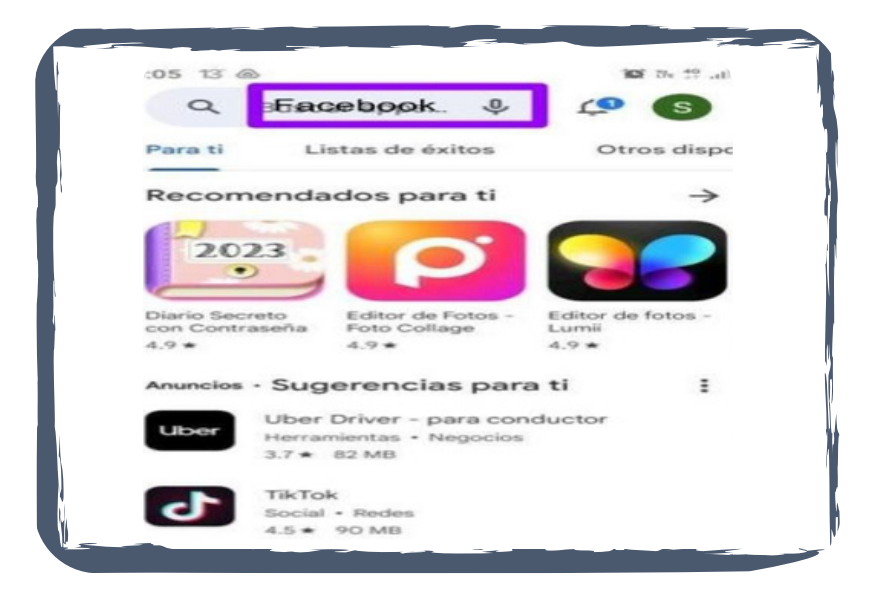

# **PASO 2**

Presionar el icono de y y luego tocar el botón instalar. A continuación podrá ver el icono en la pantalla de inicio del teléfono.

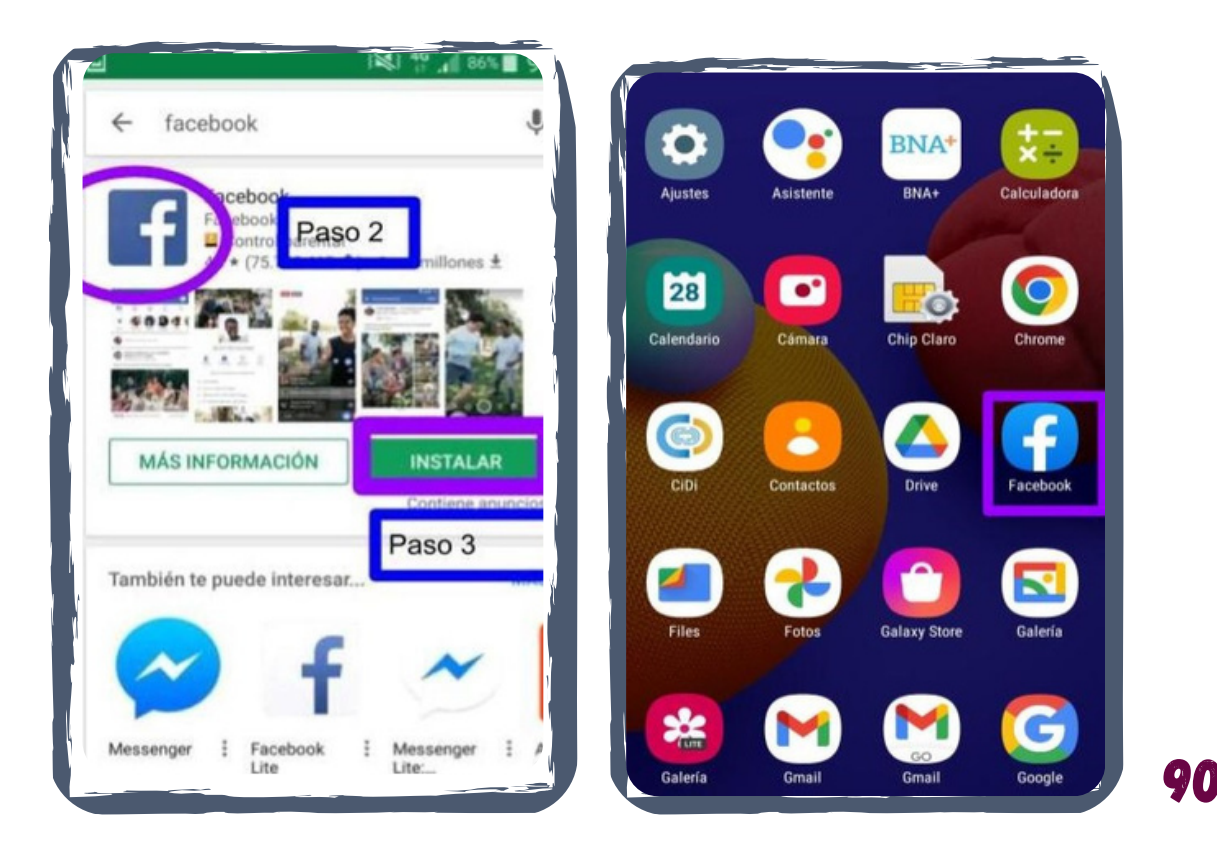

Una vez instalada la aplicación en el teléfono celular se debe crear una cuenta en Facebook, para ello seguir los pasos que se detallan a continuación.

#### **PASO 1**

Presionar el icono que está en la pantalla de inicio del teléfono móvil. Al acceder a la aplicación se desplegará un formulario. Las opciones que pueden aparecer son: registrarte o crear una cuenta. Presionar la opción regístrarte y completar los datos requeridos, para finalizar y presionar el botón verde que dice terminado o registrarte.

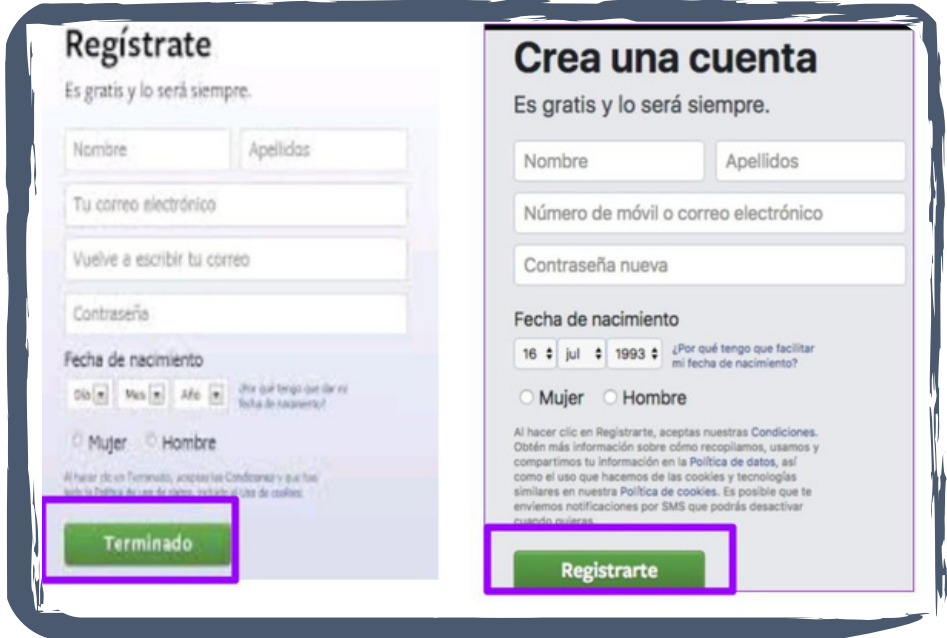

#### **PASO 2**

El sistema le solicitara ingresar un número de teléfono celular sin 0 y sin 15. Para continuar presionar la tecla azul que dice siguiente **(Ver imagen).**

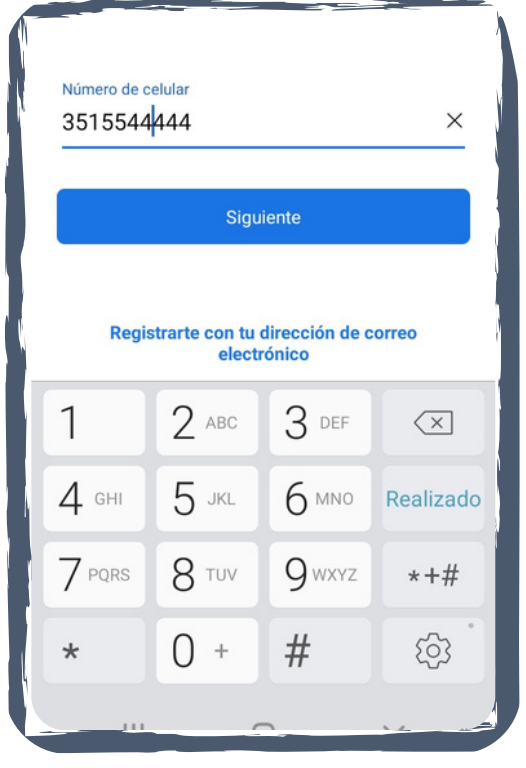

Se deberá escribir una contraseña, esto es un conjunto de letras y números que protege el acceso a la cuenta de Facebook. Elige una fácil de recordar como por ejemplo el nombre de tu mascota y luego pulsar la palabra siguiente.

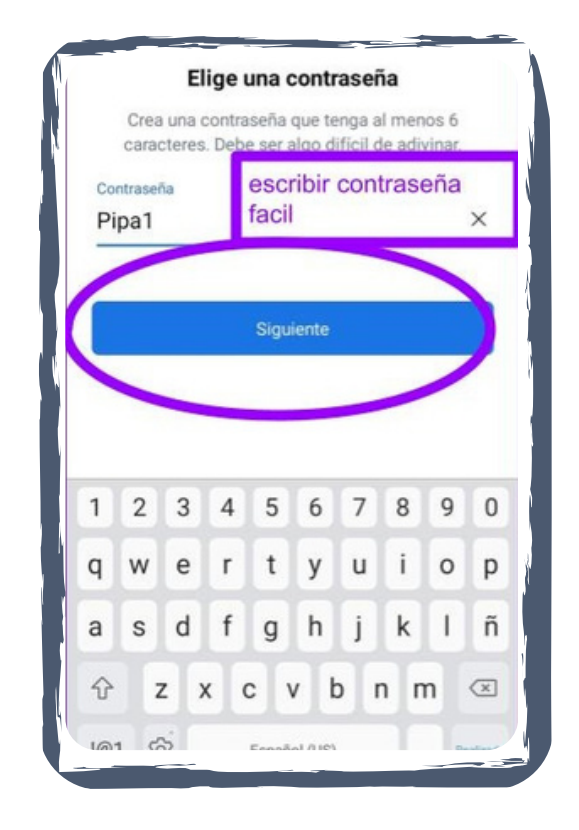

Finalizar registro: presionar la palabra **"registrate"** para aceptar las condiciones de uso de la aplicación.

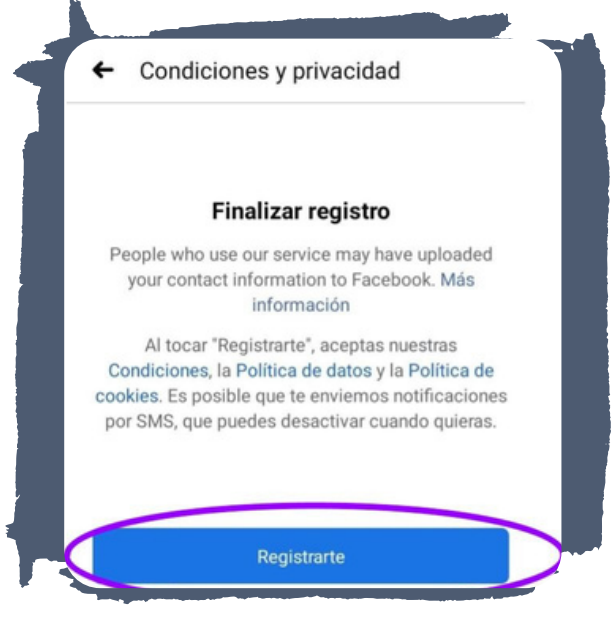

**PASO 5**

Para entrar a la aplicación deberá pulsar el icono de Facebook, se desplegará un formulario como el de la imagen completar con el mail o número de teléfono. Luego escribir la contraseña que eligió anteriormente y pulsar iniciar sesión.

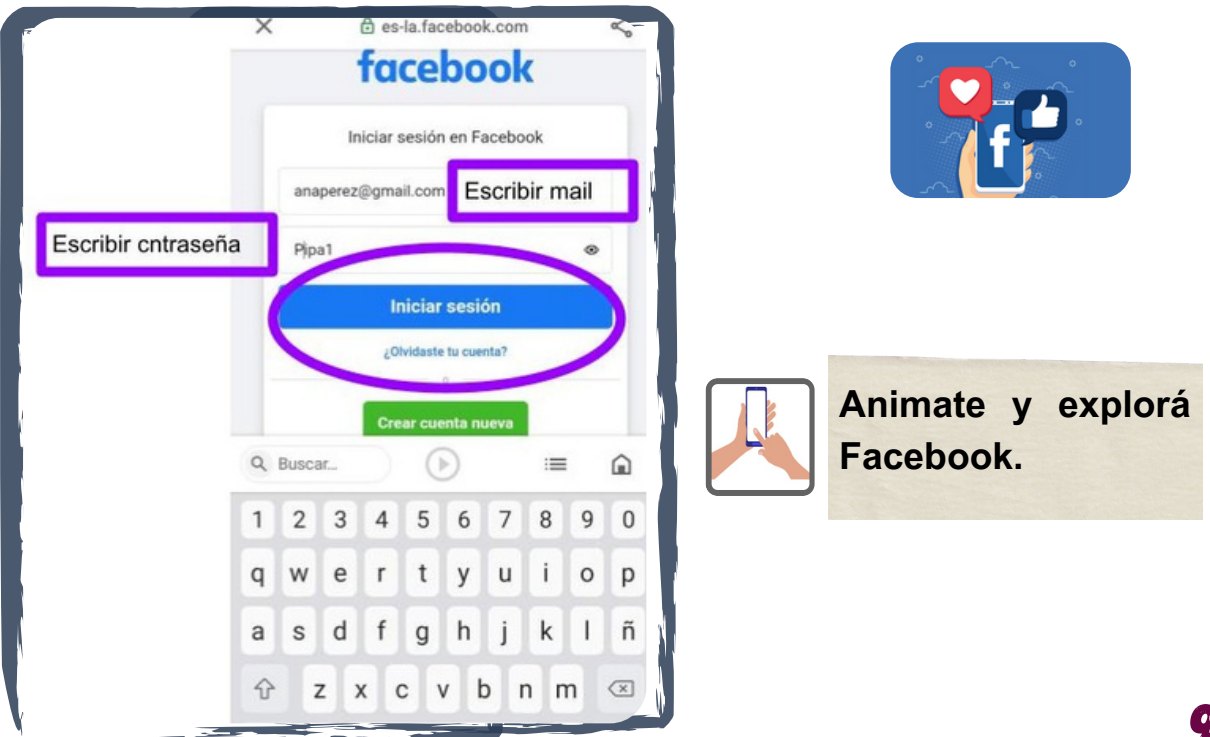

**Agradecemos la participación de todas/os las/os integranda el rei de Alfabetización desarrollado en el centro de Jubilados y Pensionados "Lealtad y Esperanza"de barrio Ferroviario Mitre.**

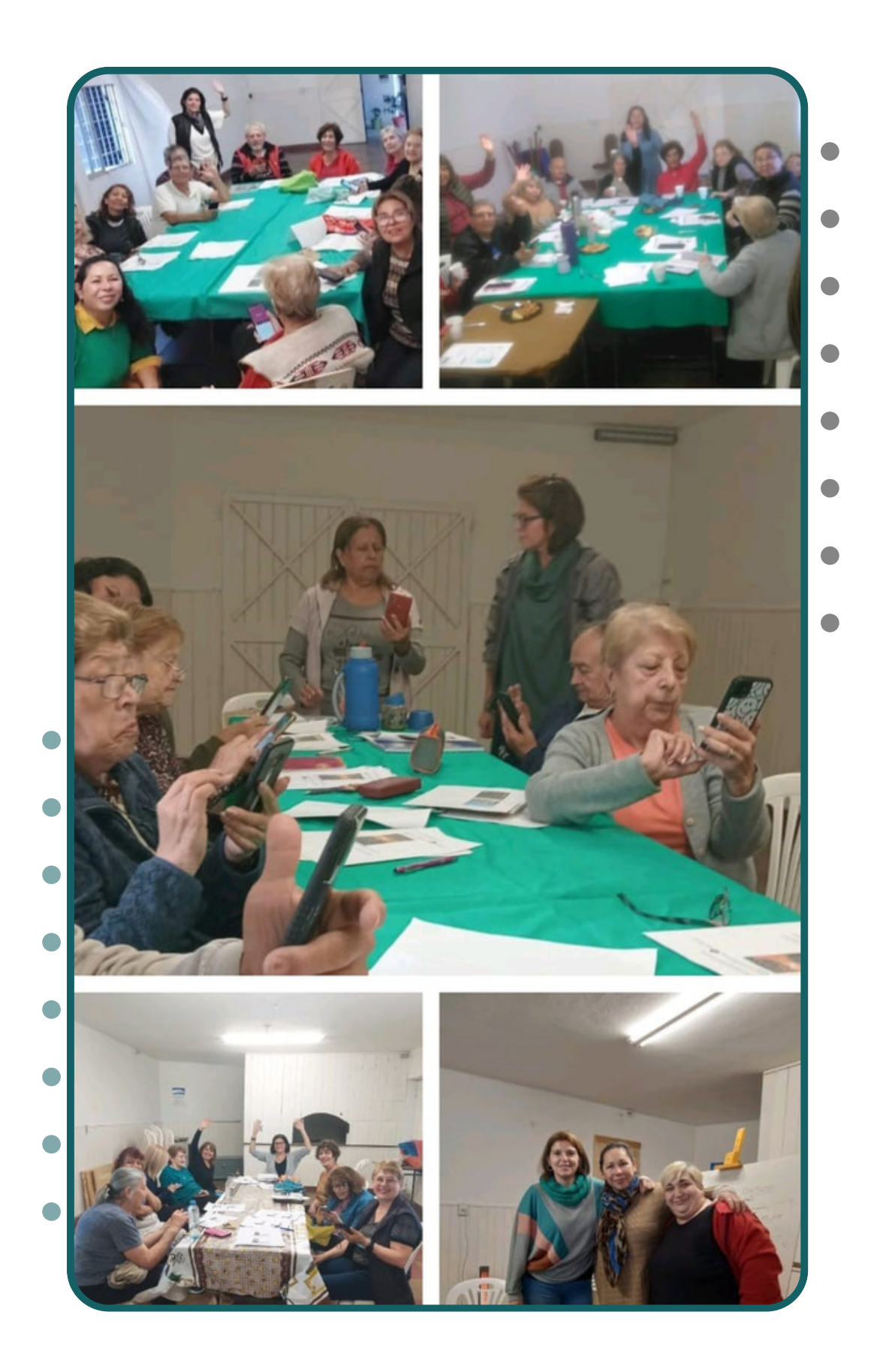

# **INTERCONECTAD@S**

# **MANUAL DE ALFABETIZACIÓN DIGITAL PARA ADULTOS MAYORES**

**Disponible en:**

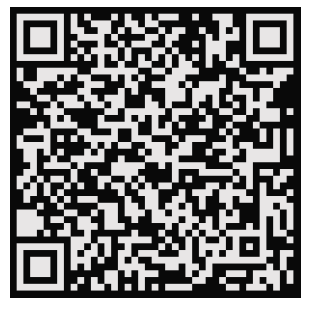